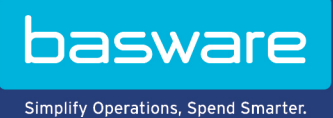

## **GUIDE DE L'UTILISATEUR**

Basware Marketplace Standard pour les fournisseurs (Version 23.1)

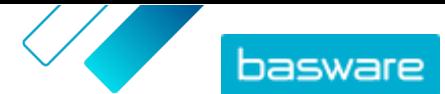

## **Table des matières**

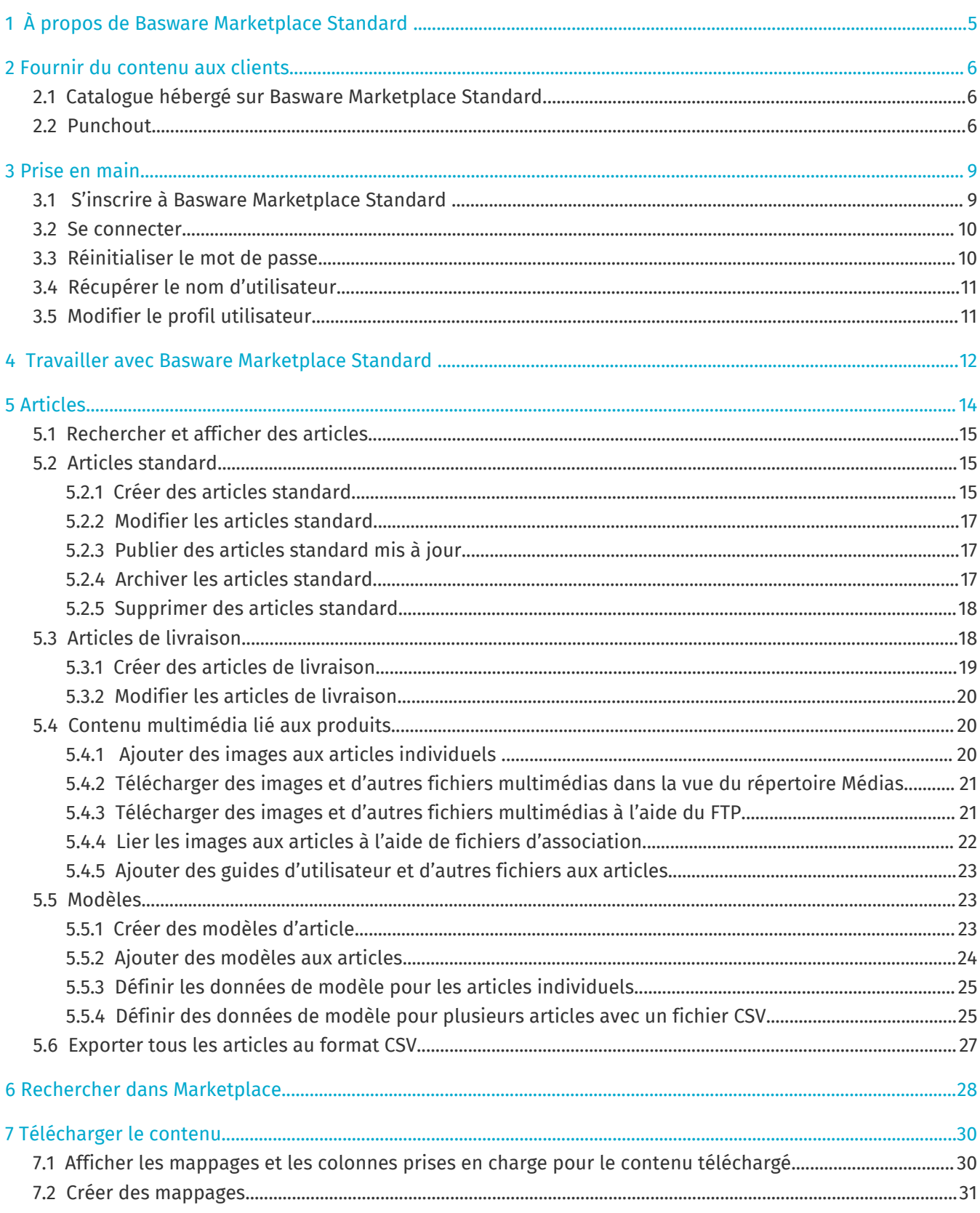

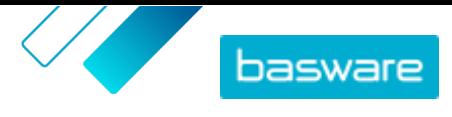

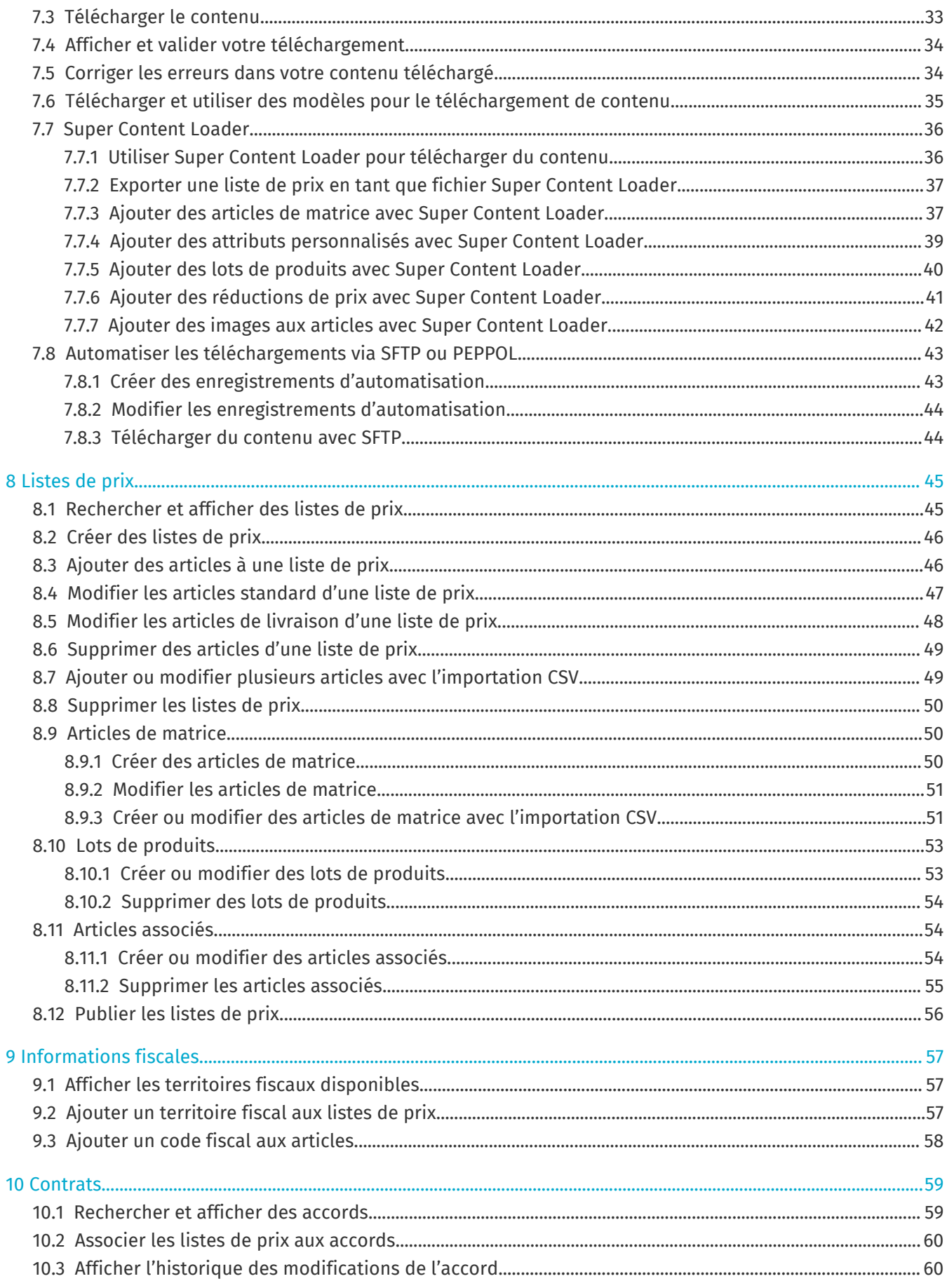

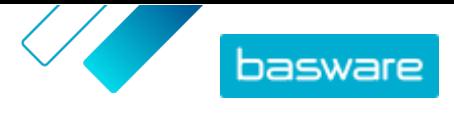

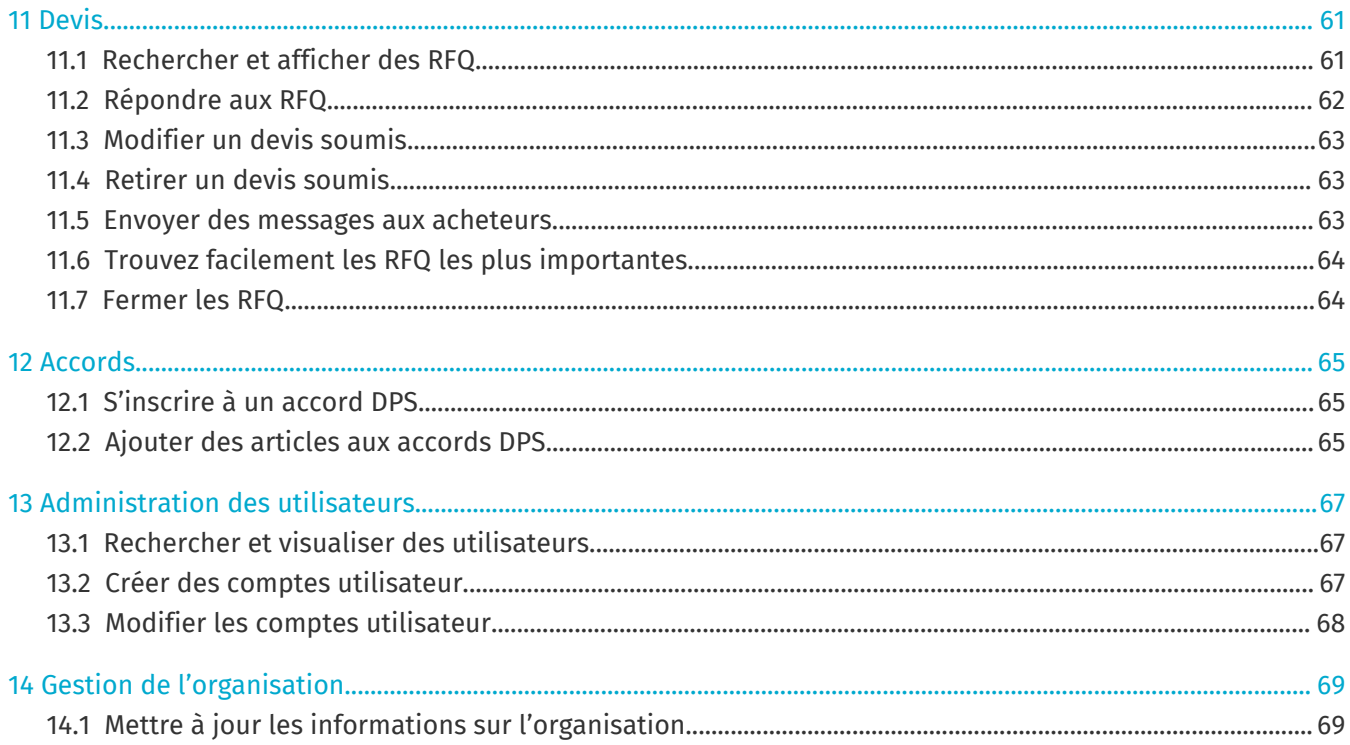

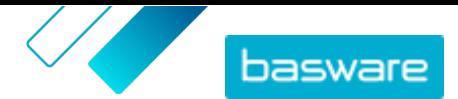

## <span id="page-4-0"></span>**1 À propos de Basware Marketplace Standard**

Un ou plusieurs de vos clients ont choisi de mettre en place le service Basware Marketplace Standard pour tenir à jour les catalogues de produits de leurs fournisseurs. En tant que fournisseur, cela ne vous coûte rien d'utiliser le service Basware Marketplace Standard pour construire et tenir à jour votre catalogue de produits.

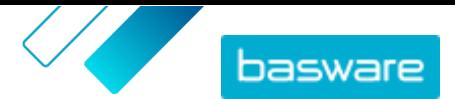

## <span id="page-5-0"></span>**2 Fournir du contenu aux clients**

Vous pouvez mettre vos produits et services à la disposition de vos clients soit en créant un catalogue sur Basware Marketplace Standard, soit en permettant à vos clients d'utiliser votre site Internet existant comme un Punchout par leur système d'achat.

### **2.1 Catalogue hébergé sur Basware Marketplace Standard**

Sur Basware Marketplace Standard, vous pouvez créer votre catalogue en téléchargeant du contenu ou en créant vos articles un par un.

Les avantages d'utiliser un catalogue hébergé sur Basware Marketplace Standard comprennent :

- **•** Tout ce dont vous avez besoin est Basware Marketplace Standard et une connexion Internet.
- **•** Vous pouvez fournir un catalogue de haute qualité en spécifiant vos critères de recherche et en utilisant des images et des logos.
- **•** Le contenu de tous les fournisseurs est affiché pour votre client dans le même format.
- **•** Vous pouvez télécharger votre contenu en utilisant différentes méthodes (par exemple, un fichier BMEcat généré à partir de votre système ERP), et créer des articles un par un.
- **•** Nous utilisons le codage UNSPSC (United Nations Standard Product and Services Code), qui est une norme multisectorielle mondiale de classification des produits et des services.

#### **Étapes suivantes**

Si vous décidez d'héberger votre catalogue sur Basware Marketplace Standard, suivez les instructions de ce guide d'utilisation.

### **2.2 Punchout**

Punchout permet aux utilisateurs de Basware Marketplace Standard d'accéder aux biens ou services hébergés sur votre propre site de commerce électronique. Un lien est créé entre Basware Marketplace Standard et votre site de commerce électronique pour permettre à l'acheteur de faire des achats sur votre site de commerce électronique. Lorsqu'un acheteur achète des biens ou des services à l'aide d'un Punchout dans son système Basware, le panier d'achat contenant les articles définis par l'acheteur est renvoyé vers Basware Marketplace Standard pour aller vers le processus d'achat de l'acheteur.

Les sites Punchout sont des catalogues interactifs en direct, exécutés par le biais du site de commerce électronique d'un fournisseur. Si votre site de commerce électronique peut prendre en charge les normes OCI ou cXML pour le Punchout, il devrait pouvoir s'intégrer à Basware Marketplace Standard. Le Punchout (ou double Punchout, comme on l'appelle plus communément) utilise des postes HTTPS pour relayer les messages entre Basware Marketplace Standard et le site de commerce électronique du fournisseur sur la base des normes OCI ou cXML reconnues.

Le Punchout est utile, par exemple, pour les produits et services complexes qui nécessitent une configuration, ou pour les fournisseurs qui ont des volumes élevés de lignes de produits dont les prix ou les niveaux de stock changent constamment.

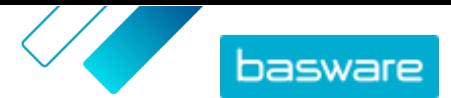

Il existe deux niveaux de fourniture de contenu par Punchout. Le niveau 1 de Punchout permet à l'acheteur d'accéder au site de commerce électronique du Punchout et d'y rechercher des articles. Cependant, l'acheteur ne peut pas trouver les articles en utilisant le champ de recherche sur Basware Marketplace Standard, car ils sont situés en dehors de Basware Marketplace Standard. Le niveau 2 de Punchout permet aux acheteurs de rechercher tous les articles en utilisant également le champ de recherche de Basware Marketplace Standard. La recherche est activée en fournissant un fichier d'index qui contient des mots-clés décrivant les biens ou les services que le fournisseur offre, de sorte que ces mots-clés puissent être trouvés par la recherche, ainsi qu'un lien vers le site de commerce électronique Punchout du fournisseur.

Les avantages de l'utilisation d'un Punchout sont les suivants :

- **•** Vous pouvez mettre à jour vos prix et vos produits à partir de votre propre environnement.
- **•** Il n'est pas nécessaire de maintenir les catalogues dans Basware Marketplace Standard, ce qui élimine également la possibilité d'erreur de l'utilisateur dans la configuration des prix et des articles.
- **•** Il n'y a aucune restriction sur la façon dont vous affichez votre contenu, car le Punchout est lié directement à votre propre site de commerce électronique.

#### **Exigences commerciales**

Le Punchout peut être une option pour vous si :

- **•** Votre client est prêt à utiliser le Punchout. Certains clients s'attendent à ce que tout leur contenu soit fourni en tant que contenu hébergé, tandis que d'autres peuvent être disposés à accepter du contenu par le biais de Punchout.
- **•** Vous fournissez des biens ou des services qui :
	- **•** Sont hautement configurables
	- **•** Sont régulièrement mis à jour (par exemple, nouvelles éditions ou révision des prix)
	- **•** Ont de nombreux articles associés (obligatoires ou facultatifs)
	- **•** Ont une tarification dynamique
	- **•** Ont des attributs variables (par exemple, cartes de visite ou papeterie)

#### **Configuration requise**

Les conditions suivantes doivent être remplies :

- **•** Votre organisation dispose d'un site de commerce électronique sécurisé, qui peut prendre en charge la création et la transmission de paniers d'achat à un système externe.
- **•** Votre site de commerce électronique peut prend entièrement en charge les normes de Punchout OCI ou cXML.
- **•** Votre équipe informatique est familière avec XML, ainsi qu'avec les normes de Punchout OCI ou cXML.

Basware ne peut pas fournir une assistance technique détaillée sur la façon de configurer votre site Internet ou des conseils sur les mises à niveau et les exigences techniques, mais nous pouvons offrir quelques conseils généraux. Contactez le [Support Portal du client Basware](https://basware.service-now.com/bw).

#### **Étapes suivantes**

Si vous décidez de créer un site Punchout et que les exigences commerciales et techniques sont satisfaites, l'étape suivante pour obtenir la configuration de votre site Punchout est la suivante : **1.** Remplissez le formulaire de Punchout et envoyez-le à votre client. Vous trouverez le formulaire de Punchout *ici*.

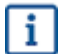

Si vous ne fournissez à votre acheteur que des informations de Punchout pour votre propre boutique en ligne, et que vous ne fournirez pas de contenu de catalogue directement à votre acheteur, vous n'avez pas besoin de vous inscrire à Basware Marketplace.

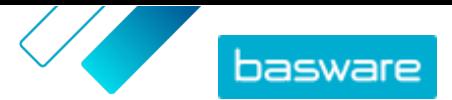

# <span id="page-8-0"></span>**3 Prise en main**

Avec Basware Marketplace Standard, vous pouvez accéder à vos commandes, gérer votre contenu et garder le contrôle de vos relations commerciales où et quand vous le voulez. Tout ce dont vous avez besoin pour accéder aux services est un navigateur Web pris en charge.

### **3.1 S'inscrire à Basware Marketplace Standard**

Pour commencer à utiliser le service Basware Marketplace Standard, suivez les étapes ci-dessous.

Si vous vous êtes déjà inscrit à Basware Marketplace, vous n'avez pas besoin de vous réinscrire. Dans ce cas, votre client vous envoie un accord pour votre catalogue, et vous pouvez commencer à créer votre catalogue. Pour obtenir des instructions, reportez-vous à la section [Travailler avec](#page-11-0) [Basware Marketplace Standard](#page-11-0) .

i.

e

i.

Si vous ne fournissez à votre acheteur que des informations de Punchout pour votre propre boutique en ligne, et que vous ne fournirez pas de contenu de catalogue directement à votre acheteur, vous n'avez pas besoin de vous inscrire à Basware Marketplace.

- **1.** Assurez-vous que votre organisation dispose d'un numéro DUNS (Data Universal Numbering System). Si vous n'en avez pas, rendez-vous sur [https://www.dnb.com/choose-your](https://www.dnb.com/choose-your-country.html)[country.html](https://www.dnb.com/choose-your-country.html), sélectionnez votre pays, puis créez le numéro DUNS.
- **2.** Envoyez les informations suivantes à votre client :
	- **•** Votre numéro DUNS
	- **•** Nom et adresse de l'entreprise
	- **•** Nom et adresse e-mail de votre principale personne de contact
	- **•** Adresse e-mail où vous souhaitez recevoir les notifications de commande
- **3.** Attendez que le client vous envoie un e-mail contenant un lien d'inscription.

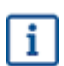

Si vous venez de créer le numéro DUNS, il peut s'écouler quelques semaines avant que votre client puisse vous envoyer l'e-mail d'inscription.

- **4.** Utilisez le lien contenu dans l'e-mail d'inscription pour inscrire votre organisation au service Basware Marketplace Standard :
	- a) Cliquez sur le lien d'inscription pour l'ouvrir dans votre navigateur par défaut.
	- b)Utilisez votre adresse e-mail et le code d'accès envoyé à votre adresse e-mail pour accéder à la page d'inscription.
	- c) Assurez-vous que les détails de votre organisation sont corrects, et ajoutez toute information manquante.

La langue que vous sélectionnez définit la langue des articles de votre catalogue sur Basware Marketplace Standard.

d)Cliquez sur **Suivant**.

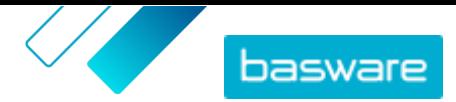

e) Lisez et acceptez les conditions de service.

<span id="page-9-0"></span>Après l'inscription, vous recevez deux courriels, qui comprennent votre nom d'utilisateur Basware Marketplace Standard et votre mot de passe. Vous pouvez maintenant utiliser ces informations d'identification pour vous connecter.

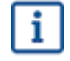

Si vous ne vous connectez pas dans les 90 jours, votre compte utilisateur est désactivé, mais vous pouvez le débloquer en réinitialisant votre mot de passe. Pour obtenir des instructions sur la façon de réinitialiser votre mot de passe, voir *ici*.

Le système vous demande de changer votre mot de passe à intervalles réguliers.

Ensuite, le client crée un accord pour le catalogue Basware Marketplace Standard et vous envoie l'accord. Vous pouvez alors commencer à créer votre catalogue et joindre votre liste de prix à l'accord. Pour obtenir des instructions, reportez-vous à la section [Travailler avec Basware Marketplace Standard](#page-11-0) .

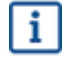

Si vous prévoyez d'héberger votre contenu sur votre propre site de commerce électronique à l'aide du Punchout, l'étape suivante après l'inscription consiste à remplir le formulaire de Punchout et à l'envoyer à votre client. Pour plus d'informations, reportez-vous à la section [Punchout](#page-5-0).

### **3.2 Se connecter**

**1.** Sur la page de connexion, saisissez votre nom d'utilisateur et votre mot de passe.

Si vous avez oublié votre mot de passe ou votre nom d'utilisateur, reportez-vous à Réinitialiser le mot de passe ou [Récupérer le nom d'utilisateur](#page-10-0).

**2.** Cliquez sur **Connexion**.

Lors de votre première connexion, vous serez invité(e) à définir une question de sécurité. Veillez à ce que la réponse à cette question soit simple à retenir, mais difficile à trouver. Votre réponse peut comprendre entre deux et vingt caractères.

## **3.3 Réinitialiser le mot de passe**

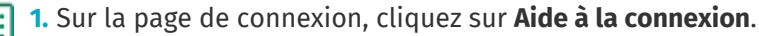

**2.** Saisissez votre adresse e-mail dans le champ de texte.

**3.** Cliquez sur **Réinitialiser le mot de passe**.

Le service vous envoie un e-mail contenant un lien vers la page de réinitialisation de votre mot de passe.

- **4.** Lorsque vous recevez l'e-mail, cliquez sur le lien.
- **5.** Saisissez la réponse à la question de sécurité dans le champ de texte, puis cliquez sur **Envoyer**.

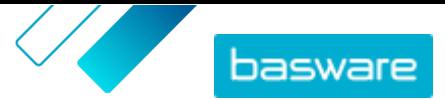

<span id="page-10-0"></span>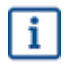

Si vous ne parvenez pas à saisir la bonne réponse après cinq tentatives, ou si vous ne vous souvenez pas de la réponse, vous devez contacter le service d'assistance pour retrouver l'accès à votre compte.

**6.** Saisissez votre nouveau mot de passe dans les champs **Mot de passe** et **Confirmer le mot de passe**.

Ce mot de passe doit :

- **•** Ne pas figurer dans le dictionnaire.
- **•** Inclure des lettres, des chiffres et des symboles.
- **•** Contenir au moins huit caractères.
- **•** Être différent des trois précédents mots de passe utilisés.
- **•** Être différent de votre nom d'utilisateur.
- **7.** Cliquez sur **Réinitialiser le mot de passe** pour enregistrer votre nouveau mot de passe.

### **3.4 Récupérer le nom d'utilisateur**

**1.** Sur la page de connexion, cliquez sur **Aide à la connexion**.

- **2.** Saisissez votre adresse e-mail dans le champ de texte.
- **3.** Cliquez sur **Récupérer le nom d'utilisateur**.

Le service vous envoie un e-mail contenant un lien vers la page de récupération de votre nom d'utilisateur.

**4.** Lorsque vous recevez l'e-mail, cliquez sur le lien.

Une page indiquant votre nom d'utilisateur s'ouvre.

### **3.5 Modifier le profil utilisateur**

Vous pouvez vérifier les informations de votre profil et, par exemple, modifier votre mot de passe ou votre question de sécurité.

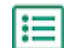

**1.** Dans le coin supérieur droit de la page, cliquez sur votre nom d'utilisateur.

- **2.** Cliquez sur **Mon profil**.
- **3.** Pour développer une section de votre profil utilisateur afin de voir les détails qu'elle contient, cliquez sur  $\sum$ .
- **4.** Au besoin, modifiez les informations.
- **5.** Cliquez sur **Enregistrer**.

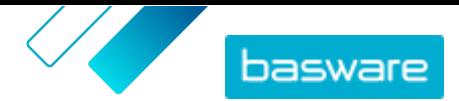

## <span id="page-11-0"></span>**4 Travailler avec Basware Marketplace Standard**

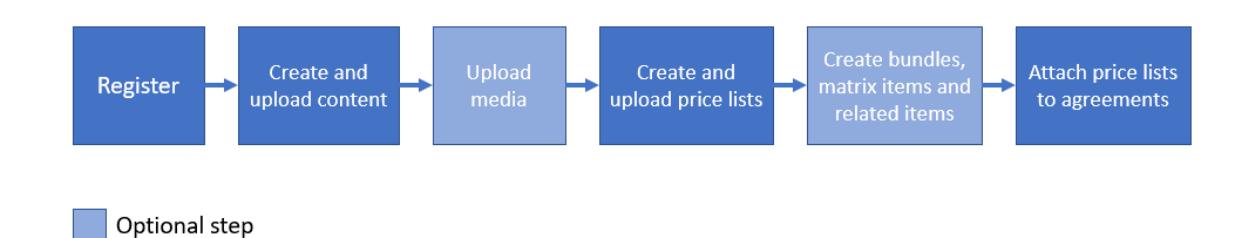

*Illustration 1 : Flux de travail global sur Basware Marketplace Standard*

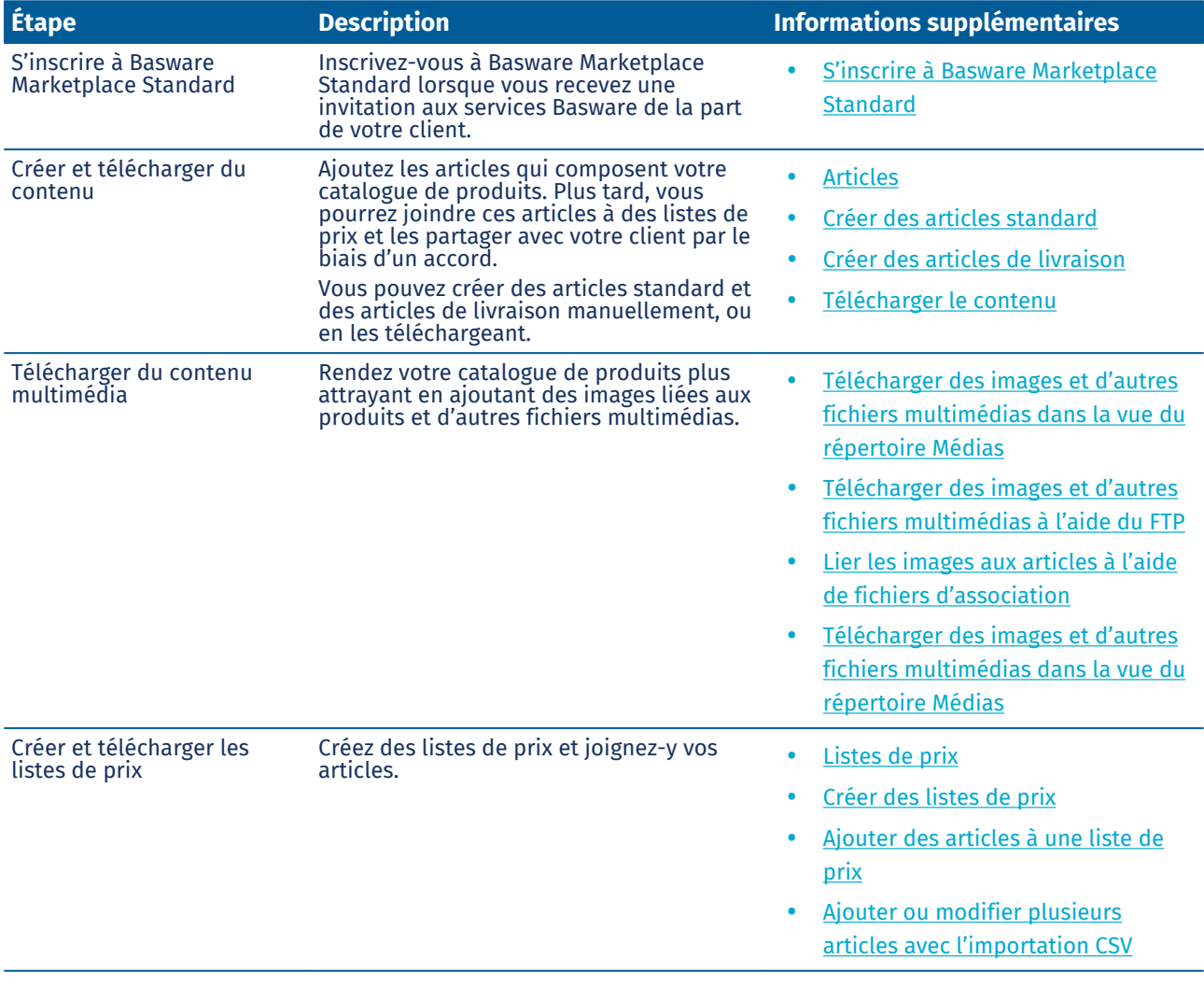

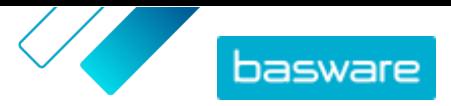

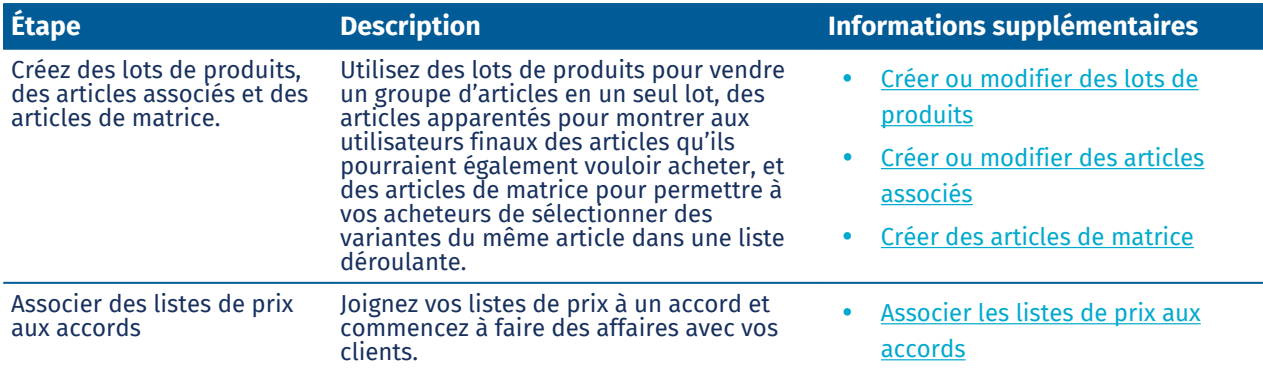

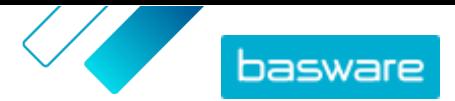

## <span id="page-13-0"></span>**5 Articles**

Les articles sont les biens et services que vous vendez sur Marketplace. Vous pouvez naviguer, créer, modifier et archiver des articles, ainsi que publier des articles mis à jour sur Marketplace.

#### **Flux de travail des articles**

Lorsque vous utilisez Basware Marketplace Standard pour la première fois, vous devez ajouter des articles à votre catalogue, soit en créant des articles un par un, soit [en téléchargeant plusieurs articles](#page-29-0). Après avoir réussi à créer des articles, vous pouvez télécharger du contenu multimédia - images de produits ou documentation relative aux produits - sur Marketplace. Cela aussi peut être fait soit [en](#page-19-0) [ajoutant des fichiers multimédias aux articles un par un,](#page-19-0) soit [en téléchargeant](#page-20-0) les fichiers multimédia et [en les associant aux articles à l'aide d'un fichier d'association.](#page-21-0)

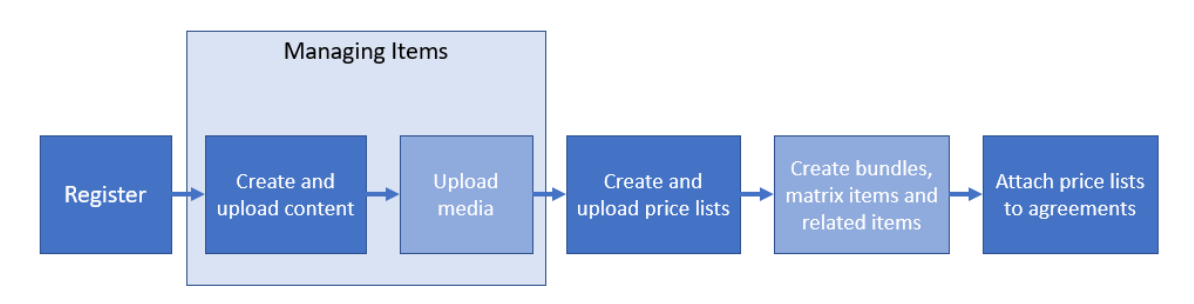

Optional step

#### *Illustration 2 : Articles en tant que partie du flux de travail global sur Basware Marketplace Standard*

Une fois que tous les articles nécessaires et le contenu multimédia qui lui est associé sont disponibles sur Basware Marketplace Standard, vous pouvez créer des [listes de prix](#page-44-0) et y ajouter vos articles.

#### **Types d'article**

Les articles sont séparés dans les catégories suivantes :

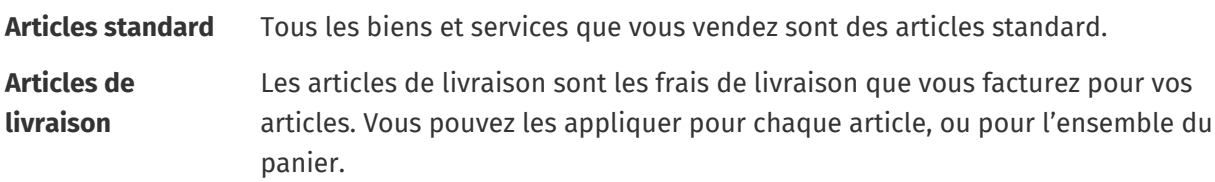

#### **Statuts des articles**

Lorsque vous créez des articles, les ajoutez à des listes de prix, les approuvez, les publiez et les mettez à jour, ils passent par les statuts suivants :

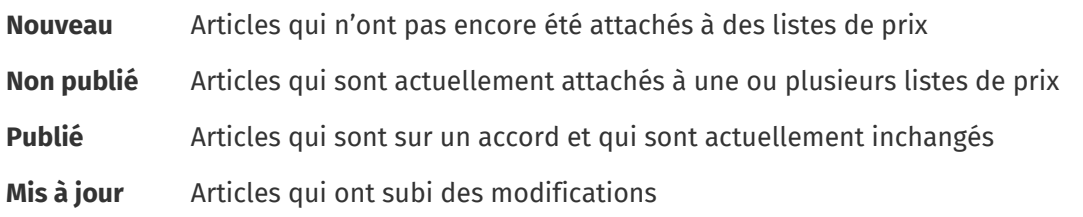

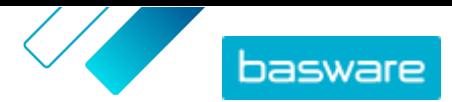

<span id="page-14-0"></span>**Retiré** Articles qui étaient auparavant sur un accord et qui ne le sont plus

### **5.1 Rechercher et afficher des articles**

Vous pouvez accéder à tous vos articles dans la vue du répertoire des Articles.

- **1.** Cliquez sur **Product Manager** > **Articles**.
	- **2.** Dans le champ de recherche, tapez le nom, l'ID de l'article ou d'autres critères de recherche.
	- **3.** Cliquez sur **Rechercher**.

Les articles qui correspondent à votre requête s'affichent.

**4.** Pour trier les résultats, cliquez sur la liste déroulante **Trier par** et sélectionnez les critères de tri que vous souhaitez utiliser.

Vous pouvez trier les articles en fonction de la pertinence, du nom et de la date de création de l'article.

**5.** Pour filtrer les résultats, sélectionnez les filtres que vous voulez utiliser dans **Me montrer**.

Vous pouvez filtrer les articles en fonction du [type d'article,](#page-13-0) du [statut de l'article,](#page-13-0) et si l'article contient des images ou est basé sur un [modèle](#page-22-0).

Cliquez sur **Tout** pour supprimer les filtres.

### **5.2 Articles standard**

Les articles standard sont tous les biens et services que vous vendez sur Marketplace.

### **5.2.1 Créer des articles standard**

Lorsque vous souhaitez créer seulement quelques articles, suivez ces instructions.

Si vous devez créer de nombreux articles, exportez l'accord sous forme de fichier Super Content Loader et utilisez-le pour créer des articles plus rapidement.

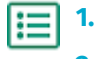

#### **2.** Cliquez sur **Créer**.

- **3.** Dans la liste déroulante **Type d'article**, sélectionnez **Article standard**.
- **4.** Dans le champ **ID d'article de fournisseur**, tapez un code d'identification pour l'article.
- **5.** Si nécessaire, ajoutez un modèle à l'article. Pour obtenir des instructions sur la création et l'ajout de modèles, reportez-vous à [Modèles.](#page-22-0)
- **6.** Dans le champ **Nom**, donnez un nom à l'article.

Le nom est le champ le plus visible dans les résultats de recherche de votre utilisateur. Veillez à utiliser un nom à la fois pertinent et concis.

**7.** Dans le champ **Description**, tapez une description qui permettra de vendre votre article. Un extrait de ce champ est affiché dans les résultats de recherche de Marketplace. Vous pouvez utiliser le formatage pour faire ressortir les principales caractéristiques de l'article. Pour plus d'informations sur le formatage, cliquez sur  $\Theta$  à côté du champ **Description**.

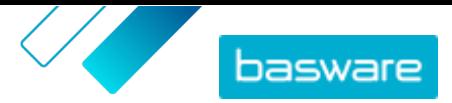

- **8.** Dans le champ **Mots-clés**, tapez des alias, des synonymes ou des noms des caractéristiques clés de l'article pour aider les acheteurs à le trouver.
- **9.** Dans la section **Attributs d'articles**, saisissez des informations supplémentaires sur le produit. Les champs disponibles dépendent de la classe d'article que vous sélectionnez.

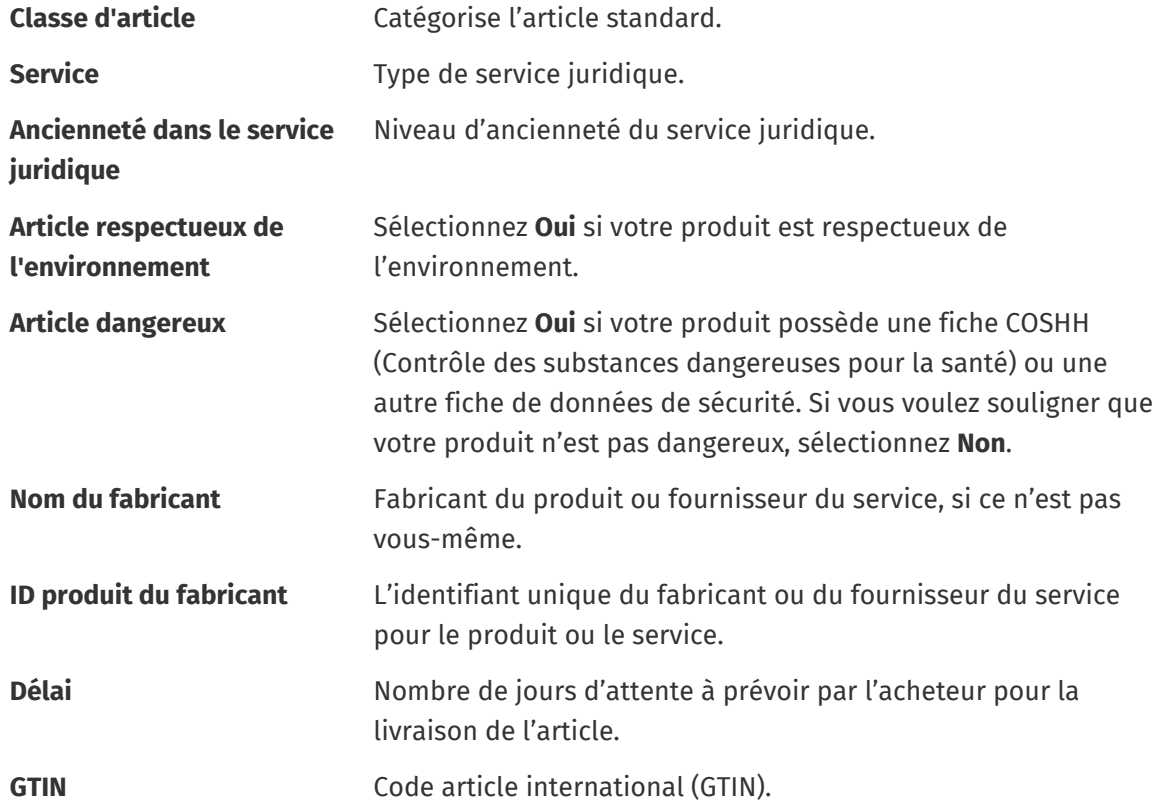

- 10. Si vous souhaitez définir vos propres attributs, à côté de **Attributs personnalisés**, cliquez sur  $\blacksquare$ , puis définissez le nom et la valeur de l'attribut.
- **11.** Dans la liste déroulante **Unité de mesure de comparaison**, sélectionnez la bonne unité de mesure.
- **12.** Dans le champ **Echelle de comparaison**, tapez l'échelle de comparaison utilisée pour créer un prix par unité de mesure par rapport à l'article standard. Par exemple, si vous voulez définir le prix pour 100 litres, tapez « 100 ».
- **13.** Dans la section **Classification**, définissez la classification de l'article :
	- Pour ajouter une classification UNSPSC, cliquez sur  $\phi$  à côté de **UNSPSC** et sélectionnez la classification UNSPSC correspondant à l'article.
	- Pour ajouter une classification eCl@ss, cliquez sur **a** à côté de **Classification** et sélectionnez **eCl@ss.** Ensuite, cliquez sur  $\phi$  et sélectionnez la classification eCl@ss correspondant à l'article.
- **14.** Dans la section **Média associé**, ajoutez vos guides d'utilisation et autres fichiers multimédias. Pour obtenir des instructions, reportez-vous à la section [Contenu multimédia lié aux produits.](#page-19-0) Vous pouvez également sauter cette étape maintenant et y revenir plus tard.
- 15. Dans la section Liens externes, cliquez sur **pour a**jouter un lien vers un site Internet externe.

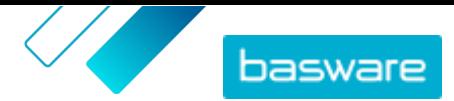

- <span id="page-16-0"></span>**16.** Ajoutez des images à l'article. Pour obtenir des instructions, reportez-vous à la section [Contenu](#page-19-0) [multimédia lié aux produits.](#page-19-0) Vous pouvez également sauter cette étape maintenant et y revenir plus tard.
- **17.** Cliquez sur **Enregistrer** pour enregistrer l'article.

Une fois que vous avez créé des articles standard, vous pouvez :

- **•** [Créer des articles de livraison](#page-18-0) pour définir les frais de livraison des produits.
- **•** [Téléchargez du contenu multimédia et ajoutez-le à vos articles.](#page-19-0)
- **•** [Créez des listes de prix](#page-45-0) et [ajoutez-y des articles standard.](#page-45-0)

Une fois que vous avez terminé de créer des articles standard, vous devez les publier sur Marketplace afin que vos clients puissent les trouver.

#### **5.2.2 Modifier les articles standard**

Lorsque vous souhaitez modifier seulement quelques articles, suivez ces instructions.

Si vous devez modifier de nombreux articles, exportez l'accord sous forme de fichier Super Content Loader et utilisez-le pour apporter des modifications plus rapidement.

- **1.**
	- **2.** [Recherchez](#page-14-0) l'article que vous souhaitez modifier.
	- **3.** Cliquez sur le nom de l'article pour ouvrir la vue d'édition.
	- **4.** Effectuez les modifications requises sur l'article.

Pour obtenir des informations sur les champs, reportez-vous à [Créer des articles standard](#page-14-0).

**5.** Cliquez sur **Enregistrer** pour enregistrer les modifications.

Après avoir terminé de modifier les articles, vous devez les publier sur Marketplace pour que vos clients puissent voir les modifications que vous avez apportées.

#### **5.2.3 Publier des articles standard mis à jour**

Après avoir apporté des modifications aux articles standard, vous devez publier les mises à jour. Vos clients peuvent voir les modifications que vous avez apportées seulement après que vous les ayez publiées.

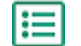

#### **1.** Cliquez sur **Product Manager** > **Articles**.

- **2.** Effectuez l'une des opérations suivantes :
	- **•** Pour publier les mises à jour d'un article individuel, cliquez sur l'article pour l'ouvrir, puis cliquez sur **Mise à jour vers Marketplace**.
	- **•** Pour publier les mises à jour de tous vos articles en même temps, cliquez sur **Publier les mises à jour**.

#### **5.2.4 Archiver les articles standard**

S'il y a des articles standard dans la vue de votre répertoire Article qui ne sont plus nécessaires, vous pouvez les archiver. Après avoir archivé un article, il ne sera plus affiché dans la vue du répertoire Article.

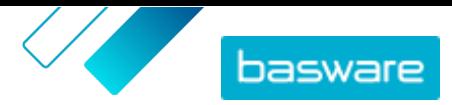

<span id="page-17-0"></span>Avant de pouvoir archiver un article standard, vous devez [supprimer](#page-48-0) l'article de toutes les listes de prix sur lesquelles il apparaît.

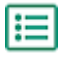

**1.** Cliquez sur **Product Manager** > **Articles**.

- **2.** Dans **Me montrer**, cochez la case **Retiré** pour afficher uniquement les articles standard qui ont été supprimés des listes de prix.
- **3.** Cliquez sur le nom de l'article standard que vous voulez archiver.
- **4.** Cliquez sur **Archiver**.

#### **5.2.5 Supprimer des articles standard**

Si la vue du répertoire Articles contient des articles standard qui n'ont jamais été rattachés à une liste de prix et dont vous n'avez plus besoin, vous pouvez les supprimer.

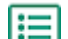

**1.** Cliquez sur **Product Manager** > **Articles**.

- **2.** Dans **Me montrer**, cochez la case **Nouveau** pour afficher uniquement les articles standard qui n'ont jamais été ajoutés aux listes de prix.
- **3.** Cliquez sur le nom de l'article standard que vous voulez supprimer.
- **4.** Cliquez sur **Supprimer**.

### **5.3 Articles de livraison**

Les articles de livraison sont des frais qui sont appliqués aux articles standard lorsqu'ils sont livrés. Lorsque vous créez des articles standard, vous pouvez ajouter un article de livraison à l'article standard pour faire savoir à l'acheteur combien coûtera la livraison de l'article. Deux types d'articles de livraison peuvent être créés :

- **ARTICLE** Les frais de livraison sont appliqués séparément pour chaque article commandé. Si plusieurs articles ayant ces frais de livraison se trouvent dans le panier, les frais de livraison sont appliqués plusieurs fois.
- **Panier** Les frais de livraison sont appliqués une fois pour tous les articles du panier qui utilisent ces frais de livraison. Si plusieurs articles avec ces frais de livraison se trouvent dans le panier, les frais de livraison ne sont appliqués qu'une seule fois.

#### **Exemples de frais de livraison**

Pour ces exemples, les articles suivants existent dans Marketplace. Les utilisateurs peuvent rechercher des articles standard dans le catalogue et les commander. Les frais de livraison sont automatiquement calculés en fonction de l'article de livraison associé à chaque article standard. **Tableau 1 : Articles standard dans le catalogue (exemple)**

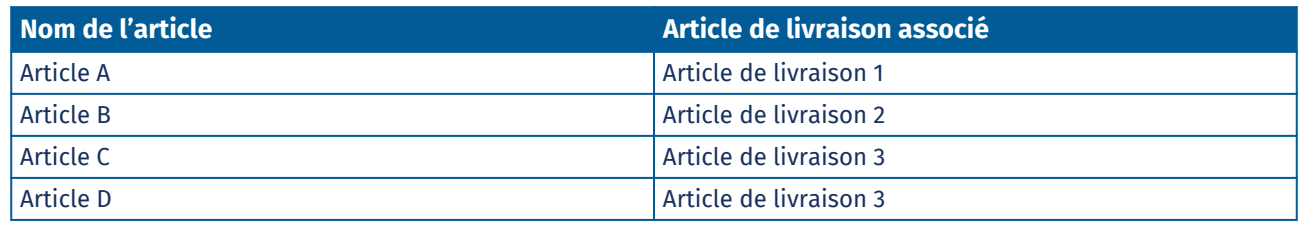

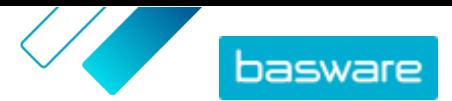

#### <span id="page-18-0"></span>**Tableau 2 : Articles de livraison dans le catalogue (exemple)**

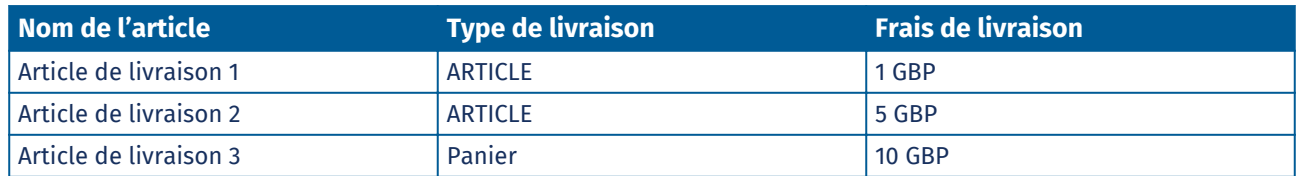

- **•** L'acheteur commande l'article A, quantité 1
	- **•** Frais de livraison totaux : 1 GBP. L'article de livraison 1 est défini comme l'article de livraison pour l'article A, et il est appliqué par article.
- **•** L'acheteur commande l'article A, quantité 1, et l'article B, quantité 1
	- **•** Frais de livraison totaux : 6 GBP (1 GBP + 5 GBP). Chaque article a des frais de livraison distincts.
- **•** L'acheteur commande l'article C, n'importe quelle quantité
	- **•** Frais de livraison totaux : 10 GBP. L'article de livraison 3 est l'article de livraison pour l'article C, et les frais sont appliqués une seule fois pour l'ensemble du panier.
- **•** L'acheteur commande l'article C, n'importe quelle quantité, et l'article D, n'importe quelle quantité
	- **•** Frais de livraison totaux : 10 GBP. Les mêmes frais de livraison sont utilisés pour les deux articles et sont appliqués une seule fois pour l'ensemble du panier.
- **•** L'acheteur commande l'article A, quantité 1, et l'article C, n'importe quelle quantité
	- **•** Frais de livraison totaux : 11 GBP (1 GBP + 10 GBP). Les frais de livraison ARTICLE sont appliqués à l'article A, et les frais de livraison Panier sont appliqués à l'article C.

### **5.3.1 Créer des articles de livraison**

- **1.** Cliquez sur **Product Manager** > **Articles**.
	- **2.** Cliquez sur **Créer**.
	- **3.** Dans la liste déroulante **Type d'article**, sélectionnez **Article de livraison**.
	- **4.** Dans la liste déroulante **Type de livraison**, sélectionnez si vous voulez appliquer l'article de livraison pour chaque article, ou pour l'ensemble du panier.
		- **ARTICLE** Les frais de livraison sont appliqués séparément pour chaque article commandé. Si plusieurs articles ayant ces frais de livraison se trouvent dans le panier, les frais de livraison sont appliqués plusieurs fois.
		- **Panier** Les frais de livraison sont appliqués une fois pour tous les articles du panier qui utilisent ces frais de livraison. Si plusieurs articles avec ces frais de livraison se trouvent dans le panier, les frais de livraison ne sont appliqués qu'une seule fois.
	- **5.** Dans le champ **ID d'article de fournisseur**, tapez un code d'identification pour l'article.
	- **6.** Remplissez les champs **Nom**, **Description** et **Mots-clés**.
	- **7.** Dans la section **Classification**, définissez la classification de l'article :
		- Pour ajouter une classification UNSPSC, cliquez sur  $\phi$  à côté de UNSPSC et sélectionnez la classification UNSPSC correspondant à l'article.

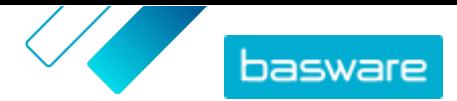

- <span id="page-19-0"></span>**Pour ajouter une classification eCl@ss, cliquez sur**  $\frac{1}{2}$  **à côté de <b>Classification** et sélectionnez **eCl@ss**. Ensuite, cliquez sur  $\phi$  et sélectionnez la classification eCl@ss correspondant à l'article.
- **8.** Ajoutez une image à l'article. Pour obtenir des instructions, reportez-vous à la section Contenu multimédia lié aux produits. Vous pouvez également sauter cette étape maintenant et y revenir plus tard.
- **9.** Cliquez sur **Enregistrer** pour enregistrer l'article.

Une fois que vous avez terminé de créer des articles de livraison, [publiez-les sur Marketplace.](#page-16-0)

Pour commencer à appliquer vos articles de livraison lorsque les acheteurs achètent vos articles standard, [créez des listes de prix](#page-45-0) et [ajoutez-y des articles de livraison.](#page-45-0)

#### **5.3.2 Modifier les articles de livraison**

#### **1.** Cliquez sur **Product Manager** > **Articles**.

- **2.** [Recherchez](#page-14-0) l'article que vous souhaitez modifier.
- **3.** Cliquez sur le nom de l'article pour ouvrir la vue d'édition.
- **4.** Effectuez les modifications nécessaires à l'article de livraison.

Pour obtenir des informations sur les champs, reportez-vous à [Créer des articles de livraison](#page-18-0).

**5.** Cliquez sur **Enregistrer** pour enregistrer les modifications.

Après avoir terminé de modifier les articles, vous devez les [publier sur Marketplace](#page-16-0) pour que vos clients puissent voir les modifications que vous avez apportées.

### **5.4 Contenu multimédia lié aux produits**

Vous pouvez stocker des images, des PDF et d'autres types de fichiers que vous souhaitez utiliser pour décrire un article. Vous avez plusieurs options sur la façon de télécharger votre contenu multimédia et de l'affecter à vos articles.

### **5.4.1 Ajouter des images aux articles individuels**

Vous pouvez ajouter des images de produits à vos [articles standard](#page-14-0) individuels. Pour un [article de](#page-17-0) [livraison,](#page-17-0) vous pouvez ajouter une image.

Si vous avez beaucoup de fichiers image à ajouter aux articles, vous pouvez [télécharger les](#page-20-0) [images dans la vue du répertoire Médias](#page-20-0) et [utiliser un fichier d'association](#page-21-0) pour les lier aux articles. Pour le téléchargement, vous pouvez également [utiliser FTP.](#page-20-0)

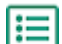

**1.** Cliquez sur **Product Manager** > **Articles**.

**2.** [Recherchez](#page-14-0) l'article que vous souhaitez modifier.

**3.** Cliquez sur le nom de l'article pour ouvrir la vue d'édition.

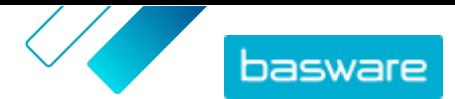

- <span id="page-20-0"></span>**4.** Pour ajouter un fichier image, faites-le glisser et déposez-le dans la case **Déposer ici le fichier à télécharger**.
	- Si vous souhaitez utiliser une image que vous avez déjà utilisée, cliquez sur **Sélectionnez l'image à partir du répertoire multimédia**, puis recherchez l'image que vous souhaitez ajouter. Toutes les images que vous avez utilisées précédemment (ou téléchargées) sont enregistrées dans la vue du répertoire Médias.
- **5.** Cliquez sur **Enregistrer** pour enregistrer les modifications.

#### **5.4.2 Télécharger des images et d'autres fichiers multimédias dans la vue du répertoire Médias**

Vous pouvez télécharger vos images de produits, vos guides d'utilisation et d'autres fichiers dans la vue Répertoire multimédia. Une fois le contenu multimédia téléchargé, vous pouvez le lier à vos articles [individuellement](#page-19-0) ou en utilisant le [Super Content Loader](#page-41-0).

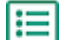

**1.** Cliquez sur **Product Manager** > **Média**.

- **2.** Cliquez sur **Charger les fichiers**.
- **3.** Cliquez sur **Ajouter des fichiers**, puis accédez aux fichiers que vous souhaitez télécharger.

Les fichiers s'affichent sur la page Charger les fichiers.

Ensuite, ajoutez les fichiers à vos articles :

- **•** [Ajouter des images aux articles individuels](#page-19-0)
- **•** [Ajouter des images aux articles avec Super Content Loader](#page-41-0)
- **•** [Ajoutez des fichiers image en les liant à des articles à l'aide de fichiers d'association.](#page-21-0)
- **•** [Ajouter des guides d'utilisateur et d'autres fichiers aux articles](#page-22-0)

#### **5.4.3 Télécharger des images et d'autres fichiers multimédias à l'aide du FTP**

Pour télécharger des images de produits et d'autres fichiers multimédias à l'aide de FTP, vous devez avoir installé un programme client FTP. Vous devez avoir le rôle d'administrateur des Fournisseurs.

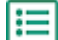

**1.** Ouvrez le programme client FTP.

**2.** Utilisez les détails suivants pour vous connecter au serveur :

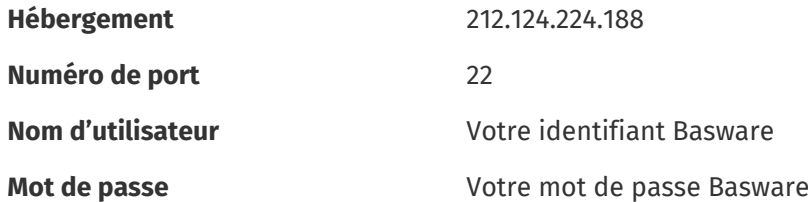

**3.** Déplacez les fichiers vers le serveur.

Le transfert peut prendre un certain temps.

Ensuite, ajoutez les fichiers à vos articles :

**•** [Ajouter des images aux articles individuels](#page-19-0)

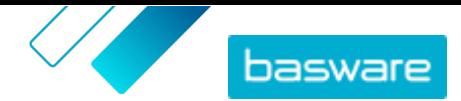

- <span id="page-21-0"></span>**•** [Ajouter des images aux articles avec Super Content Loader](#page-41-0)
- **•** Ajoutez des fichiers image en les liant à des articles à l'aide de fichiers d'association.
- **•** [Ajouter des guides d'utilisateur et d'autres fichiers aux articles](#page-22-0)

Le transfert de fichiers doit être terminé avant de télécharger le fichier d'association, car le système est capable d'associer uniquement les fichiers qui existent sur le serveur. Si vous ne téléchargez pas de fichier d'association dans les sept jours, les fichiers sont supprimés du serveur.

### **5.4.4 Lier les images aux articles à l'aide de fichiers d'association**

Les fichiers d'association lient vos images à vos articles et déterminent l'ordre dans lequel elles apparaissent. Avant de télécharger votre fichier d'association, toutes vos images doivent être téléchargées sur Basware Marketplace Standard (voir [Télécharger des images et d'autres fichiers](#page-20-0) [multimédias dans la vue du répertoire Médias](#page-20-0) ou [Télécharger des images et d'autres fichiers multimédias](#page-20-0) [à l'aide du FTP\)](#page-20-0).

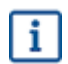

i.

Chaque fichier image doit avoir un nom unique.

- **1.** Ouvrez Microsoft Excel, et ouvrez un classeur vierge.
- **2.** Ajoutez les rubriques suivantes aux trois premières colonnes du fichier Excel :
	- **•** ID article fournisseur
	- **•** Index
	- **•** Nom de fichier
- **3.** Ajoutez des informations sur vos images sous les en-têtes suivants :

**ID article fournisseur** Identifiant de l'article auquel vous voulez attribuer l'image.

**Index** Numéro compris entre 1 et 10. Ce numéro détermine l'ordre dans lequel les images sont affichées.

**Nom de fichier** Nom de votre fichier image.

- **4.** Enregistrez le fichier sur votre ordinateur au format CSV (fichier délimité par des virgules).
- **5.** Pour vous assurer que le format du fichier est correct, utilisez l'application Notepad pour ouvrir le fichier CSV, et vérifiez que les valeurs des colonnes sont séparées par une virgule (,). S'il y a d'autres caractères, remplacez-les par des virgules et enregistrez le fichier.
- **6.** Dans Basware Marketplace Standard, cliquez sur **Product Manager**.
- **7.** Cliquez sur **Télécharger le contenu**.
- **8.** Dans la liste déroulante **Type de chargement**, sélectionnez **Liens multimédia**.
- **9.** À côté du champ **Fichier à charger**, cliquez sur **Sélectionner un fichier**, puis naviguez jusqu'à votre fichier CSV enregistré.
- **10.** Cliquez sur **Télécharger**.

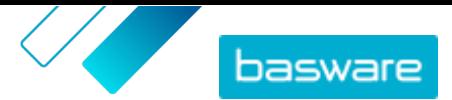

<span id="page-22-0"></span>**11.** Pour confirmer que vos images ont été associées avec succès, [recherchez et ouvrez](#page-14-0) l'un des articles auxquels vous avez associé des images, et vérifiez que toutes les images que vous avez associées à cet article sont visibles.

### **5.4.5 Ajouter des guides d'utilisateur et d'autres fichiers aux articles**

Vous pouvez ajouter des guides d'utilisateur PDF et d'autres types de fichiers à vos articles standard. Avant d'ajouter les fichiers aux articles, vous devez [télécharger les fichiers dans la vue du répertoire](#page-20-0) [Médias.](#page-20-0)

- **1.** Cliquez sur **Product Manager** > **Articles**. 僵
	- **2.** [Recherchez](#page-14-0) l'article que vous souhaitez modifier.
	- **3.** Cliquez sur le nom de l'article pour ouvrir la vue d'édition.
	- **4.** Dans **Média associé**, cliquez sur .
	- **5.** Recherchez le fichier que vous voulez ajouter à votre article.
	- **6.** Lorsque vous voyez le fichier que vous voulez, cliquez dessus.

### **5.5 Modèles**

Vous pouvez créer un modèle d'article lorsque vous souhaitez que l'acheteur remplisse un formulaire pour personnaliser l'article ou lorsque vous souhaitez recueillir des informations supplémentaires. Le modèle d'article définit le type d'informations que vous souhaitez recueillir auprès de l'acheteur. Les modèles peuvent être utilisés avec les articles standard et de livraison.

Lorsqu'un acheteur ajoute à son panier un article standard doté d'un modèle, il est invité à remplir immédiatement les informations du modèle. Si l'acheteur ajoute un article standard à son panier, et que cet article contient un article de livraison doté d'un modèle, il est invité à remplir les informations du modèle lorsqu'il clique sur **Sélection pour la commande** dans son panier.

#### **5.5.1 Créer des modèles d'article**

- **1.** Cliquez sur **Product Manager** > **Modèles d'articles**.
- **2.** Cliquez sur **Créer**.
- **3.** Dans le champ **Nom**, ajoutez un nom pour le modèle.
- **4.** Dans le champ **Description**, tapez une description facultative.
- **5.** Si vous voulez que le modèle soit disponible (c'est-à-dire que le modèle puisse être attaché aux articles) immédiatement après l'avoir enregistré, mettez le bouton de **Activé** sur « on ».
- **6.** Dans **Outils**, cliquez sur **+** sur l'outil que vous voulez ajouter à votre modèle. Les outils apparaîtront sur les articles dans l'ordre dans lequel vous les avez placés.

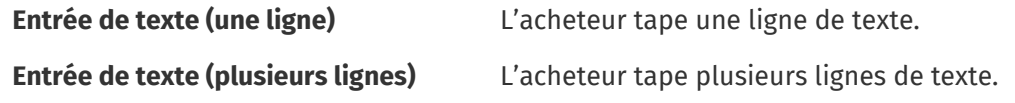

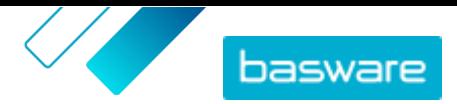

<span id="page-23-0"></span>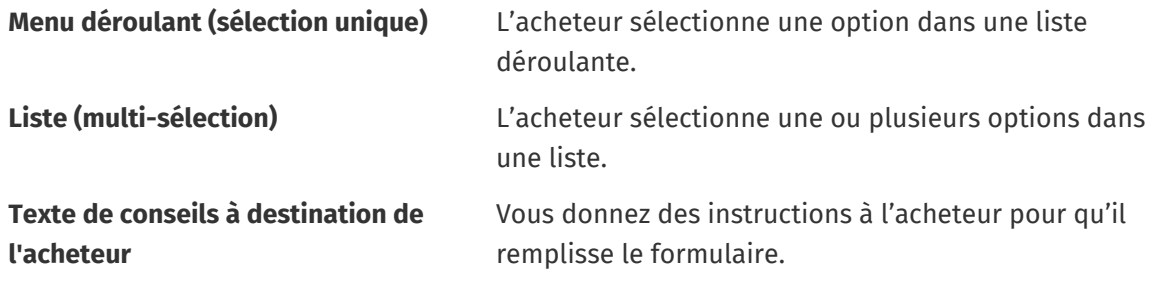

Lorsque vous ajoutez un outil, une fenêtre contextuelle apparaît.

**7.** Dans la fenêtre contextuelle, définissez les propriétés du modèle. Les options disponibles dépendent de l'outil.

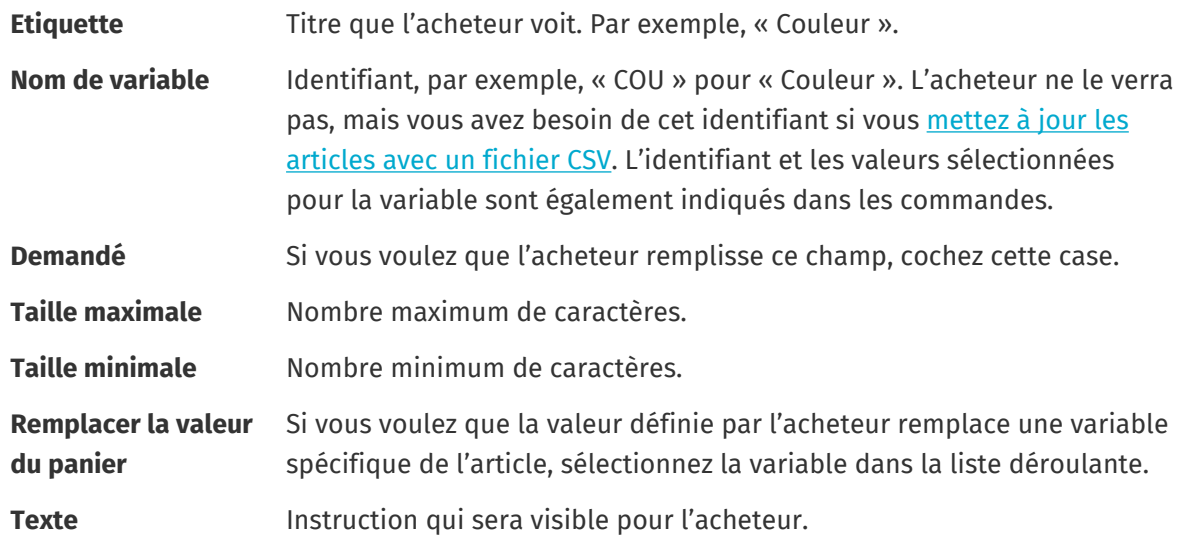

- **8.** Répétez les étapes [6](#page-22-0) et 7 jusqu'à ce que vous ayez listé toutes les informations que vous souhaitez collecter auprès de l'acheteur.
- **9.** Cliquez sur **Enregistrer**.

Ensuite, ajoutez le modèle aux articles et définissez le contenu du modèle (par exemple, les options qui apparaissent pour chaque article dans la liste déroulante). Vous pouvez le faire pour [des articles](#page-24-0) [individuels](#page-24-0) ou [utiliser un fichier CSV pour télécharger le contenu du modèle vers plusieurs articles](#page-24-0).

### **5.5.2 Ajouter des modèles aux articles**

Après avoir [créé votre modèle d'article](#page-22-0), ajoutez-le aux articles que vous voulez.

**1.** Cliquez sur **Product Manager** > **Articles**.

- **2.** [Recherchez](#page-14-0) l'article auquel vous voulez ajouter le modèle, et sélectionnez le titre de l'article pour l'ouvrir. Les modèles peuvent être utilisés avec les articles standard et de livraison.
- 3. À côté de **Modèle d'article**, cliquez sur  $\phi$ .
- 4. À côté du modèle que vous voulez ajouter, cliquez sur  $\rightarrow$ .

Ensuite, [définissez les données du modèle.](#page-24-0) Ensuite, définissez les données du modèle. Si vous n'avez que quelques articles, vous pouvez le faire [pour des articles individuels.](#page-24-0) Si vous avez un grand nombre d'articles, [utilisez un fichier CSV](#page-24-0).

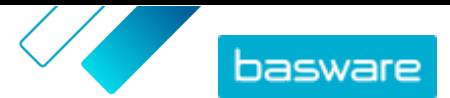

### <span id="page-24-0"></span>**5.5.3 Définir les données de modèle pour les articles individuels**

Lorsque vous souhaitez utiliser un modèle pour quelques articles seulement, suivez ces instructions pour définir le contenu du modèle, par exemple, les options des menus déroulants.

Si vous devez définir des données de modèle pour de nombreux articles, utilisez un fichier CSV.

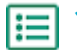

**1.** Tout d'abord, [ajoutez un modèle](#page-23-0) à un article.

2. À côté de **Données de modèle**, cliquez sur  $\blacktriangleright$ .

Le contenu à définir pour le modèle s'affiche.

- **3.** Définissez le contenu du modèle :
	- a)Pour les saisies des modèles de type **Entrée de texte (une ligne)** ou **Entrée de texte (plusieurs lignes)**, vous pouvez saisir un texte par défaut qui apparaîtra dans la zone de texte que l'acheteur remplit. L'acheteur peut remplacer ce texte par le sien.
	- b)Pour les saisies des modèles de type **Menu déroulant (sélection unique)** ou **Liste (multisélection)**, définissez les options dans la liste :

**Texte affiché** Tapez l'option qui sera sélectionnable dans la liste.

- **Valeur du panier** Ajoutez un identifiant pour l'option (**Texte affiché**). Par exemple, si vous avez répertorié des fournisseurs dans le champ **Texte affiché**, il peut s'agir du numéro DUNS du fournisseur. Pour les options telles que les couleurs, vous pouvez simplement répéter la valeur **Texte affiché** ici.
- **Par défaut** Pour **Menu déroulant (sélection unique)**, choisissez si l'option doit être sélectionnée par défaut.

Pour ajouter d'autres options, sélectionnez ...

**4.** Cliquez sur **Enregistrer**.

Pour que les modifications soient visibles pour vos acheteurs, [publiez](#page-16-0) l'article. Lorsque les utilisateurs ajoutent des articles avec des modèles à leur panier, ils seront invités à remplir les informations définies avant de terminer leur commande.

#### **5.5.4 Définir des données de modèle pour plusieurs articles avec un fichier CSV**

Lorsque vous souhaitez ajouter des données de modèle à un grand nombre d'articles, utilisez un fichier CSV. Si vous n'avez besoin d'ajouter des données de modèle qu'à quelques articles, veuillez consulter Définir les données de modèle pour les articles individuels.

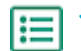

**1.** Ouvrez Microsoft Excel, et ouvrez un classeur vierge.

Au lieu de créer un fichier Excel, vous pouvez également [télécharger le modèle CSV](#page-34-0) (Modèles d'articles - CSV), et l'utiliser pour ajouter vos données de modèle.

**2.** Dans le classeur Excel, ajoutez les rubriques suivantes aux premières colonnes du classeur :

**• ID d'article de fournisseur**

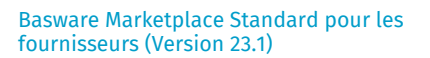

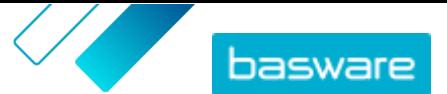

- **• Langue**
- **• Nom de variable**
- **• Texte affiché**
- **• Valeur du panier**
- **• Indicateurs**
- **• Par défaut**
- **3.** Ajoutez des informations sur vos données de modèle sous les en-têtes suivantes :

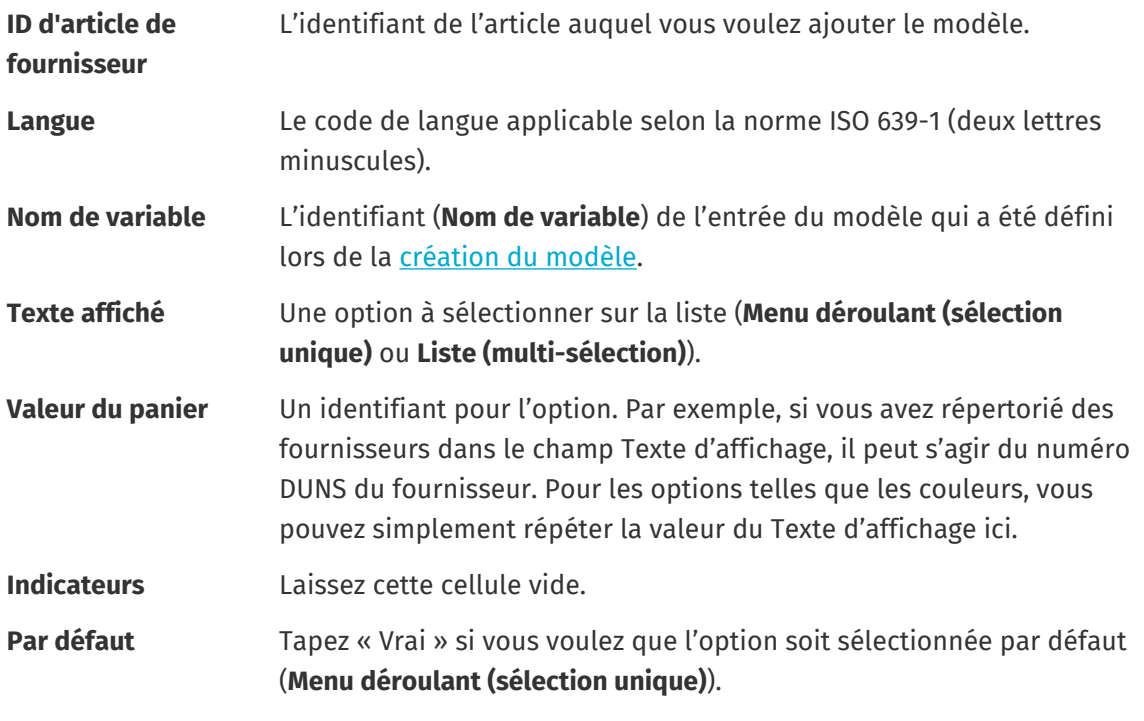

Si vous devez utiliser les caractères suivants dans le fichier, mettez-les entre guillemets :

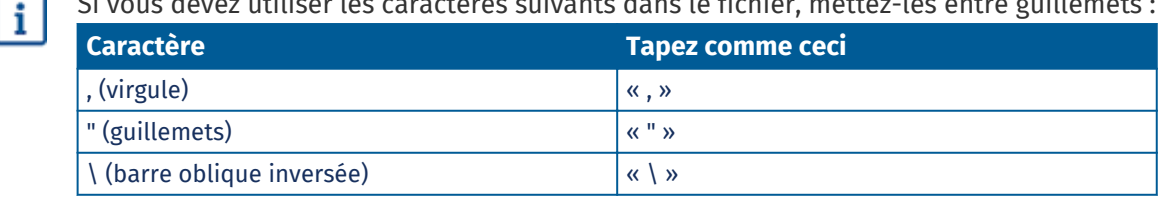

- **4.** Enregistrez le fichier sur votre ordinateur au format CSV (fichier délimité par des virgules).
- **5.** Pour vous assurer que le format du fichier est correct, utilisez l'application Notepad pour ouvrir le fichier CSV, et vérifiez que les valeurs des colonnes sont séparées par une virgule (,). S'il y a d'autres caractères, remplacez-les par des virgules et enregistrez le fichier.
- **6.** Dans Basware Marketplace Standard, cliquez sur **Product Manager**.
- **7.** Cliquez sur **Télécharger le contenu**.
- **8.** Dans la liste déroulante **Type de chargement**, sélectionnez **Valeurs du modèle d'article**.
- **9.** À côté de **Fichier à charger**, cliquez sur **Sélectionner un fichier**, puis naviguez jusqu'à votre fichier CSV enregistré.
- **10.** Cliquez sur **Télécharger**.

Vous pouvez consulter le statut de votre téléchargement dans **Activité**. S'il y a des erreurs, vous pouvez télécharger un rapport d'erreurs pour savoir ce que vous devez corriger dans votre fichier CSV.

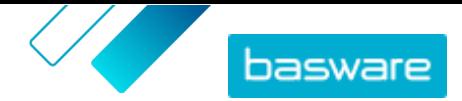

<span id="page-26-0"></span>Pour confirmer que vos modèles ont été ajoutés aux articles, [recherchez et ouvrez](#page-14-0) l'un des articles auquel vous avez ajouté un modèle, et vérifiez que tout le contenu du modèle est visible.

### **5.6 Exporter tous les articles au format CSV**

Vous pouvez exporter tous les articles de votre répertoire d'articles vers un fichier CSV qui comprend les informations suivantes :

- **•** ID d'article
- **•** Nom de l'article
- **•** Type d'article
- **•** Description
- **•** Nom du fabricant
- **•** ID de pièce du fabricant
- **•** Écologique
- **•** Dangereux
- **•** Mots-clés
- **•** Code de classification
- **•** Unité de mesure
- **•** Dans la liste de prix

L'exportation inclut tous les articles du répertoire, quels que soient les filtres ou les mots-clés de recherche que vous avez utilisés.

Pour exporter vos articles :

**1.** Cliquez sur **Product Manager** > **Articles**.

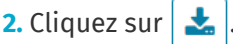

**3.** Cliquez sur **Exporter**.

Le système génère un CSV avec les informations les plus récentes sur les articles.

**4.** Lorsque le fichier est généré, cliquez sur le lien avec le nom du fichier et enregistrez-le sur votre ordinateur.

Si vous mettez à jour les articles et souhaitez télécharger à nouveau le fichier, assurez-vous de cliquer d'abord sur **Exporter**. Le fichier comprendra alors les modifications les plus récentes.

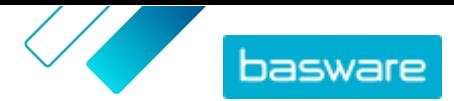

## <span id="page-27-0"></span>**6 Rechercher dans Marketplace**

Pour fournir un contenu de catalogue pertinent sur Marketplace, il est utile de comprendre comment fonctionne la recherche dans le catalogue.

#### **Recherches par mot-clé**

La recherche par mot-clé se comporte de la manière suivante :

- **•** La recherche n'est pas sensible à la casse
- **•** Pour limiter les résultats de la recherche aux articles qui correspondent exactement au terme recherché, l'utilisateur doit sélectionner **Rechercher tous les mots-clés**
- **•** La recherche utilise des correspondances de mots. Par exemple, « tableau blanc » est recherché comme un seul terme. Le terme « tableau blanc » est recherché comme « blanc » OU « tableau ».
- **•** Le cas échéant, la recherche supprime les pluriels, les temps, etc. des termes recherchés. Par exemple, lorsqu'un utilisateur cherche « stylos », la recherche cherche « stylo ».
- **•** Le cas échéant, certains mots sont réduits à leur sens premier. Par exemple, lorsqu'un utilisateur recherche le mot « organisation », la recherche porte sur le mot « organe ».
- **•** Des index de recherche spécifiques à la langue sont utilisés lorsqu'ils sont disponibles.
- **•** Les utilisateurs doivent saisir au moins trois caractères pour obtenir des résultats de recherche précis.
- **•** Si une recherche vide est effectuée, tous les articles du catalogue sont affichés dans les résultats, sans ordre particulier.

#### **Traitement du langage naturel**

La recherche du Marketplace utilise certains éléments du traitement du langage naturel.

**•** *N*-grammes - Les termes de recherche sont divisés en ensembles de 3 caractères dans le mot. La recherche est ensuite effectuée avec ces ensembles de 3 caractères, afin de trouver plus facilement les résultats de recherche qui contiennent différentes formes du même mot. Par exemple, le terme de recherche « restauration » serait divisé en ces ensembles : RES | TAU | RAT | ION, R | EST | AUR | ATI | ON, et RE | STA | URA | TIO | N. Les ensembles sont ensuite comparés aux unités de gestion des stocks (UGS) et aux noms des articles du catalogue. Les divisions permettent de s'assurer que le terme de recherche « restauration » correspondra également à des variantes telles que « restaurateur », « restaurer » ou « restauré » :

c'est cette fonctionnalité qui empêche l'envoi de résultats précis lorsque les termes de recherche comportent moins de trois caractères.

**•** Les symboles et les mots courants, tels que les conjonctions, sont moins prioritaires ou ne sont pas pris en compte lors de la recherche. Le moteur de recherche peut identifier les mots courants pour de nombreuses langues différentes.

#### **Classement des résultats de la recherche**

Les résultats de la recherche sont classés en fonction des scores. Chaque score est la somme des différentes pondérations attribuées à chaque champ de l'article. Champs ayant la pondération la plus élevée à la plus faible :

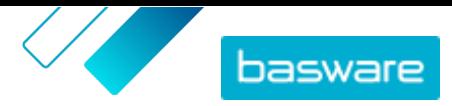

- **1.** Articles préférés. Un article marqué comme « Préféré » est fortement renforcé dans les résultats de recherche.
- **2.** ID d'article, Références SKU
- **3.** Nom du fabricant, Nom de l'article
- **4.** Mots-clés, Mots clés de l'accord, Référence de contrat, Nom du fournisseur, Attributs personnalisés
- **5.** Description, étiquettes de catégorie UNSPSC

En fonction de la correspondance entre les mots-clés et les champs, chaque résultat de recherche se voit attribuer un score global. L'article ayant le score le plus élevé est placé en tête des résultats de recherche.

#### **Filtres**

Les filtres sur Marketplace sont utilisés pour affiner les résultats de recherche en supprimant les articles les moins pertinents. Les options de filtre sont basées sur les attributs des articles du fournisseur et sont sensibles à la casse. Les mêmes filtres peuvent apparaître plusieurs fois si les fournisseurs ont fourni leurs attributs avec des mises en majuscules différentes.

Les filtres sont dynamiques. Seuls les attributs qui sont présents dans les résultats de recherche actuels sont disponibles.

#### **Améliorer la facilité de recherche des articles sur Marketplace**

Il y a plusieurs choses à faire pour aider les utilisateurs à trouver vos articles sur Marketplace.

- **•** Ajoutez des mots-clés à vos articles. Utilisez des mots que vous pensez que les acheteurs utiliseront lors de leurs recherches.
- **•** Utilisez davantage de mots-clés généraux et moins de mots-clés spécifiques à une marque.
- **•** Lorsque vous remplissez les mots-clés, il n'est pas nécessaire de répéter des mots qui sont déjà utilisés dans d'autres champs tels que le nom de l'article ou le nom du fabricant. Ces champs sont déjà inclus dans la recherche.
- **•** Lorsque vous ajoutez des attributs d'articles, soyez cohérent avec les majuscules et le format afin que les utilisateurs puissent facilement filtrer par attributs.
- **•** Soyez prudent lorsque vous utilisez des séparations de mots, tels que des traits d'union ou des points-virgules. Ils n'ont généralement pas d'incidence sur la facilité de recherche, mais peuvent donner lieu à des résultats de recherche inattendus.
- **•** Sachez que les chiffres (tels que les formats de papier) sont moins prioritaires dans la description de l'article et dans les autres champs, à l'exception des identifiants d'articles.

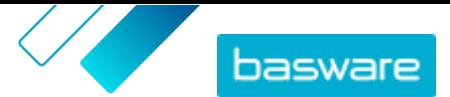

# <span id="page-29-0"></span>**7 Télécharger le contenu**

Vous pouvez télécharger votre catalogue de produits et votre liste de prix à partir de votre système existant et les charger sur Basware Marketplace Standard.

Basware Marketplace Standard permet d'utiliser différents types de fichiers pour télécharger du contenu. C'est possible grâce au chargeur de contenu flexible, qui fait correspondre les champs de données de vos fichiers aux champs respectifs sur Basware Marketplace Standard.

Si vous avez besoin de modèles de fichiers pour commencer, rendez-vous dans la [bibliothèque Modèles](#page-34-0) [de chargement de contenu](#page-34-0) pour télécharger des modèles pour différents types de contenu. Vous pouvez ensuite télécharger le fichier directement, ou le compresser dans un fichier ZIP avant de le télécharger. Le chargeur ne prend en charge que les fichiers ZIP contenant un seul fichier. Vous ne pouvez pas télécharger plusieurs fichiers dans un seul fichier ZIP.

### **7.1 Afficher les mappages et les colonnes prises en charge pour le contenu téléchargé**

Les mappages sont nécessaires pour relier les champs de données des fichiers que vous téléchargez aux champs correspondants dans Basware Marketplace Standard. En plus des mappages prédéfinis fournis, vous pouvez également créer vos propres mappages pour votre organisation.

Pour afficher les colonnes prises en charge et les données requises pour chaque type de téléchargement de contenu, procédez comme suit.

#### I≔

#### **1.** Cliquez sur **Product Manager** > **Chargeur**.

La tuile **Matrices** située en haut de la vue vous indique le nombre de mappages personnalisés de l'organisation dont vous disposez.

#### **2.** Cliquez sur **Répertoire de matrices**.

Vous pouvez voir deux sortes de mappages dans la vue **Répertoire de matrices** :

- **• Matrices du système** sont des mappages prédéfinis que vous ne pouvez pas modifier ou supprimer :
	- **• Content Loader CSV**: Mappage pour le téléchargement de fichiers CSV qui ont été enregistrés à partir du fichier Excel Content Loader.
	- **• Super Content Loader Excel**: Mappage pour le téléchargement de fichiers Excel Super Content Loader.
	- **• Content Loader au format Excel**: Mappage pour le téléchargement de fichiers. Ce mappage n'inclut pas les informations fiscales.
	- **• Catalogue EHF**: Mappage pour le téléchargement d'un XML qui a été converti en fichier EHF.
	- **• Content Loader (avec taxe) au format CSV**: Identique à Content Loader CSV, mais incluant les informations fiscales.
	- **• Modèles d'articles CSV**: Mappage pour le téléchargement des valeurs du modèle d'article.
	- **• Marquage de contenu CSV**: Mappage pour le téléchargement des étiquettes de contenu vers des articles existants.

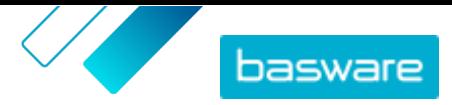

- <span id="page-30-0"></span>**• Liste des prix au format CSV**: Mappage pour le téléchargement des listes de prix au format CSV, y compris les informations fiscales.
- **• BMEcat XML**: Mappage pour le téléchargement d'un XML qui suit le format BMEcat.
- **• Matrice de l'organisation** sont des mappages que vous avez créés ou que d'autres personnes de votre organisation ont créé.
- **3.** Pour afficher les règles d'un mappage, cliquez sur le titre du mappage.

### **7.2 Créer des mappages**

Si les mappages prédéfinis ne sont pas applicables à votre contenu, vous pouvez créer votre propre mappage. Pour plus d'informations sur les mappages prédéfinis disponibles, reportez-vous à la section [Afficher les mappages et les colonnes prises en charge pour le contenu téléchargé](#page-29-0).

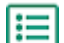

**1.** Cliquez sur **Product Manager** > **Chargeur**.

- **2.** Cliquez sur **Répertoire de matrices**.
- **3.** Cliquez sur **Créer**.
- **4.** Dans le volet **Outils**, remplissez les informations (les champs disponibles dépendent du type de fichier) :

**Sélectionner une destination**

Cette valeur est réglée sur **Liste de prix et produits** et ne peut pas être modifiée.

**Fichier source**

Avant de télécharger le fichier source, vérifiez d'abord que les champs **Type de fichier**, **Numéro de feuille**, **Ligne de début**, **Encodage de fichier**, et **Séparateur CSV** ci-dessous sont correctement définis.

Sélectionnez **Choisir un fichier**, puis naviguez jusqu'à un fichier CSV, Excel ou XML qui représente les données que vous souhaitez télécharger vers le système à l'aide de ce mappage. Le système identifie les colonnes du fichier et les utilise dans le mappage.

**Type de fichier** Sélectionnez le type de fichier.

i

**Numéro de feuille** Si vous téléchargez un classeur Excel avec plusieurs feuilles, sélectionnez la feuille.

**Ligne de début** Sélectionnez la ligne de début du fichier. Par exemple, si vous avez un fichier CSV ou Excel qui a un en-tête sur la première ligne, vous voulez que le mappage commence à la ligne 2.

**Encodage de fichier** Sélectionnez l'encodage. La valeur par défaut est UTF-8 pour les fichiers CSV et Excel.

**Séparateur CSV** Si vous téléchargez un fichier CSV, saisissez le caractère utilisé pour séparer les valeurs. La valeur par défaut est « , » (virgule).

**Nom de la matrice** Saisissez un nom pour le mappage.

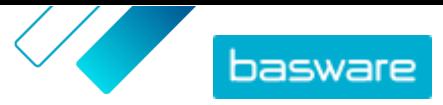

#### **Description de la matrice**

Saisissez une description pour vous assurer que les utilisateurs utilisent le mappage pour les bons fichiers.

**5.** Pour sélectionner l'emplacement où les informations d'une colonne du fichier source aboutissent sur Basware Marketplace Standard, faites glisser et déposez une case de **Colonnes source** (les colonnes du fichier source que vous téléchargez) vers le bon emplacement dans **Colonnes de destination** (les champs qui existent sur Basware Marketplace Standard).

Les colonnes de destination obligatoires sont signalées par un astérisque (« \* »).

La plupart des cases n'apparaissent qu'une seule fois dans **Colonnes de destination**, mais il est possible d'ajouter certaines cases plusieurs fois. Par exemple, vous pouvez ajouter plusieurs réductions de prix.

Certains espaces réservés dans **Colonnes de destination** peuvent être constitués de plusieurs cases. Dans ce cas, vous devez remplir toutes les cases de l'espace réservé.

**6.** Si vous voulez modifier les informations dans les colonnes de votre fichier source pendant le processus de téléchargement, cliquez sur **Actions de matrice**, puis choisissez parmi les options suivantes. Plusieurs actions peuvent être effectuées sur une colonne pendant le téléchargement en sélectionnant plusieurs actions :

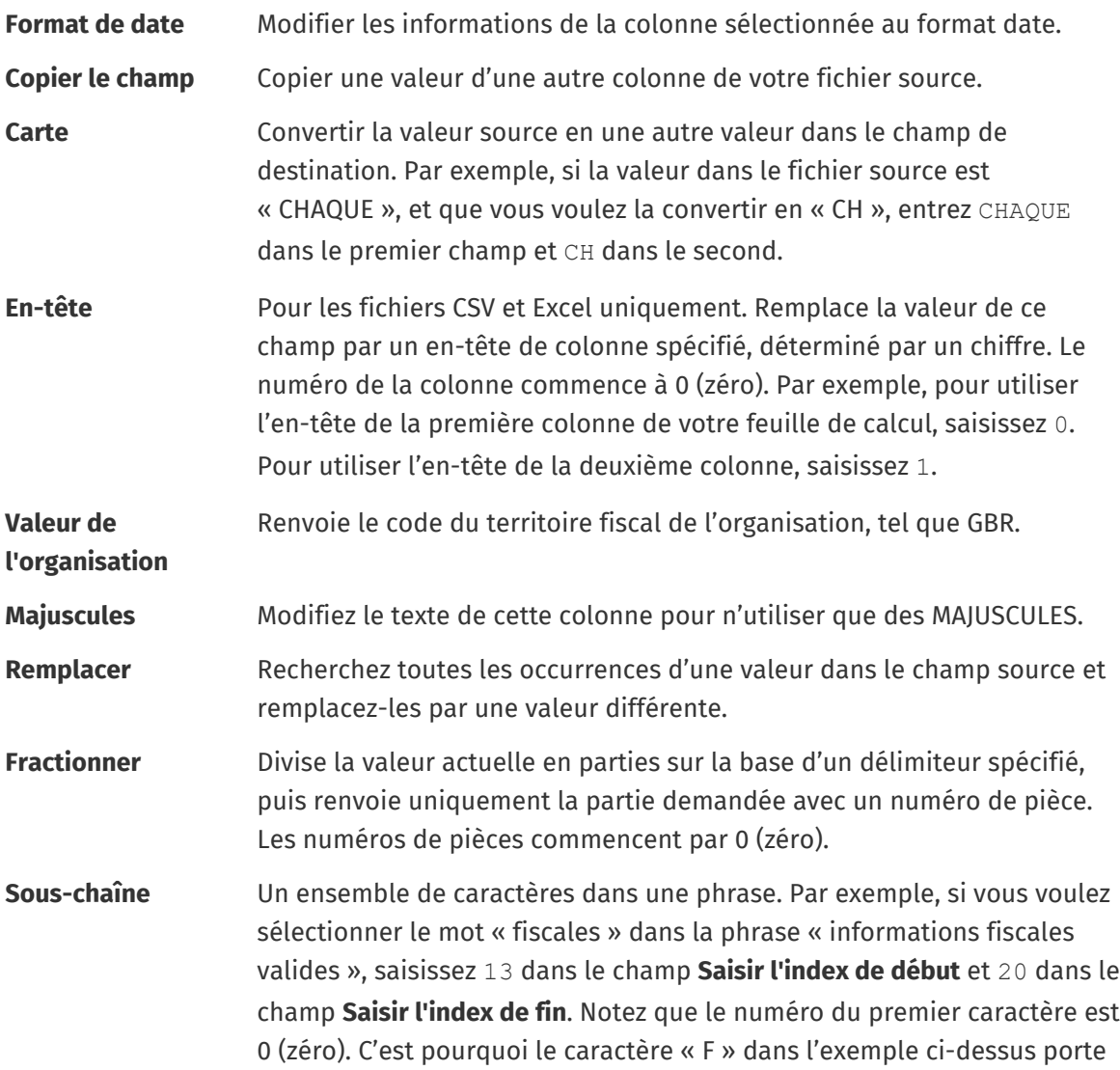

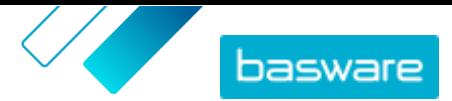

<span id="page-32-0"></span>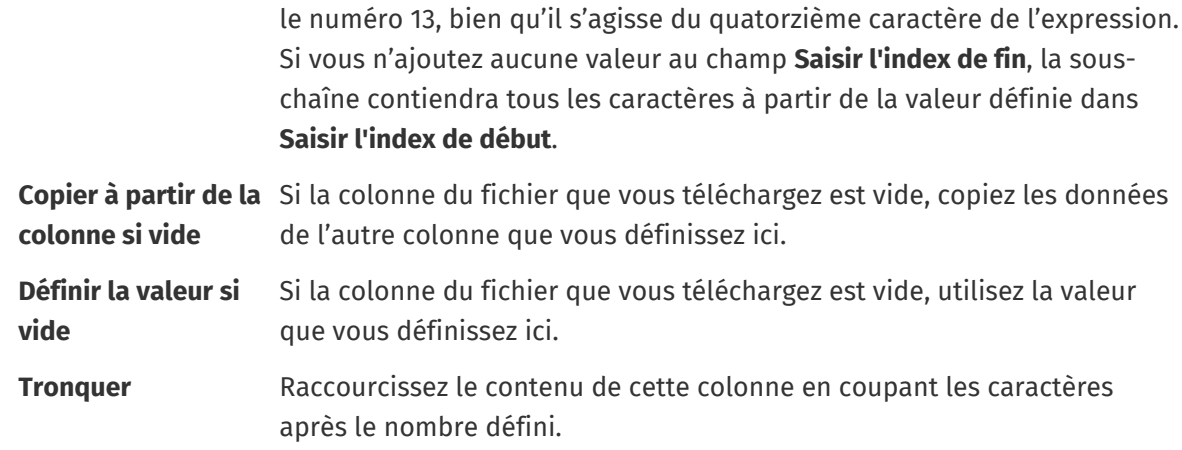

- **7.** Si vous voulez utiliser une valeur constante qui est la même, qu'elle soit incluse ou non dans votre fichier :
	- a) À côté de **Colonnes source**, cliquez sur  $+$ .
	- b)Cliquez sur **Constante**.
	- c) Tapez la valeur.
	- d)Cliquez sur **Ajouter**.
	- e) Faites-la glisser jusqu'à l'emplacement applicable dans **Colonnes de destination**.
- **8.** Cliquez sur **Enregistrer la matrice**.

Vous pouvez maintenant utiliser ce mappage lorsque vous téléchargez du contenu.

### **7.3 Télécharger le contenu**

Si vous avez besoin d'un modèle de fichier dans lequel vous pouvez insérer votre contenu, reportez-vous à la section [Télécharger et utiliser des modèles pour le téléchargement de contenu.](#page-34-0)

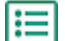

**1.** Cliquez sur **Product Manager** > **Chargeur**.

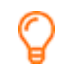

La tuile **Chargement en cours** en haut de la vue vous indique le nombre de fichiers en cours de téléchargement.

- **2.** Cliquez sur **Charger les fichiers**.
- **3.** Dans **Matrice**, sélectionnez le mappage que vous souhaitez utiliser pour le fichier. Pour plus d'informations sur les mappages, reportez-vous à la section [Afficher les mappages et les](#page-29-0) [colonnes prises en charge pour le contenu téléchargé](#page-29-0).
- **4.** Dans **Fichier source**, cliquez sur **Choisir un fichier**, puis naviguez jusqu'au fichier que vous souhaitez télécharger.

Assurez-vous que le format du fichier téléchargé correspond au mappage que vous avez sélectionné. Vous pouvez télécharger un fichier directement ou sous forme de fichier ZIP compressé.

- **5.** Dans la liste déroulante **Saisir une action**, sélectionnez l'une des options suivantes :
	- **• Fusionner avec les articles existants**: Le fichier que vous téléchargez apporte des ajouts et des modifications à la liste de prix actuelle, et le contenu qui n'est pas inclus dans le fichier reste inchangé.

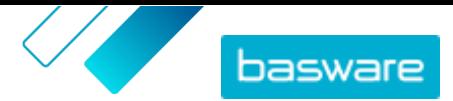

- <span id="page-33-0"></span>**• Remplacer les articles existants**: Le fichier que vous téléchargez écrase le contenu de la liste de prix actuelle, c'est-à-dire que tous les articles précédents sont supprimés et les articles du fichier importé prennent leur place.
- **6.** Dans **Type de sortie**, sélectionnez le contenu que vous souhaitez télécharger :
	- **• Liste de prix et produits**: Télécharger les articles et les informations des prix.
	- **• Importer les articles uniquement**: Télécharger uniquement les articles et ignorer les informations des prix.
- **7.** Dans **Langue**, sélectionnez la langue.
- **8.** Dans **Version de l'UNSPSC**, sélectionnez la version de la classification UNSPSC que vous utilisez.
- **9.** Dans **Devise**, sélectionnez la bonne devise.
- **10.** Cliquez sur **Télécharger**.

Si les informations que vous téléchargez contiennent des informations sur les listes de prix, le système crée une nouvelle liste de prix portant le même nom que le fichier téléchargé. Les informations sur les produits écrasent toujours les articles existants dans le système.

Après avoir téléchargé le contenu, validez-le.

### **7.4 Afficher et valider votre téléchargement**

Après avoir téléchargé votre contenu, vous devez valider les données pour que le contenu soit visible par vos acheteurs.

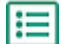

#### **1.** Cliquez sur **Product Manager** > **Chargeur**.

**2.** Cliquez sur **Etat du chargement**.

La liste affiche tous les téléchargements récents et leur statut.

Le système vérifie votre fichier en deux étapes. Tout d'abord, votre fichier passe par la vérification du mappage, où le système vérifie (entre autres) que le type de fichier correspond au mappage sélectionné. Ensuite, le système valide le contenu du fichier. Si l'une des deux vérifications comporte des erreurs, le système vous en informe. Pour plus d'informations sur la façon de corriger les erreurs, reportez-vous à Corriger les erreurs dans votre contenu téléchargé.

- **3.** Pour afficher un téléchargement, cliquez sur **Afficher**.
- **4.** Pour finaliser le contenu téléchargé, cliquez sur **Valider**.

Si les informations que vous téléchargez contiennent des listes de prix, le système crée une nouvelle liste de prix portant le même nom que le fichier téléchargé, sans l'extension du nom de fichier. Les informations sur les produits écrasent toujours les articles existants dans le système.

### **7.5 Corriger les erreurs dans votre contenu téléchargé**

Si un fichier téléchargé contient des erreurs, trouvez-les et corrigez-les dans la vue **Etat du chargement**.

S'il y a beaucoup d'erreurs, il est recommandé de corriger les erreurs dans le fichier source original et de le télécharger à nouveau.

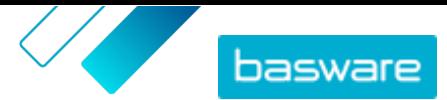

#### <span id="page-34-0"></span>**1.** Cliquez sur **Product Manager** > **Chargeur**.

#### **2.** Cliquez sur **Etat du chargement**.

Le système vérifie votre fichier en deux étapes. Tout d'abord, votre fichier passe par la vérification du mappage, où le système vérifie (entre autres) que le type de fichier correspond au mappage sélectionné. Ensuite, le système valide le contenu du fichier. Si l'une des deux vérifications comporte des erreurs, le système vous en informe.

- **3.** Pour afficher un téléchargement, cliquez sur **Afficher**.
- **4.** Pour voir uniquement les lignes qui contiennent des erreurs, cochez la case **Erreurs**.
- **5.** Pour corriger une ligne qui contient une erreur :
	- a) Faites défiler la vue horizontalement jusqu'à ce que vous voyiez un champ qui contient l'icône Δ.
	- b) Cliquez sur le champ  $\bigwedge$  qui contient l'icône.
	- c) Corrigez la valeur actuelle.

Si nécessaire, vous pouvez également supprimer la ligne en cliquant sur  $\hat{m}$  sur le côté droit de la ligne.

- d)Cliquez sur **Mettre à jour**.
- **6.** Répétez l'étape 5 pour toutes les lignes qui contiennent des erreurs.
- **7.** Pour finaliser le contenu téléchargé, cliquez sur **Valider**.

### **7.6 Télécharger et utiliser des modèles pour le téléchargement de contenu**

Pour vous aider à créer facilement des fichiers de contenu à télécharger dans l'outil Chargeur, Product Manager fournit une bibliothèque de fichiers modèles pour différents types de contenu.

- **1.** Cliquez sur **Product Manager** > **Chargeur**.
	- **2.** Cliquez sur **Modèles de chargement de contenu**.

La liste de tous les modèles disponibles s'ouvre.

- **3.** Si nécessaire, réduisez la liste en **Type de contenu** et **Format** en utilisant les filtres à gauche.
- **4.** Cliquez sur le nom du modèle que vous souhaitez télécharger. Une boîte de dialogue s'ouvre avec des informations sur le modèle sélectionné.
- **5.** Cliquez sur la version que vous souhaitez télécharger, généralement **Dernier en date**.
- **6.** Si nécessaire, choisissez l'emplacement sur votre ordinateur où vous souhaitez enregistrer le fichier modèle.
- **7.** Ouvrez le fichier modèle depuis votre ordinateur.
- **8.** Complétez vos propres informations de contenu dans le modèle et enregistrez vos modifications.
- **9.** [Téléchargez votre contenu](#page-32-0) en utilisant le mappage approprié dans l'outil Chargeur.

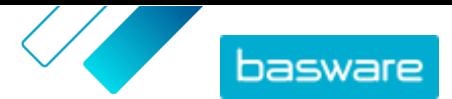

### <span id="page-35-0"></span>**7.7 Super Content Loader**

Super Content Loader est un classeur Excel que vous pouvez utiliser pour maintenir à jour votre contenu dans Marketplace. Vous pouvez tenir à jour l'ensemble de votre catalogue à l'aide de ce seul classeur. Avec le classeur Super Content Loader, vous pouvez :

- **•** Créer des articles et y ajouter des images et des liens externes
- **•** [Créer des articles de matrice](#page-36-0)
- **•** [Créer des lots de produits](#page-39-0)
- **•** [Créer des attributs personnalisés pour les articles](#page-38-0)
- **•** [Créer des réductions de prix pour les articles](#page-40-0)

#### **7.7.1 Utiliser Super Content Loader pour télécharger du contenu**

**1.** Téléchargez le fichier Super Content Loader sur votre ordinateur à partir de la vue [Modèles de](#page-34-0) [chargement de contenu](#page-34-0).

li≡l

Si vous souhaitez apporter des modifications et des ajouts à une liste de prix existante, vous pouvez également [exporter votre liste de prix sous forme de fichier Super Content](#page-36-0) [Loader](#page-36-0) et l'utiliser à la place d'un modèle vide.

- **2.** Dans Microsoft Excel, ouvrez le fichier Super Content Loader.
- **3.** Allez à la feuille **Données de l'article**.

Pour obtenir des instructions sur la manière d'ajouter votre contenu au classeur Excel, consultez les feuilles **Instructions** et **Guide utilisateur détaillé** du classeur Excel. La feuille **Guide utilisateur détaillé** vous indique également quelles données sont obligatoires.

Notez les colonnes suivantes :

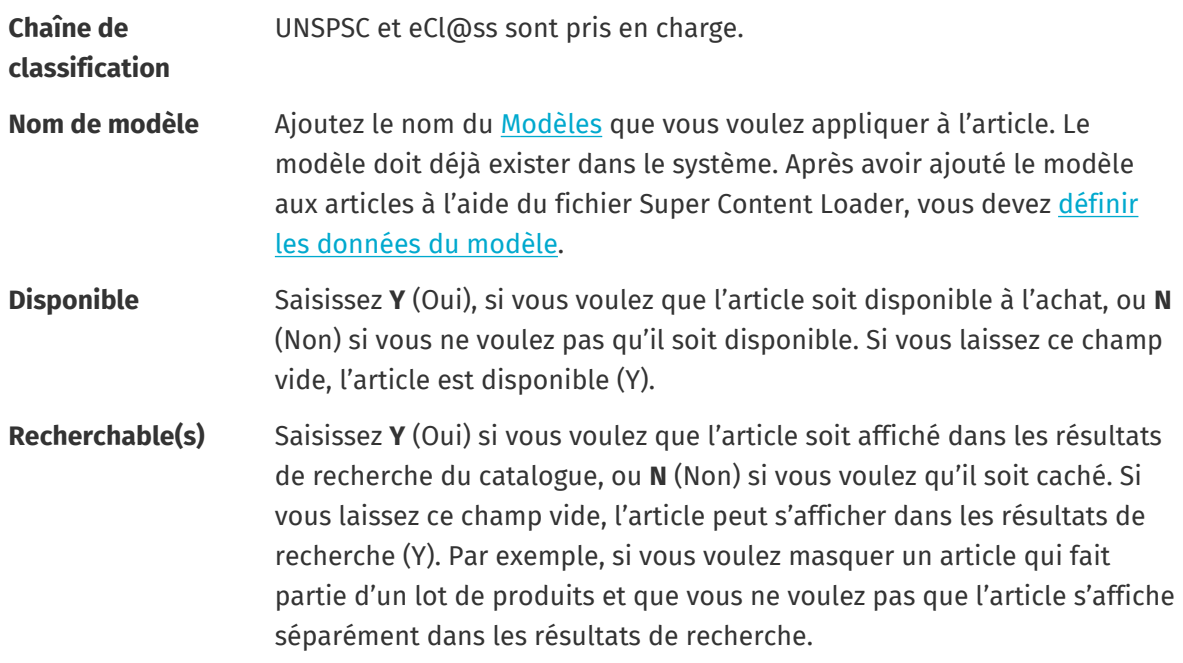

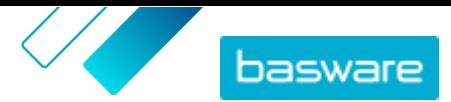

## <span id="page-36-0"></span>**comparaison**

**Unité de mesure de** L'unité de mesure de comparaison doit être l'unité la plus basse possible pour un article. Cela facilite les comparaisons de coûts entre des articles vendus en quantités différentes. Les unités de mesure de comparaison valides sont les suivantes :

- **•** Pièce
- **•** Heure
- **•** Kilogramme
- **•** Litre
- **•** Mètre
- **•** Feuille
- **•** Mètre carré

Consultez également les instructions de ce guide de l'utilisateur :

- **•** Ajouter des articles de matrice avec Super Content Loader
- **•** [Ajouter des attributs personnalisés avec Super Content Loader](#page-38-0)
- **•** [Ajouter des lots de produits avec Super Content Loader](#page-39-0)
- **•** [Ajouter des réductions de prix avec Super Content Loader](#page-40-0)

Après avoir ajouté tous les articles de votre catalogue à la Données de l'articlefeuille, [téléchargez le](#page-32-0) [fichier Excel.](#page-32-0)

#### **7.7.2 Exporter une liste de prix en tant que fichier Super Content Loader**

Vous pouvez exporter n'importe laquelle de vos listes de prix existantes sous forme de [classeur Excel](#page-35-0) [Super Content Loader.](#page-35-0) Le classeur exporté contient tous les articles standard et de livraison inclus dans votre liste de prix, ainsi que les lots de produits et les articles de matrice.

- **1.** Cliquez sur **Product Manager** > **Listes des prix**.
	- **2.** [Recherchez](#page-44-0) la liste de prix que vous voulez télécharger et cliquez sur  $\phi$  pour l'ouvrir.
	- **3.** À côté du titre **Gérer la liste de prix**, cliquez sur  $\blacktriangleright$ .
	- **4.** Cliquez sur **Exporter**.

Vous pouvez maintenant apporter les modifications et les ajouts que vous souhaitez directement dans le classeur Excel et le télécharger. Pour obtenir des instructions, reportez-vous à la section [Super Content](#page-35-0) [Loader](#page-35-0).

#### **7.7.3 Ajouter des articles de matrice avec Super Content Loader**

Vous pouvez ajouter des [articles de matrice](#page-49-0) avec le classeur Excel Super Content Loader. Par exemple, vous pouvez définir que l'acheteur peut choisir parmi les tailles de t-shirt (S, M, L) et les couleurs (noir ou blanc).

Lorsque vous créez un article de matrice, vous créez d'abord l'article principal (« T-shirt ») et définissez les attributs personnalisés que vous souhaitez utiliser pour cet article (« Taille » et « Couleur »). Ensuite, vous créez les articles standard que vous voulez lier à l'article principal (« T-shirt noir, taille S »).

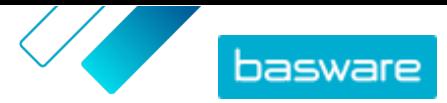

- <span id="page-37-0"></span>**1.** Dans le classeur Excel Super Content Loader, sélectionnez la feuille **Données de l'article**. l≔
	- **2.** Pour créer l'article principal de la matrice et définir le premier attribut personnalisé (« Taille »), créez une ligne où vous définissez ce qui suit :

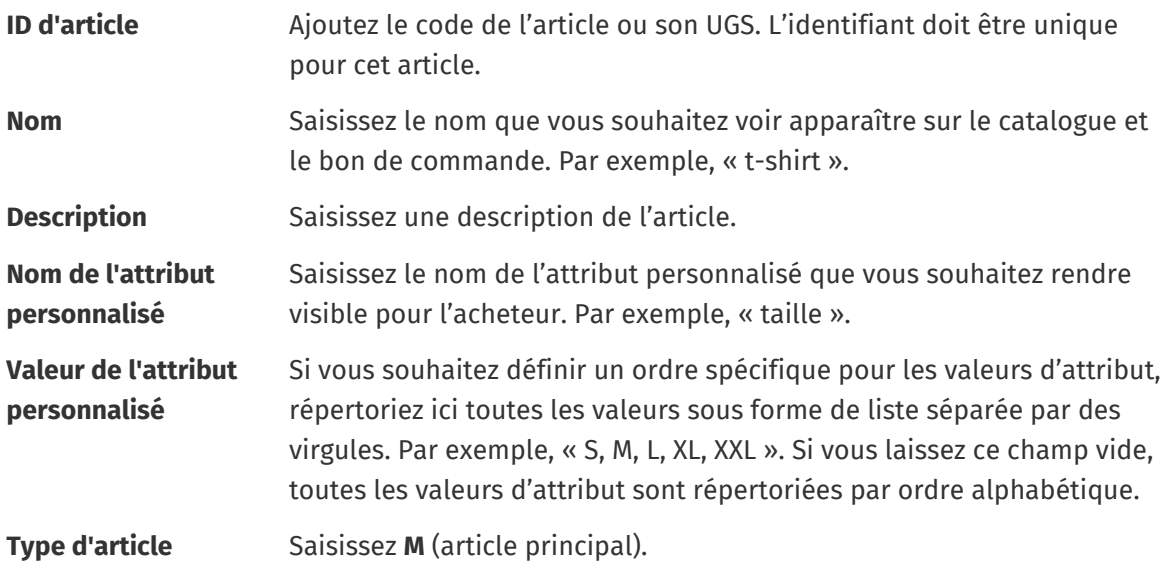

**3.** Pour créer un autre attribut personnalisé (« Couleur »), créez une nouvelle ligne, et définissez ce qui suit :

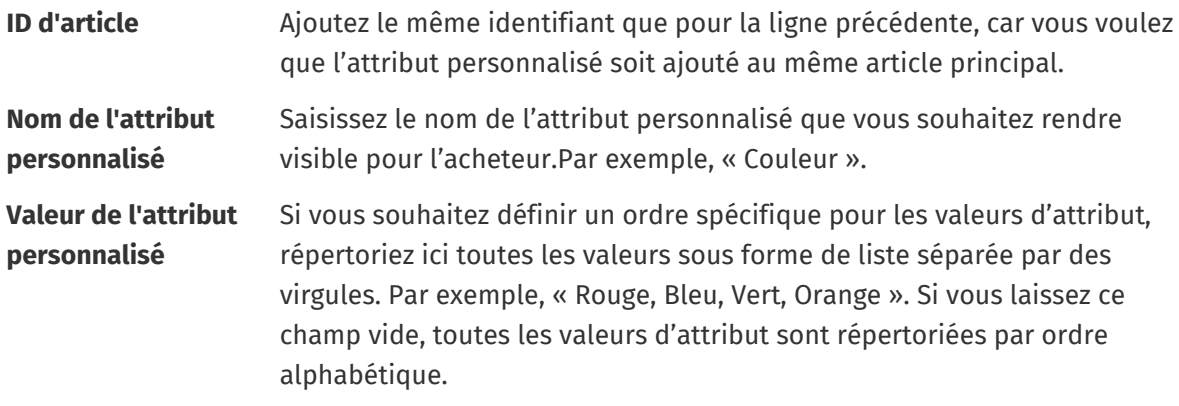

**4.** Créez un article standard qui utilise un ensemble spécifique d'attributs personnalisés de l'article principal (« T-shirt noir, taille S »). Tout d'abord, créez une nouvelle ligne où vous définissez les données pour le premier attribut personnalisé (« Taille ») comme suit :

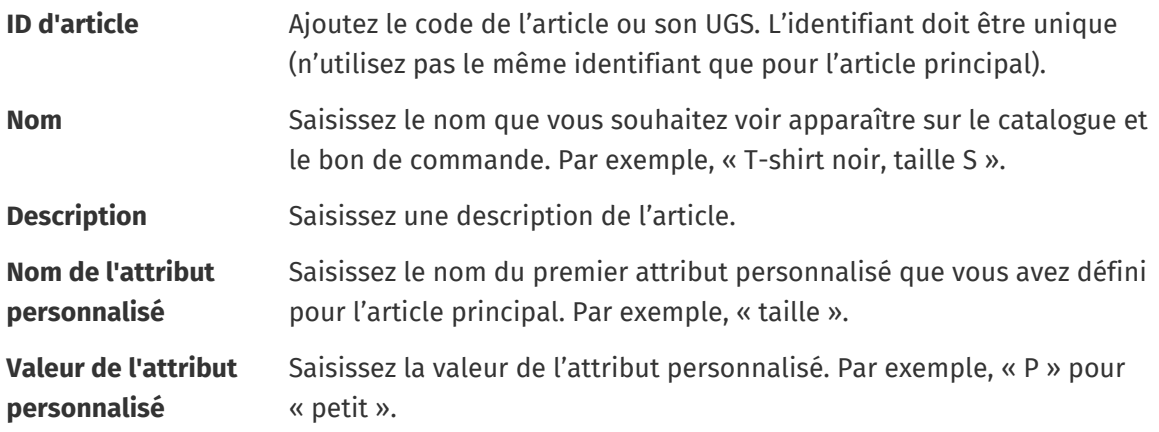

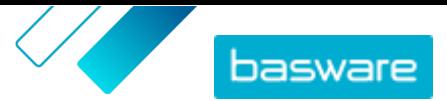

<span id="page-38-0"></span>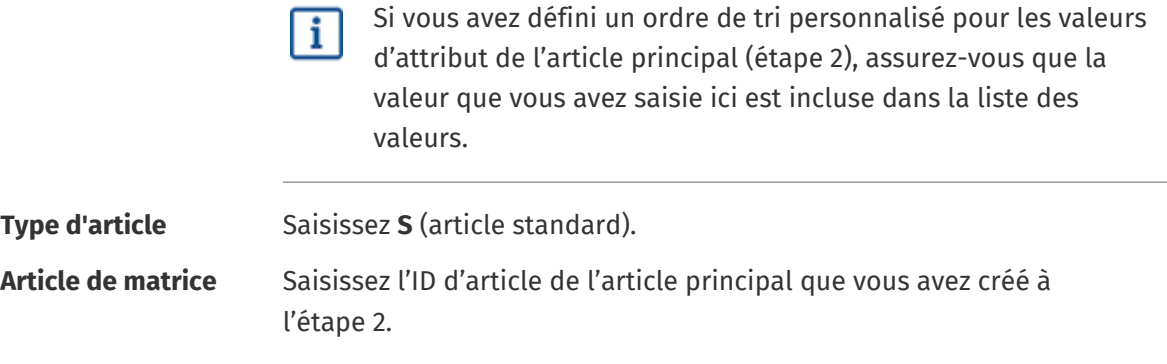

Ajoutez toutes les autres informations pertinentes relatives à l'article, telles que le code UNSPSC ou eCl@ss et le prix.

**5.** Créez une ligne où vous définissez les données pour le deuxième attribut personnalisé (« Couleur ») comme suit :

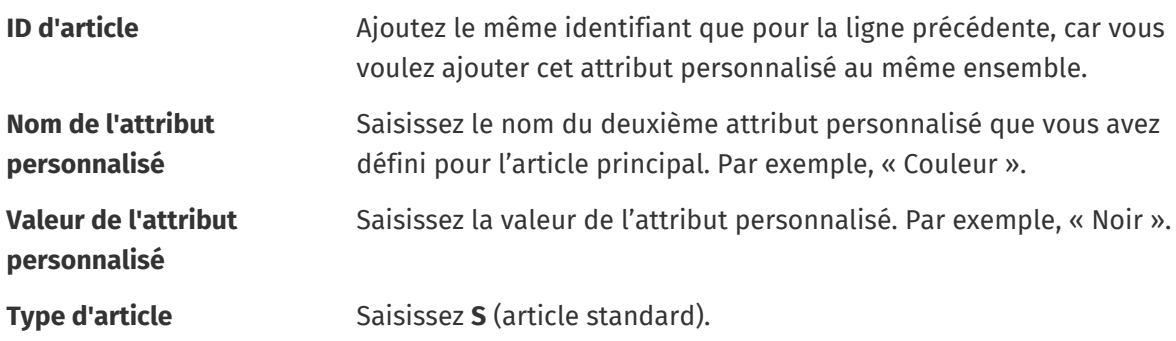

**Article de matrice** Saisissez l'ID d'article de l'article principal que vous avez créé à l'étape 2.

Vous avez maintenant créé l'article « T-shirt noir, taille S ».

- **6.** Pour créer d'autres combinaisons d'attributs, telles que « T-shirt noir, taille M » et « T-shirt blanc, taille L », répétez les étapes  $4$  et  $5$  pour toutes les combinaisons.
- **7.** Enregistrez le classeur Excel.

Après avoir ajouté tous les articles de votre catalogue à la Données de l'articlefeuille, [téléchargez le](#page-32-0) [fichier Excel.](#page-32-0)

#### **7.7.4 Ajouter des attributs personnalisés avec Super Content Loader**

Vous pouvez ajouter toute information supplémentaire à vos articles en les ajoutant comme attributs personnalisés au classeur Excel Super Content Loader. Par exemple, vous pouvez ajouter votre unité de mesure personnalisée.

- **1.** Dans le classeur Excel Super Content Loader, sélectionnez la feuille **Données de l'article**.
	- **2.** Recherchez l'article auquel vous voulez ajouter l'attribut personnalisé, et créez une nouvelle ligne sous celui-ci.
- **3.** Sur la nouvelle ligne, ajoutez les informations suivantes :

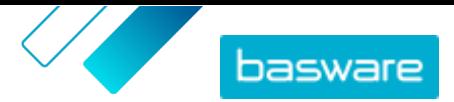

<span id="page-39-0"></span>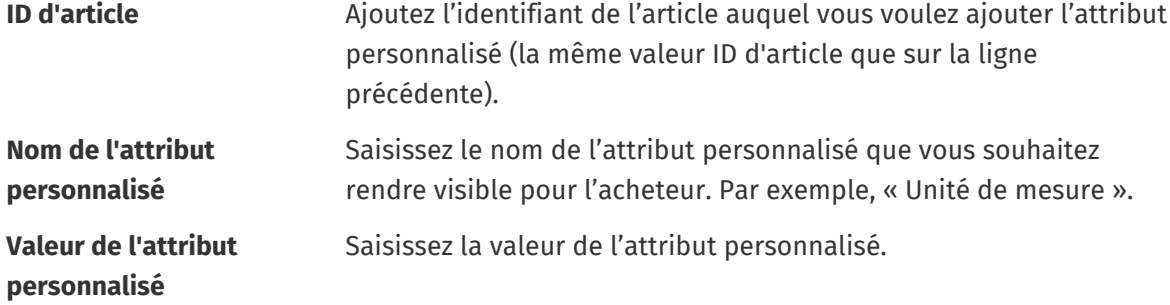

**4.** Enregistrez le classeur Excel.

Après avoir ajouté tous les articles de votre catalogue à la Données de l'articlefeuille, [téléchargez le](#page-32-0) [fichier Excel.](#page-32-0)

#### **7.7.5 Ajouter des lots de produits avec Super Content Loader**

Vous pouvez ajouter des [lots de produits](#page-52-0) avec le classeur Excel Super Content Loader. Par exemple, vous pouvez créer un lot composé d'un ordinateur portable, d'une souris et d'une sacoche pour ordinateur portable.

**1.** Dans le classeur Excel Super Content Loader, sélectionnez la feuille **Données de l'article**. li≡

**2.** Pour créer les articles que vous souhaitez voir faire partie du lot (composants du lot), ajoutez chaque article sur une ligne distincte. L'identifiant de chaque article doit être unique.

Pour obtenir des instructions sur le type d'informations à placer dans chaque cellule, consultez la feuille Guide utilisateur détaillé du classeur Super Content Loader.

**3.** Pour commencer à créer l'article principal (« Lot ordinateur portable ») qui contient les éléments que vous avez créés à l'étape 2, créez une ligne où vous définissez ce qui suit :

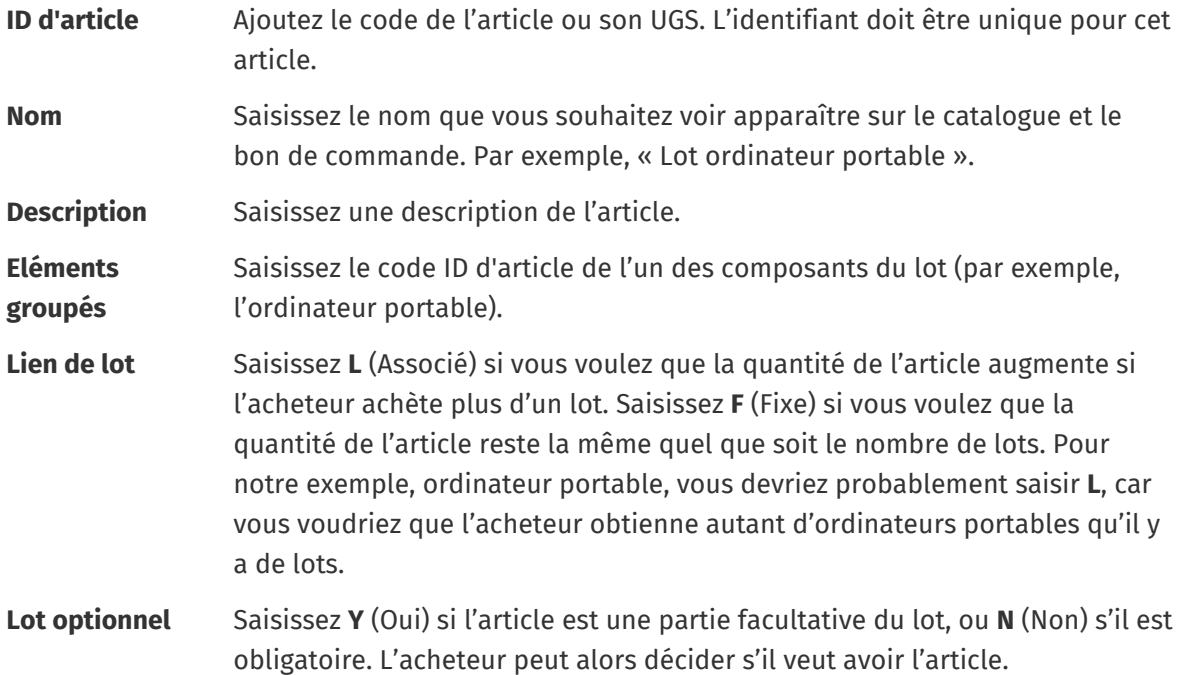

Ajoutez toutes les autres informations pertinentes relatives à l'article, telles que le code UNSPSC ou eCl@ss et le prix.

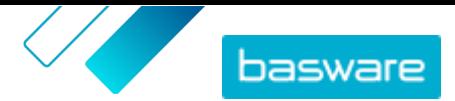

<span id="page-40-0"></span>**4.** Créez une ligne où vous définissez le deuxième composant du lot comme suit :

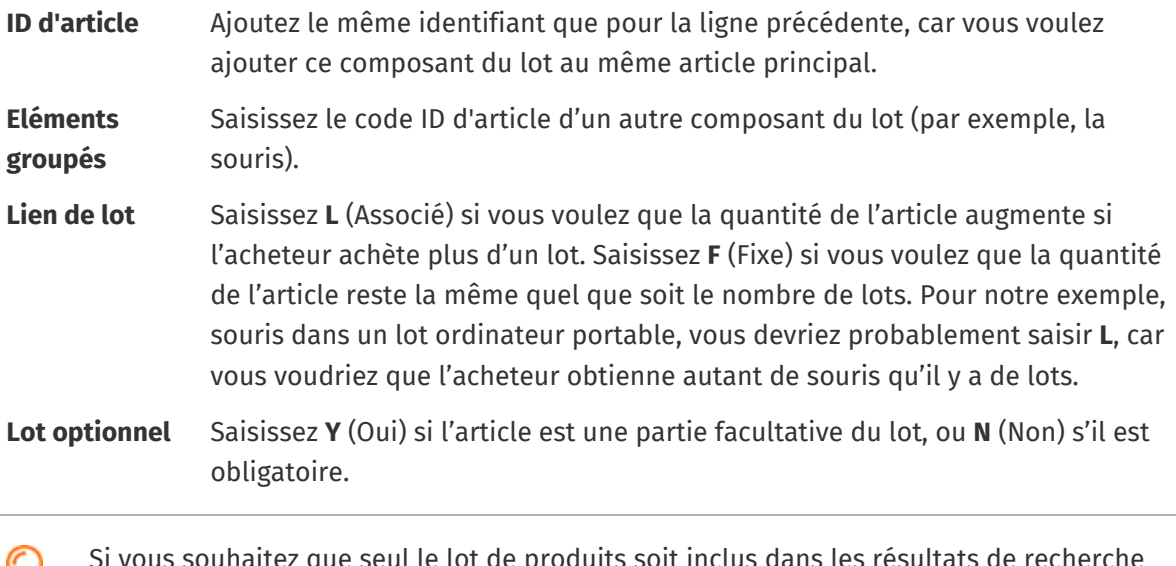

Si vous souhaitez que seul le lot de produits soit inclus dans les résultats de recherche du catalogue, et non les composants individuels du lot, saisissez **N** (Non) dans la colonne **Recherchable(s)**.

- **5.** Répétez l'étape 4 pour tous les composants du lot.
- **6.** Enregistrez le classeur Excel.
- **7.** [Téléchargez le fichier Excel.](#page-32-0)

Après avoir ajouté tous les articles de votre catalogue à la Données de l'articlefeuille, [téléchargez le](#page-32-0) [fichier Excel.](#page-32-0)

#### **7.7.6 Ajouter des réductions de prix avec Super Content Loader**

Vous pouvez ajouter des réductions de prix pour vos articles avec le classeur Excel Super Content Loader. Par exemple, vous pouvez définir que lorsque l'acheteur achète 1 à 10 unités, le prix est de 10 GBP par unité, et lorsqu'il achète 10 à 20 unités, le prix n'est que de 8 GBP par unité. En outre, vous pouvez définir que lorsque l'acheteur achète plus d'un certain nombre d'unités, vous souhaitez indiquer le prix sur demande uniquement.

- **1.** Dans le classeur Excel Super Content Loader, sélectionnez la feuille **Données de l'article**.
- **2.** Si l'article auquel vous voulez ajouter des réductions de prix n'existe pas encore, créez-le en ajoutant une ligne avec les informations pertinentes sur l'article.

Pour obtenir des instructions sur la manière d'ajouter votre contenu au classeur Excel, consultez les feuilles **Instructions** et **Guide utilisateur détaillé** du classeur Excel. La feuille **Guide utilisateur détaillé** vous indique également quelles données sont obligatoires.

**3.** Sur la ligne de l'article auquel vous voulez ajouter vos réductions de prix, ajoutez les informations suivantes :

**Quantité min. de commande** Ajoutez le nombre minimum d'unités qui peuvent être achetées.

**Prix** Ajoutez le prix par unité lorsque vous commandez le nombre minimum d'unités.

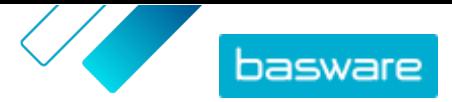

#### <span id="page-41-0"></span>**Le prix est-il sur demande?** Saisissez **N** (Non).

**4.** Pour créer la première réduction de prix, créez une nouvelle ligne sous l'article auquel vous voulez ajouter la réduction de prix, et définissez les éléments suivants :

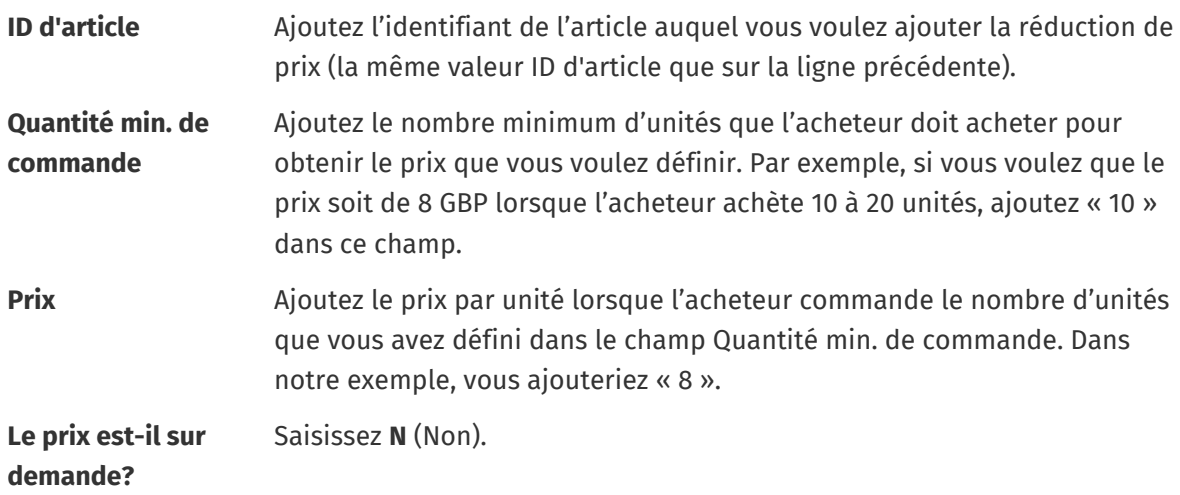

- **5.** Répétez l'étape 4 pour toutes les réductions de prix.
- **6.** Pour définir que vous voulez fournir le prix sur demande lorsque l'acheteur achète plus qu'une quantité spécifique d'unités, créez une nouvelle ligne, et définissez ce qui suit :

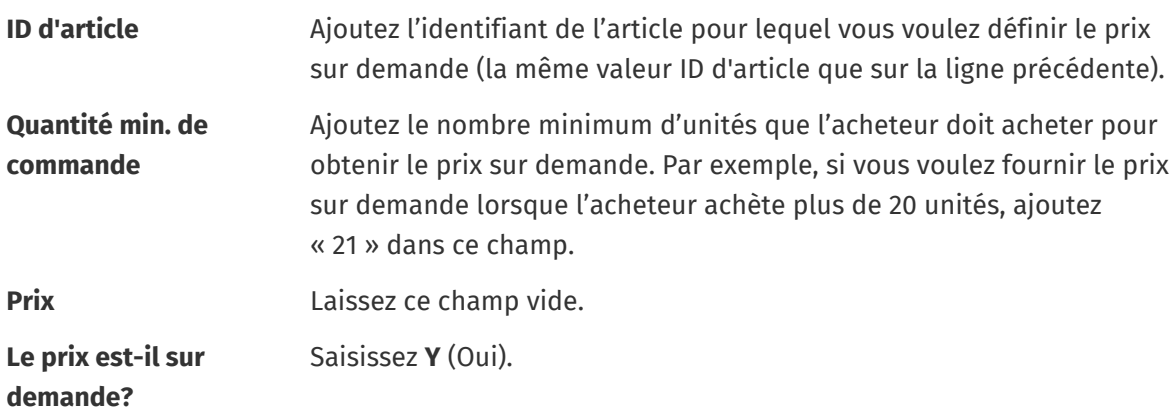

**7.** Enregistrez le classeur Excel.

Après avoir ajouté tous les articles de votre catalogue à la Données de l'articlefeuille, [téléchargez le](#page-32-0) [fichier Excel.](#page-32-0)

#### **7.7.7 Ajouter des images aux articles avec Super Content Loader**

Avant de commencer cette tâche, assurez-vous que vous avez [téléchargé les images](#page-20-0) que vous voulez utiliser dans le répertoire Médias, ou que vous avez des adresses Internet avec les images que vous voulez utiliser. Les images doivent être au format PNG ou JPEG.

Lorsque vous avez des images de produits dans le répertoire Médias, vous pouvez utiliser le Super Content Loader pour associer les images aux articles de votre catalogue.

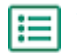

- **1.** Dans le classeur Excel Super Content Loader, sélectionnez la feuille **Données de l'article**.
- **2.** Si l'article auquel vous voulez ajouter des images n'existe pas encore, créez-le en ajoutant une ligne avec les informations pertinentes sur l'article.

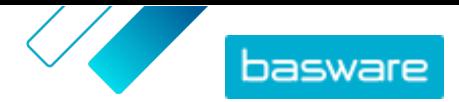

<span id="page-42-0"></span>Pour obtenir des instructions sur la manière d'ajouter votre contenu au classeur Excel, consultez les feuilles **Instructions** et **Guide utilisateur détaillé** du classeur Excel. La feuille **Guide utilisateur détaillé** vous indique également quelles données sont obligatoires.

**3.** Sur la ligne de l'article auquel vous voulez ajouter des images, ajoutez les informations suivantes :

**Image** Saisissez l'un des éléments suivants :

- **name / URL •** Si l'image est hébergée sur Internet, saisissez l'adresse Internet complète de l'image.
	- **•** Si l'image est téléchargée dans le répertoire Médias, saisissez le nom du fichier de l'image. Veillez à inclure le type de fichier, tel que « image3.png ».
- **4.** *(Facultatif)* Pour ajouter une deuxième image, créez une nouvelle ligne sous l'article auquel vous voulez ajouter l'image et répétez l'étape 3.
	- La première image répertoriée pour chaque article devient l'image principale du catalogue.
- **5.** Répétez l'opération pour chaque article auquel vous souhaitez ajouter des images.
- **6.** Enregistrez le classeur Excel.

Après avoir ajouté tous les articles de votre catalogue à la Données de l'articlefeuille, [téléchargez le](#page-32-0) [fichier Excel.](#page-32-0)

### **7.8 Automatiser les téléchargements via SFTP ou PEPPOL**

Si vous préférez utiliser SFTP ou PEPPOL pour télécharger votre contenu, vous devez configurer les enregistrements d'automatisation dans Basware Marketplace Standard. Les enregistrements d'automatisation définissent, par exemple, quel mappage est utilisé lors du téléchargement.

Vous devez disposer d'un [compte utilisateur](#page-66-0) **Système** pour pouvoir utiliser SFTP pour télécharger du contenu. Utilisez les identifiants de connexion de ce compte utilisateur pour vous connecter à l'emplacement SFTP. Basware vous fournit les détails de l'emplacement SFTP.

### **7.8.1 Créer des enregistrements d'automatisation**

- **1.** Cliquez sur **Product Manager** > **Chargeur**.
- **2.** Cliquez sur **Automatisation**.

Les enregistrements d'automatisation existants sont affichés dans cette vue, s'il y en a.

- **3.** Cliquez sur **Créer**.
- **4.** Dans le champ **Nom**, saisissez un nom pour l'enregistrement d'automatisation. N'utilisez pas de caractères spéciaux.
- **5.** Si vous souhaitez que l'enregistrement d'automatisation soit disponible immédiatement après l'avoir enregistré, cochez la case **Activé**.
- **6.** Dans le champ **Type d'automatisation**, sélectionnez la manière dont vous souhaitez télécharger les fichiers : **SFTP** ou **PEPPOL**.

L'option **PEPPOL** est utilisée pour télécharger des fichiers EHF depuis le réseau Basware Network.

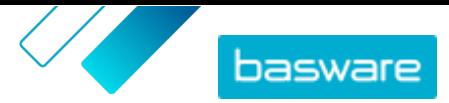

<span id="page-43-0"></span>**7.** Si vous avez choisi d'utiliser SFTP, dans le champ **Site**, tapez un nom pour le répertoire que le système crée sur SFTP pour le téléchargement des fichiers.

L'emplacement ne peut pas être un sous-dossier. N'utilisez pas de caractères spéciaux.

- **8.** Dans la liste déroulante **Mappages de données**, sélectionnez le [mappage](#page-29-0) que vous souhaitez utiliser lorsque vous faites un téléchargement.
- **9.** Dans la liste déroulante **Type de sortie**, sélectionnez le contenu que vous souhaitez télécharger. Les options varient en fonction du mappage de données que vous avez sélectionné.
- **10.** Sélectionnez vos options préférées dans les listes déroulantes suivantes. Les options varient en fonction du mappage de données que vous avez sélectionné.
- **11.** Définissez le paramètre d'erreur. Si vous cochez la case **Erreur d'échec de la validation**, un email de notification sera envoyé à l'adresse e-mail configurée dans le champ **E-mail d'erreur**.
- **12.** Définissez les paramètres de téléchargement.
	- **•** Si vous voulez que le contenu téléchargé soit créé et validé automatiquement, cochez les cases **Valider automatiquement** et **Créer automatiquement**. Si vous ne cochez pas ces cases, vous devez [valider](#page-33-0) le téléchargement manuellement.
	- **•** Si vous voulez que les articles et les listes de prix téléchargés soient publiés automatiquement, cochez la case **Publier automatiquement**. Si vous ne cochez pas cette case, vous devez publier [les articles](#page-16-0) et [les listes de prix](#page-55-0) manuellement.

**13.** Définissez les adresses e-mail sur lesquelles vous souhaitez recevoir des notifications :

- **• Créer e-mail**: Notifications concernant les nouveaux documents qui ont été téléchargés
- **• E-mail d'erreur**: Notifications sur les erreurs dans les téléchargements
- **• E-mail de mise à jour**: Notifications sur les mises à jour des documents existants

**14.** Cliquez sur **Créer**.

#### **7.8.2 Modifier les enregistrements d'automatisation**

- **1.** Cliquez sur **Product Manager** > **Chargeur**.
	- **2.** Cliquez sur **Automatisation**.
	- **3.** Cliquez sur  $\bullet$  à côté de l'enregistrement d'automatisation que vous souhaitez modifier.

#### **7.8.3 Télécharger du contenu avec SFTP**

- **1.** Recherchez le répertoire que vous avez créé lors de la création de l'enregistrement d'automatisation (l'emplacement que vous avez défini dans le champ **Site**).
	- Vous pouvez utiliser, par exemple, FileZilla pour accéder à SFTP.
	- **2.** Déplacez le fichier que vous voulez télécharger dans le répertoire.

La taille de fichier maximale est de 10 Mo.

Vous pouvez vérifier le statut de votre téléchargement [sur l'onglet](#page-33-0) **Chargeur**.

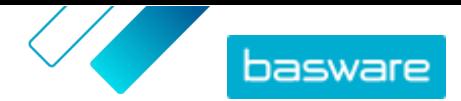

# <span id="page-44-0"></span>**8 Listes de prix**

Les listes de prix sont utilisées pour lier vos articles à un contrat et fournir des prix à vos clients. Les listes de prix peuvent être spécifiques à chaque client ou réutilisées plusieurs fois.

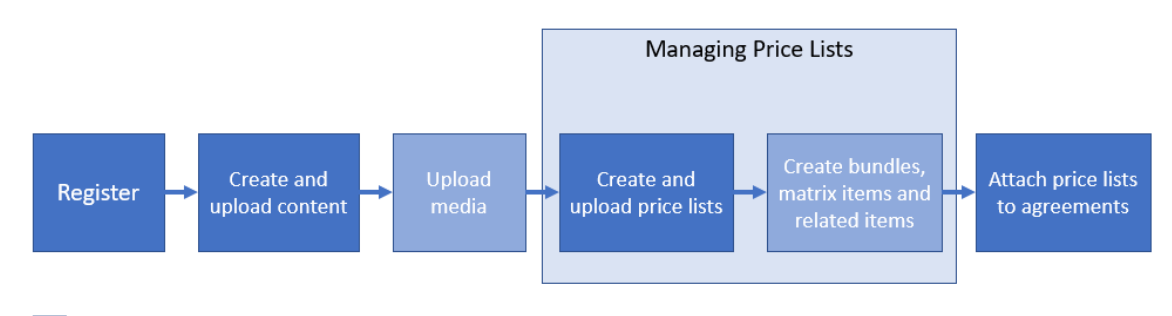

Optional step

#### *Illustration 3 : Listes de prix comme partie du flux de travail global sur Basware Marketplace Standard*

#### **Types de listes de prix**

**Standard** Une liste de prix standard est celle qui est publiée sur Marketplace à partir de laquelle vos clients peuvent acheter.

#### **Statuts des listes de prix**

Lorsque vous créez des listes de prix, que vous y ajoutez des articles et que vous les publiez, les listes de prix passent par les statuts suivants :

- **Nouveau** Listes de prix nouvellement créées qui ne contiennent pas encore d'articles
- **Non publié** Listes de prix qui contiennent des articles, mais qui ne sont pas encore publiées
- **Publié** Listes de prix qui ont été envoyées à un acheteur
- **Modifié** Listes de prix auxquelles des modifications ont été apportées et qui affectent les articles

**Retiré** Listes de prix autrefois attachées à un accord mais qui ne le sont plus.

### **8.1 Rechercher et afficher des listes de prix**

- **1.** Cliquez sur **Product Manager** > **Listes des prix**.
	- **2.** Dans le champ de recherche, saisissez le nom de la liste de prix ou d'autres critères de recherche.
- **3.** Cliquez sur **Rechercher**.

Les listes de prix qui correspondent à votre requête s'affichent.

**4.** Pour trier les résultats, cliquez sur la liste déroulante **Trier par** et sélectionnez les critères de tri que vous souhaitez utiliser.

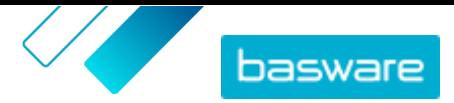

<span id="page-45-0"></span>Vous pouvez trier les listes de prix en fonction de la pertinence, du nom et de la date de la dernière modification de l'article.

**5.** Pour filtrer les résultats, sélectionnez les filtres que vous voulez utiliser dans **Me montrer**.

Par exemple, vous pouvez filtrer les listes de prix en fonction du [type de liste de prix](#page-44-0) et [du statut](#page-44-0) [de la liste de prix.](#page-44-0)

Pour supprimer les filtres, cliquez sur **Tous**.

**6.** Pour afficher une liste de prix, cliquez sur  $\phi$  à côté de la liste de prix.

### **8.2 Créer des listes de prix**

Lorsque vous avez ajouté des articles sur Basware Marketplace Standard et reçu une proposition d'accord de votre client, vous pouvez créer une liste de prix que vous pouvez ensuite joindre à l'accord.

- **1.** Cliquez sur **Product Manager** > **Listes des prix**.
- **2.** Cliquez sur **Créer**.
- **3.** Dans le champ **Nom**, saisissez un nom pour la liste de prix.
- **4.** Dans la liste déroulante **Type**, sélectionnez le [type de liste de prix](#page-44-0).
- **5.** Dans le champ **Référence**, saisissez une description.

La référence ne sera pas visible pour votre client.

- **6.** Dans les champs **Date de début** et **Date d'expiration**, sélectionnez la date à laquelle la liste de prix sera mise à la disposition de votre client et la date à laquelle la liste de prix expire d'un accord.
- **7.** Dans la liste déroulante **Devise**, sélectionnez la devise dans laquelle vous fournissez vos produits et services.
- **8.** Dans le champ **Description**, fournissez des informations supplémentaires sur la liste de prix.
- **9.** Dans le champ **Mots-clés**, ajoutez des phrases et des mots alternatifs qui peuvent être utilisés pour rechercher votre liste de prix.
- **10.** Cliquez sur **Enregistrer** pour enregistrer l'article.

Vous pouvez maintenant ajouter des articles à la liste de prix et [joindre la liste de prix à un accord.](#page-59-0)

### **8.3 Ajouter des articles à une liste de prix**

Ajoutez les articles que vous souhaitez inclure dans la liste de prix.

Si vous devez ajouter ou modifier un grand nombre d'articles sur une liste de prix, vous pouvez [importer les articles de la liste de prix à l'aide d'un fichier CSV](#page-48-0).

- **1.** Cliquez sur **Product Manager** > **Listes des prix**.
- **2.** [Recherchez](#page-44-0) la liste de prix à laquelle vous voulez ajouter des articles et cliquez sur  $\bullet$  pour l'ouvrir.
- **3.** Ajoutez des articles standard à la liste de prix :

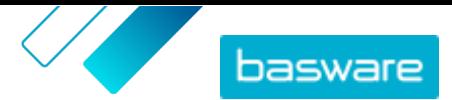

<span id="page-46-0"></span>a) À côté de **Articles standard**, cliquez sur  $\phi$ .

Une liste qui montre les articles standard actuellement sur la liste de prix s'ouvre.

- b)Dans **Me montrer**, cochez la case **Articles ne figurant pas sur la Liste des prix**.
- c) Utilisez les filtres situés sous **Me montrer** pour affiner davantage la liste, ou utilisez le champ de recherche pour trouver des articles spécifiques.
- d)Cliquez sur  $\uparrow$  à côté de l'article standard que vous voulez ajouter à la liste de prix.
- e)Cliquez sur **Terminé** pour revenir à la liste de prix.
- **4.** Ajouter des articles de livraison à la liste de prix :
	- a) À côté de **Articles de livraison**, cliquez sur  $\phi$ .
	- b)Dans **Me montrer**, cochez la case **Articles ne figurant pas sur la Liste des prix**.
	- c) Utilisez les filtres situés sous **Me montrer** pour affiner davantage la liste, ou utilisez le champ de recherche pour trouver des articles spécifiques.
	- d) Cliquez sur  $\rightarrow$  à côté de l'article de livraison que vous voulez ajouter à la liste de prix.
	- e)Cliquez sur **Terminé** pour revenir à la liste de prix.

Vous pouvez maintenant modifier les articles standard et les [articles de livraison](#page-47-0) sur la liste de prix.

### **8.4 Modifier les articles standard d'une liste de prix**

Modifiez les articles standard de votre liste de prix pour définir, par exemple, le prix et les incréments de commande.

Si vous devez ajouter ou modifier un grand nombre d'articles sur une liste de prix, vous pouvez [importer les articles de la liste de prix à l'aide d'un fichier CSV](#page-48-0).

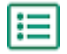

**1.** Cliquez sur **Product Manager** > **Listes des prix**.

- **2.** [Recherchez](#page-44-0) la liste de prix que vous voulez et cliquez sur  $\phi$  pour l'ouvrir.
- **3.** À côté de **Articles standard**, cliquez sur  $\phi$ .

Une liste qui montre les articles standard actuellement sur la liste de prix s'ouvre.

- **4.** Utilisez les filtres situés sous **Me montrer** pour affiner davantage la liste, ou utilisez le champ de recherche pour trouver des articles spécifiques.
- **5.** Cliquez sur  $\sqrt{a}$  à côté de l'article que vous voulez modifier.
- **6.** Si l'article fait partie d'un lot de produits et que vous ne voulez pas que l'article soit trouvé séparément dans les résultats de recherche, mettez le bouton de **Recherchable(s)** sur « off ».
- **7.** Si vous souhaitez masquer l'article pour le moment, mettez le bouton de **Disponible** sur « off ».
- **8.** Dans le champ **Unité de commande**, saisissez l'unité dans laquelle l'article peut être commandé, telle que Chaque, Caisse, Rouleau, etc.
- **9.** Dans le champ **Nombre par unité de commande**, saisissez le nombre d'articles individuels que l'unité de commande contient.
- **10.** Dans le champ **Incréments de classement**, saisissez les multiples auxquels l'unité de commande doit être commandée. Par exemple, un acheteur peut avoir besoin d'acheter l'article

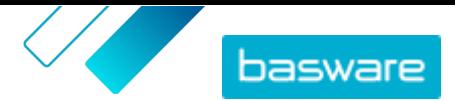

<span id="page-47-0"></span>uniquement par multiples de 5 caisses (5 caisses, 10 caisses, 15 caisses). Pour permettre à un acheteur de commander un nombre quelconque d'unités, saisissez 1.

- **11.** Dans la section **Prix proposés**, saisissez les informations sur le prix de l'article.
	- a)Dans le champ **Nombre d'unités**, saisissez le nombre minimum d'unités que l'acheteur doit commander pour obtenir le prix spécifié. Le nombre le plus bas de la liste est le nombre minimum d'unités qu'un acheteur peut commander. Par exemple, si le plus petit nombre d'unités de la liste est 10, un acheteur ne peut pas acheter moins de 10 unités de l'article.
	- b)Dans le champ **Prix**, saisissez le prix par unité lorsque l'acheteur commande au moins le nombre d'unités spécifié.

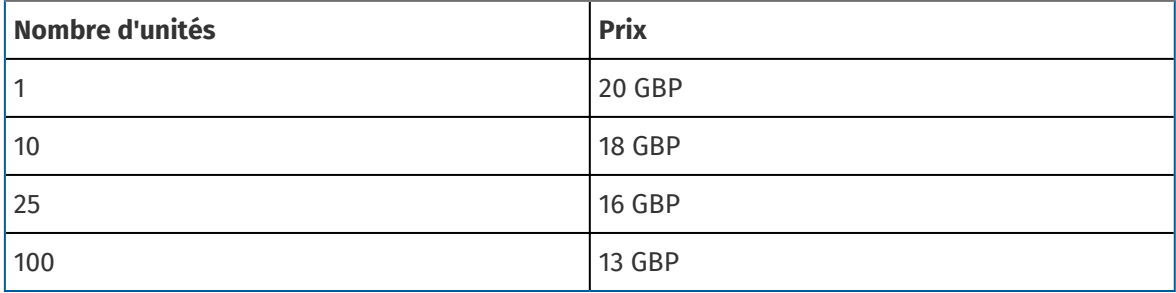

Un exemple d'ensemble de réductions de prix pourrait être :

Dans ce cas, un acheteur qui commande entre 1 et 9 unités paie 20 GBP par unité. Un utilisateur qui commande entre 10 et 24 unités paie 18 GBP par unité, et ainsi de suite.

- **12.** Si vous souhaitez fournir le prix sur demande au lieu de définir un prix fixe, mettez le bouton de **Prix sur demande** sur « on ».
- **13.** Si l'article est l'article principal (conteneur) d'un [lot de produits](#page-52-0) et que vous souhaitez déplacer uniquement les composants du lot (et non l'article principal) vers le panier lorsqu'un utilisateur achète le lot de produits, activez le bouton de **Conteneur** sur « on ».
- **14.** Pour associer un article de livraison à votre article standard, sélectionnez l'article de livraison dans la liste déroulante **Livraison**.
- **15.** Cliquez sur **Enregistrer**.
- **16.** Cliquez sur **Terminé** pour revenir à la liste de prix.

### **8.5 Modifier les articles de livraison d'une liste de prix**

Modifiez les articles de livraison sur votre liste de prix pour définir leur prix.

Si vous devez ajouter ou modifier un grand nombre d'articles sur une liste de prix, vous pouvez [importer les articles de la liste de prix à l'aide d'un fichier CSV](#page-48-0).

**1.** Cliquez sur **Product Manager** > **Listes des prix**.

- **2.** [Recherchez](#page-44-0) la liste de prix que vous voulez et cliquez sur  $\phi$  pour l'ouvrir.
- **3.** À côté de **Articles de livraison**, cliquez sur  $\phi$ .

Une liste qui montre les articles de livraison actuellement sur la liste de prix s'ouvre.

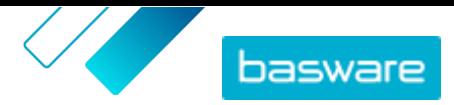

- <span id="page-48-0"></span>**4.** Utilisez les filtres situés sous **Me montrer** pour affiner davantage la liste, ou utilisez le champ de recherche pour trouver des articles spécifiques.
- **5.** Cliquez sur  $\leq$  à côté de l'article que vous voulez modifier.
- **6.** Dans la section **Prix proposés**, saisissez les informations sur le prix de l'article.
	- a)Dans le champ **Nombre d'unités**, saisissez le nombre minimum d'unités que l'acheteur doit commander pour obtenir le prix spécifié. Le nombre le plus bas de la liste est le nombre minimum d'unités qu'un acheteur peut commander. Par exemple, si le plus petit nombre d'unités de la liste est 10, un acheteur ne peut pas acheter moins de 10 unités de l'article.
	- b)Dans le champ **Prix**, saisissez le prix par unité lorsque l'acheteur commande au moins le nombre d'unités spécifié.
- **7.** Cliquez sur **Enregistrer**.
- **8.** Cliquez sur **Terminé** pour revenir à la liste de prix.

### **8.6 Supprimer des articles d'une liste de prix**

- **1.** Cliquez sur **Product Manager** > **Listes des prix**.
	- **2.** [Recherchez](#page-44-0) la liste de prix dont vous voulez supprimer des articles et cliquez sur  $\phi$  pour l'ouvrir.
	- **3.** À côté de **Articles standard** ou **Articles de livraison**, cliquez sur  $\phi$ .

Une liste qui montre les articles actuellement sur la liste de prix s'ouvre.

- **4.** Utilisez les filtres situés sous **Me montrer** pour affiner davantage la liste, ou utilisez le champ de recherche pour trouver des articles spécifiques.
- **5.** À côté de l'article que vous souhaitez supprimer de la liste de prix, cliquez sur  $\hat{m}$ .

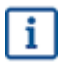

Vous ne pouvez pas supprimer un article de livraison s'il est associé à un article standard de la liste de prix.

**6.** Cliquez sur **Terminé** pour revenir à la liste de prix.

### **8.7 Ajouter ou modifier plusieurs articles avec l'importation CSV**

Lorsque vous devez ajouter ou modifier un grand nombre d'articles du catalogue, vous pouvez exporter les articles sous forme de fichier CSV et importer le fichier après l'avoir modifié. Vous pouvez également exporter un CSV lorsque vous n'avez pas d'articles existants – le CSV exporté est votre modèle pour créer les articles.

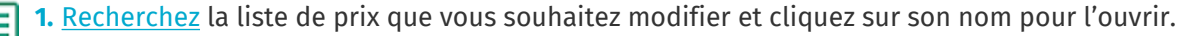

- **2.** Exportez le fichier CSV :
	- a) À côté de **Articles standard** ou **Articles de livraison**, cliquez sur  $\pm$ .
	- b)Téléchargez et enregistrez le fichier sur votre ordinateur.
- **3.** Utilisez Microsoft Excel pour ajouter et modifier les articles dans le fichier CSV, puis enregistrez le fichier.

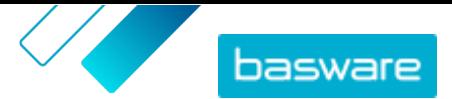

- <span id="page-49-0"></span>**4.** Importez le fichier CSV modifié :
	- a) À côté de la section dans laquelle vous voulez importer le fichier CSV, cliquez sur  $\pm$ .
	- b)Dans la liste déroulante **Sélectionner une action**, sélectionnez si vous voulez fusionner ou remplacer les articles.

Fusionner signifie que le contenu du fichier CSV apporte des ajouts et des modifications aux articles actuels, et que les articles qui ne sont pas inclus dans le fichier CSV restent inchangés. Remplacer signifie que le fichier importé écrase tous les articles, c'est-à-dire que tous les articles précédents sont supprimés et que les articles du fichier CSV prennent leur place.

c) Cliquez sur **Sélectionner un fichier** et naviguez jusqu'au fichier CSV modifié.

d)Cliquez sur **Télécharger**.

### **8.8 Supprimer les listes de prix**

Si une liste de prix n'est rattachée à aucun accord, vous pouvez la supprimer.

- **1.** Cliquez sur **Product Manager** > **Listes des prix**.
	- **2.** [Recherchez](#page-44-0) la liste que vous souhaitez supprimer.
	- **3.** À côté de la liste de prix, cliquez sur

### **8.9 Articles de matrice**

Une fois que vous avez créé une liste de prix, vous pouvez y définir une matrice de produits. Les gestionnaires de catalogues peuvent créer une matrice de produits pour simplifier la vue des acheteurs sur votre sélection de produits. Si vous proposez un produit qui existe en plusieurs variantes, une matrice de produits vous permet de relier ces variantes sous un seul article. Par exemple, si vous vendez des t-shirts qui existent en plusieurs tailles et couleurs, vous pouvez relier chacun d'entre eux sous un seul article. Lorsque l'acheteur ouvre cet article, il peut sélectionner sa taille et sa couleur préférées dans une liste déroulante, et placer l'article dans son panier.

Basware Marketplace Standard dispose d'un outil simple qui vous permet de créer une matrice de produits. Tout d'abord, vous devez définir les dimensions, ou les différents aspects de votre article parmi lesquels les acheteurs peuvent choisir. Ensuite, le système crée une matrice sur la base des dimensions que vous avez définies. Il ne vous reste plus qu'à remplir les identifiants de produit qui correspondent à chaque article de la matrice.

#### **8.9.1 Créer des articles de matrice**

Vous pouvez créer une matrice de produits en suivant les instructions suivantes. D'abord, créez les articles qui font partie de la matrice - tels que « t-shirt rouge taille S » et « t-shirt bleu taille M ». Ensuite, rassemblez ces différentes variantes sous un article principal de matrice, « t-shirt ».

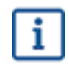

Si vous avez beaucoup d'articles de matrice que vous voulez créer ou modifier, [utilisez le fichier](#page-35-0) [Excel Super Content Loader](#page-35-0) ou [un fichier CSV](#page-50-0).

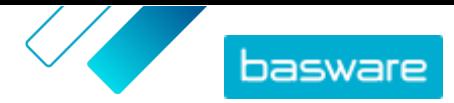

<span id="page-50-0"></span>**1.** [Créez](#page-14-0) ou [téléchargez](#page-32-0) les articles que vous souhaitez intégrer à la matrice. Utilisez la section **Attributs personnalisés** pour définir les dimensions du produit (par exemple, l'exemple, la taille et la couleur).

- **2.** Assurez-vous que les articles ont été ajoutés à la liste de prix dans laquelle vous voulez créer l'article de la matrice. Si nécessaire, [créez une liste de prix](#page-45-0) ou [ajoutez vos articles à une liste de](#page-45-0) [prix existante.](#page-45-0)
- **3.** Pour commencer à créer l'article principal de matrice, cliquez sur **Product Manager** > **Listes des prix**.
- **4.** À côté de la liste de prix dans laquelle vous souhaitez créer votre article de matrice, cliquez sur pour l'ouvrir.
- **5.** À côté de **Articles de matrice**, cliquez sur  $\phi$ .
- **6.** Cliquez sur **Créer**.
- **7.** Dans le champ **Nom**, tapez un nom pour l'article principal de matrice (par exemple, « t-shirt »).
- **8.** Dans le champ **Description**, tapez une description qui permettra de vendre votre article.
- **9.** Dans le champ **Langue**, sélectionnez la langue.
- **10.** Définissez les attributs personnalisés de l'article principal de matrice :
	- a) À côté de **Ensembles d'options**, cliquez sur **.**
	- b)Dans le champ **Attribut personnalisé**, saisissez le nom d'un attribut personnalisé. Par exemple, pour la couleur du t-shirt, tapez « Couleur ».

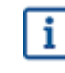

Utilisez exactement les mêmes noms que ceux que vous avez définis pour les attributs personnalisés des articles (étape 1).

c) Répétez les étapes 10.a et 10.b pour toutes les dimensions du produit.

- **11.** Dans **Articles**, entrez l'ID de l'article pour chaque option de produit.
- **12.** Cliquez sur **Enregistrer** pour enregistrer l'article.

### **8.9.2 Modifier les articles de matrice**

**1.** Cliquez sur **Product Manager** > **Listes des prix**.

- **2.** [Recherchez](#page-44-0) la liste de prix qui contient la matrice que vous voulez modifier, et cliquez sur pour l'ouvrir.
- **3.** Effectuez l'une des opérations suivantes :
	- Pour traiter une matrice individuelle, cliquez sur  $\phi$ , et à côté de la matrice, sélectionnez  $\phi$ . Modifiez la matrice de la même manière que lors de la [création d'une matrice de produits](#page-49-0).
	- **•** Pour ajouter ou modifier un grand nombre d'articles de matrice, [utilisez un fichier CSV.](#page-48-0)

#### **8.9.3 Créer ou modifier des articles de matrice avec l'importation CSV**

Lorsque vous avez une grande quantité d'articles de matrice à créer ou à mettre à jour, vous pouvez le faire en exportant puis en important un fichier CSV.

**1.** Cliquez sur **Product Manager** > **Listes des prix**.

- **2.** [Recherchez et ouvrez](#page-44-0) la liste de prix dans laquelle vous souhaitez créer ou modifier la matrice de produits.
- **3.** À côté de **Articles de matrice**, effectuez l'une des opérations suivantes :
	- Si la liste de prix contient déjà des articles de matrice, cliquez sur  $\blacktriangle$  pour télécharger les articles de matrice existants.
	- S'il n'y a pas encore d'articles de matrice et que le bouton  $\blacktriangle$  est grisé, cliquez sur  $\blacktriangle$ , et téléchargez un modèle à partir du lien **ici**.
- **4.** Téléchargez et enregistrez le fichier sur votre ordinateur.
- **5.** Utilisez Microsoft Excel pour ajouter et modifier les articles dans le fichier CSV, puis enregistrez le fichier. Si vous utilisez le modèle, supprimez les données types et ajoutez vos propres données de matrice.

a) Dans la colonne A, utilisez les contrôles suivants :

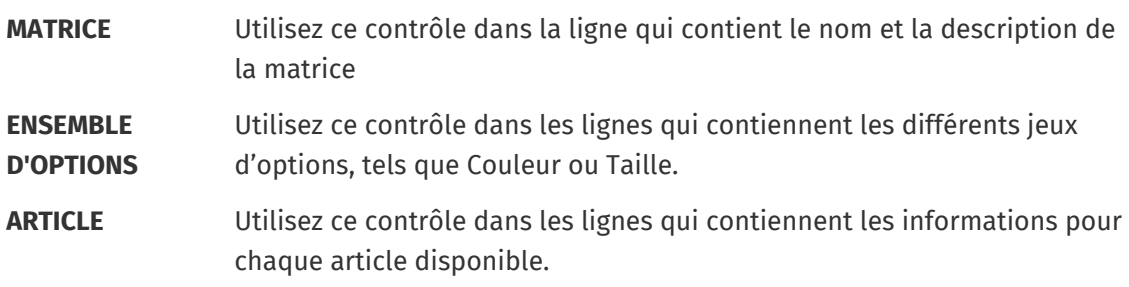

- b)Dans la ligne MATRICE, saisissez le nom de la matrice dans la colonne B et la description de la matrice dans la colonne C.
- c) Dans chaque ligne ENSEMBLE D'OPTIONS, saisissez le nom de l'ensemble d'options, tel que Couleur ou Taille, dans la colonne B. Puis saisissez les options disponibles dans les colonnes suivantes de cette ligne.
- d)Dans chaque ligne ARTICLE, saisissez les valeurs de chaque ensemble d'options qui correspondent à l'article du catalogue. Par exemple, saisissez « Rouge » dans la colonne B et « Large » dans la colonne C pour une chemise rouge de grande taille. Terminez la ligne de l'article par l'ID d'article correspondant, ou laissez-la vide si aucun ID d'article n'est disponible.
- e)Si nécessaire, ajoutez une deuxième matrice au fichier. Ajoutez une ligne MATRICE pour définir le début de la matrice suivante.

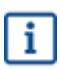

Aucune virgule n'est autorisée dans les données d'importation.

**6.** Importez le fichier CSV modifié :

- a) À côté de la section dans laquelle vous voulez importer le fichier CSV, cliquez sur  $\pm$ .
- b)Dans la liste déroulante **Sélectionner une action**, sélectionnez si vous voulez fusionner ou remplacer les articles de la liste de prix. Fusionner signifie que le contenu du fichier CSV apporte des ajouts et des modifications à la liste de prix actuelle, et que les articles qui ne sont pas inclus dans le fichier CSV restent inchangés. Remplacer signifie que le fichier importé écrase tous les articles sur votre liste de prix, c'est-à-dire que tous les articles précédents sont supprimés et que les articles sur le fichier CSV prennent leur place.

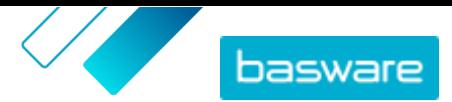

- <span id="page-52-0"></span>c) Cliquez sur **Sélectionner un fichier** et naviguez jusqu'au fichier CSV modifié.
- d)Cliquez sur **Télécharger**.

### **8.10 Lots de produits**

Vous pouvez créer des lots de produits sur vos listes de prix. Vous pouvez les utiliser pour regrouper un article principal et jusqu'à cinq articles composants. Par exemple, si votre entreprise vend des fleurs, vous pouvez marquer un bouquet de fleurs en tant qu'article principal et lier un vase et des aliments pour plantes en tant qu'articles composants. Ensuite, lorsque votre client ajoute le bouquet de fleurs dans le panier, les articles composants y sont également ajoutés. Vos clients ne peuvent pas commander l'article principal séparément, et il ne peut pas être ajouté à un autre lot en tant que composant. Vos clients peuvent commander les articles composants dans le cadre d'autres lots, ou individuellement.

### **8.10.1 Créer ou modifier des lots de produits**

Vous pouvez créer et modifier des lots de produits en utilisant un fichier CSV.

Vous pouvez également créer et modifier vos lots de produits [à l'aide du fichier Excel Super](#page-39-0) [Content Loader.](#page-39-0)

#### **1.** Cliquez sur **Product Manager** > **Listes des prix**.

- **2.** [Recherchez](#page-44-0) la liste de prix à laquelle vous voulez créer un lot de produits, et cliquez sur  $\phi$  pour l'ouvrir.
- **3.** À côté de **Lots**, effectuez l'une des opérations suivantes :
	- Si la liste de prix contient déjà des lots de produits, cliquez sur **+** pour exporter un CSV contenant les lots actuels.
	- S'il n'y a pas encore de lots de produits, cliquez sur **t**, et téléchargez un modèle à partir du lien **ici**.
- **4.** Modifiez les lots :

i.

- a)Ouvrez le fichier CSV.
- b)Dans **Maître de lot**, ajoutez l'ID de l'article principal.

Répétez l'opération pour autant de lignes que nécessaire.

- c) Dans **Article ou article de matrice**, ajoutez soit **ARTICLE** soit **MATRICE**.
- d)Dans **Composant du lot**, ajoutez les ID des articles composants.

Seuls les articles de la même liste de prix peuvent faire partie d'un lot.

e)Dans **Quantité fixe ou liée**, définissez la quantité des articles composants :

- **• Fixe**: La quantité des articles ne change pas.
- **• Associée**: La quantité des articles est liée à la quantité de l'article principal.
- f) Dans **En option ou obligatoire**, ajoutez soit **En option** soit **Obligatoire**.
- g) Sauvegardez le modèle de lot.

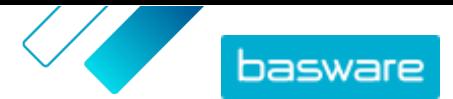

- <span id="page-53-0"></span>**5.** Dans la liste déroulante **Sélectionner une action**, sélectionnez si vous voulez fusionner ou remplacer les lots de la liste de prix. Fusionner signifie que le contenu du fichier CSV apporte des ajouts et des modifications à la liste de prix actuelle, et que les lots qui ne sont pas inclus dans le fichier CSV restent inchangés. Remplacer signifie que le fichier importé écrase tous les lots sur votre liste de prix, c'est-à-dire que tous les lots précédents sont supprimés et que les lots sur le fichier CSV prennent leur place.
- **6.** Cliquez sur **Sélectionner un fichier** puis sélectionnez le fichier CSV que vous avez créé.
- **7.** Cliquez sur **Télécharger**.

#### **8.10.2 Supprimer des lots de produits**

Pour supprimer un article composant d'un lot de produits, ou pour dégrouper complètement des lots de produits, vous pouvez exporter et modifier le modèle de lot au format CSV, puis importer le fichier mis à jour.

僵

#### **1.** Cliquez sur **Product Manager** > **Listes des prix**.

- **2.** [Recherchez et ouvrez](#page-44-0) la liste de prix qui contient les lots que vous voulez modifier.
- **3.** À côté de Lots, cliquez sur  $\blacktriangle$  pour télécharger les lots actuels au format CSV.
- **4.** Ouvrez le fichier CSV, et modifiez-le pour supprimer les composants ou des lignes entières de lots si nécessaire.
- **5.** Enregistrez le fichier CSV.
- **6.** Dans la liste déroulante**Sélectionner une action**, sélectionnez **Remplacer les liens de lots simples existants sur cette liste de prix**.
- **7.** Cliquez sur **Sélectionner un fichier** puis sélectionnez le fichier CSV que vous avez modifié.
- **8.** Cliquez sur **Télécharger**.

### **8.11 Articles associés**

Vous pouvez utiliser des articles associés pour relier entre eux des articles standard qui sont, d'une certaine manière, associés les uns aux autres. Par exemple, si vous vendez des ordinateurs portables, vous pouvez suggérer des sacs pour ordinateurs portables et des souris sans fil comme articles associés. Lorsque l'utilisateur ouvre la page de détails d'un article standard, il voit également une liste d'articles associés liés à cet article. Les articles associés ne sont pas liés de la même manière que les lots - chaque article est commandé séparément par l'utilisateur.

Vous pouvez ajouter jusqu'à 50 articles associés à un article standard, à condition que tous les articles figurent sur la même liste de prix. Tous les articles standard peuvent avoir leurs propres articles associés et apparaître comme l'article associé d'un autre article standard.

#### **8.11.1 Créer ou modifier des articles associés**

Vous pouvez créer ou modifier des articles associés en utilisant un fichier CSV.

- **1.** Cliquez sur **Product Manager** > **Listes des prix**.
	- **2.** [Recherchez et ouvrez](#page-44-0) la liste de prix sur laquelle vous souhaitez créer des articles associés.

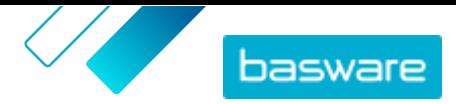

- <span id="page-54-0"></span>**3.** À côté de **Articles sélectionnés**, effectuez l'une des opérations suivantes :
	- **•** Si la liste de prix contient déjà des articles associés, cliquez sur **±** pour télécharger les articles associés existants.
	- S'il n'y a pas encore d'articles associés, cliquez sur **t**, et téléchargez un modèle à partir du lien **ici**.
- **4.** Téléchargez et enregistrez le fichier sur votre ordinateur.
- **5.** Utilisez Microsoft Excel pour ajouter et modifier les articles dans le fichier CSV :
	- a)Ouvrez le fichier CSV.
	- b)Dans **Article maître**, ajoutez l'ID de l'article principal.

Répétez l'opération pour autant de lignes que nécessaire.

c) Dans **Articles sélectionnés**, ajoutez l'ID de l'article associé.

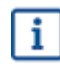

Seuls les articles de la même liste de prix peuvent être liés en tant qu'articles associés.

d)Enregistrez le fichier CSV.

- **6.** Importez le fichier CSV modifié :
	- a)Dans la liste déroulante **Sélectionner une action**, sélectionnez si vous voulez fusionner ou remplacer les liens associés sur la liste de prix. Fusionner signifie que le contenu du fichier CSV apporte des ajouts et des modifications à la liste de prix actuelle, et que les liens associés qui ne sont pas inclus dans le fichier CSV restent inchangés. Remplacer signifie que le fichier importé écrase tous les liens associés sur votre liste de prix, c'est-à-dire que tous les liens associés précédents sont supprimés et que les liens associés sur le fichier CSV prennent leur place.
	- b)Cliquez sur **Sélectionner un fichier**et sélectionnez le modèle de liens associés que vous avez créé.
	- c) Cliquez sur **Télécharger**.

#### **8.11.2 Supprimer les articles associés**

Pour supprimer les articles associés des articles de la liste de prix, vous pouvez exporter et modifier le modèle d'article associé, puis importer le fichier mis à jour.

- **1.** Cliquez sur **Product Manager** > **Listes des prix**.
- **2.** [Recherchez et ouvrez](#page-44-0) la liste de prix de laquelle vous voulez retirer vos articles associés.
- 3. À côté de **Articles sélectionnés**, cliquez sur  $\blacktriangleright$  pour télécharger les articles associés actuels au format CSV.
- **4.** Ouvrez le fichier CSV, et modifiez-le pour supprimer les articles associés que vous souhaitez supprimer, ou des lignes entières si nécessaire.
- **5.** Enregistrez le fichier CSV.
- **6.** Dans la liste déroulante **Sélectionner une action**, sélectionnez **Remplacer les liens d'articles associés existants sur cette liste de prix**.
- **7.** Cliquez sur **Sélectionner un fichier**, puis sélectionnez le fichier CSV que vous avez modifié.

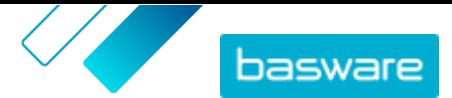

<span id="page-55-0"></span>**8.** Cliquez sur **Télécharger**.

### **8.12 Publier les listes de prix**

Après avoir apporté des modifications aux listes de prix, vous devez publier les mises à jour. Vos clients peuvent voir les modifications que vous avez apportées seulement après que vous les ayez publiées.

Vous pouvez seulement publier une liste de prix qui est attachée à un accord. Pour obtenir des instructions, reportez-vous à la section [Associer les listes de prix aux accords](#page-59-0).

#### **1.** Cliquez sur **Product Manager** > **Listes des prix**.

- **2.** Dans **Me montrer**, cochez la case **modifié** pour afficher uniquement les listes de prix qui ont été modifiées après leur dernière publication.
- **3.** À côté de la liste de prix que vous voulez publier, cliquez sur  $\phi$ .
- **4.** Cliquez sur **Publier**.

li≡l

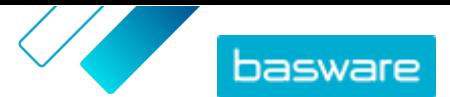

## <span id="page-56-0"></span>**9 Informations fiscales**

Des informations fiscales peuvent être ajoutées aux articles sur Marketplace. Lorsque cette fonctionnalité est configurée, les prix des articles sont affichés avec et sans taxe sur Marketplace. Si vous souhaitez renseigner des informations fiscales sur vos articles, contactez le support Basware pour activer cette fonctionnalité.

Pour utiliser les informations fiscales, l'organisation de l'acheteur et celle du fournisseur doivent utiliser le même territoire fiscal. Les territoires fiscaux, codes fiscaux et taux d'imposition disponibles sont gérés par Basware.

Les informations fiscales pour le contenu géré par le fournisseur sont configurées pour chaque liste de prix. Le fournisseur doit d'abord choisir le territoire fiscal pour la liste de prix, puis ajouter un code fiscal pour chaque article de la liste de prix. Le même article peut avoir des codes fiscaux différents sur des listes de prix différentes.

À ajouter à une vue dans laquelle l'option **Afficher la taxe** est activée pour que les utilisateurs du catalogue Marketplace puissent voir les informations fiscales, les utilisateurs et l'accord avec les taxes.

### **9.1 Afficher les territoires fiscaux disponibles**

- **1.** Cliquez sur **Product Manager** > **Taxes**. Le **Répertoire Zone de TVA** est affiché.
	- **2.** Pour afficher les détails d'un territoire spécifique, tels que les taux disponibles et le taux par défaut, cliquez sur  $\circ$ .

### **9.2 Ajouter un territoire fiscal aux listes de prix**

Lorsqu'un territoire fiscal est ajouté à une liste de prix, vous devez également ajouter un code  $\overline{\mathbf{i}}$ fiscal à chaque article de la liste de prix avant de pouvoir publier à nouveau la liste de prix. Si votre liste de prix comporte de nombreux articles, vous pouvez facilement ajouter un code fiscal à tous les articles en une seule fois avec le [Super Content Loader.](#page-35-0)

**1.** Cliquez sur **Product Manager** > **Listes des prix**.

- **2.** [Recherchez](#page-44-0) la liste de prix à laquelle vous voulez ajouter un territoire fiscal et cliquez sur  $\phi$ pour l'ouvrir.
- **3.** Pour modifier le type de taxe, cliquez sur le champ **Type de taxe** et sélectionnez une option dans la liste déroulante.

Le type de taxe est modifié. Le champ **Zone de TVA** s'affiche.

**4.** Cliquez sur le champ **Zone de TVA** et sélectionnez le bon territoire.

Le territoire fiscal a été ajouté à la liste de prix. Ensuite, [ajoutez des codes fiscaux aux articles](#page-57-0) de la liste de prix.

### <span id="page-57-0"></span>**9.3 Ajouter un code fiscal aux articles**

Avant d'ajouter des codes fiscaux aux articles, assurez-vous que vous avez [ajouté un territoire fiscal à la](#page-56-0) [liste de prix](#page-56-0).

Si vous fournissez des informations fiscales à vos acheteurs, vous devez ajouter un code fiscal à chaque article de vos listes de prix. Si vous avez un petit nombre d'articles, suivez les instructions ici. Si votre accord comporte de nombreux articles, vous pouvez facilement ajouter un code fiscal à tous les articles en une seule fois avec le [Super Content Loader](#page-35-0).

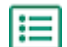

**1.** À côté de **Articles standard**, cliquez sur  $\phi$ .

Une liste qui montre les articles standard actuellement sur la liste de prix s'ouvre.

- **2.** Cliquez sur  $\sqrt{ }$  à côté de l'article que vous voulez modifier.
- **3.** Dans le champ **Code de taxe**, le code fiscal par défaut pour le territoire fiscal de la liste de prix est sélectionné. Sélectionnez le bon code fiscal dans la liste déroulante.

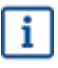

Les codes fiscaux disponibles sont déterminés par le territoire fiscal sélectionné pour la liste de prix.

- **4.** Cliquez sur **Enregistrer**.
- **5.** Cliquez sur **Terminé** pour revenir à la liste de prix.

Une fois que vous avez apporté toutes les modifications aux articles de votre liste de prix, [publiez votre](#page-55-0) [liste de prix](#page-55-0).

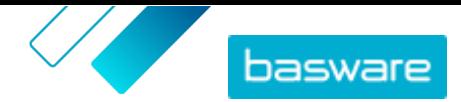

## <span id="page-58-0"></span>**10 Contrats**

Un accord dans Product Manager rassemble tous les éléments qui vous permettent, à vous et à un acheteur, de réviser, d'approuver et de publier du contenu sur Marketplace.

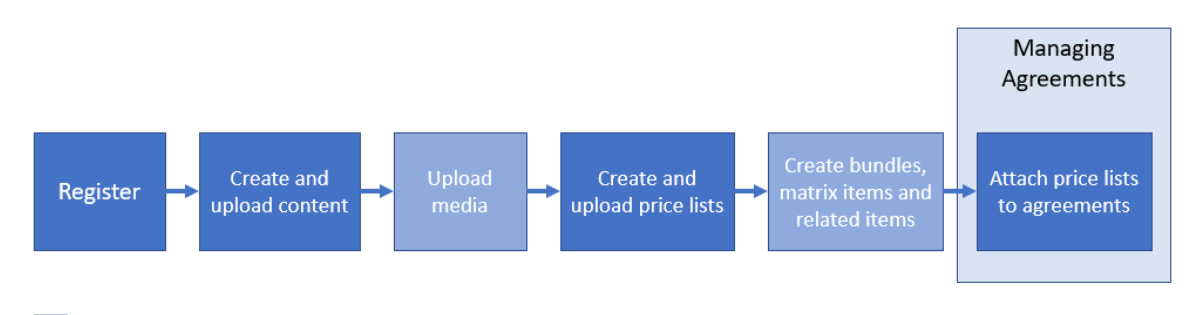

Optional step

*Illustration 4 : Accords comme partie du flux de travail global sur Basware Marketplace Standard*

#### **Types d'accords**

Les acheteurs peuvent créer les types d'accords suivants :

**Accord standard** Les acheteurs partagent vos produits au sein de leur organisation uniquement.

**Contrat partagé** Les acheteurs peuvent partager vos produits avec un groupe d'organisations au sein du réseau Basware Network.

#### **Statuts d'accord**

Au fur et à mesure que les accords sont créés, approuvés, publiés et mis à jour, ils passent par les statuts suivants :

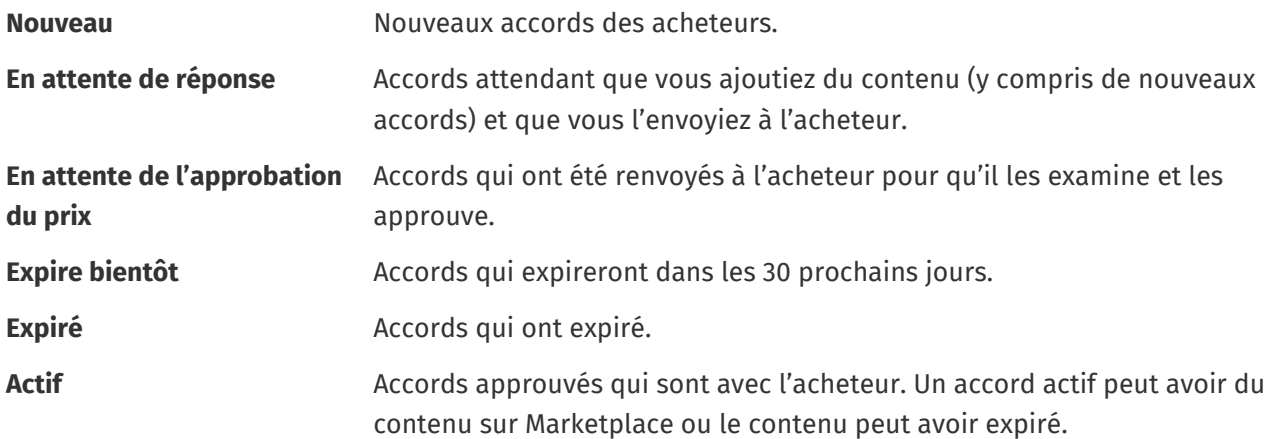

### **10.1 Rechercher et afficher des accords**

#### **1.** Cliquez sur **Product Manager** > **Contrats**. 眉

**2.** Dans le champ de recherche, tapez le nom d'un accord ou d'autres critères de recherche.

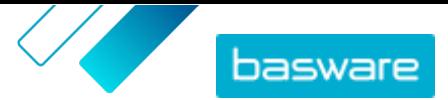

<span id="page-59-0"></span>**3.** Cliquez sur **Rechercher**.

Les accords qui correspondent à votre requête s'affichent.

**4.** Pour trier les résultats, cliquez sur la liste déroulante **Trier par** et sélectionnez les critères de tri que vous souhaitez utiliser.

Vous pouvez trier les accords en fonction de la pertinence, du nom, du propriétaire de l'accord, de la date de début et d'expiration, ainsi que de la date à laquelle l'accord a été modifié.

**5.** Pour filtrer les résultats, sélectionnez les filtres que vous voulez utiliser dans **Me montrer**.

Vous pouvez filtrer les listes de prix en fonction du [type d'accord](#page-58-0) et des [statuts d'accord](#page-58-0).

Pour supprimer les filtres, cliquez sur **Tous**.

**6.** Cliquez sur le nom d'un accord pour afficher les détails de l'accord.

S'il y a des accords en statut **En attente de réponse**, ouvrez ces accords, joignez-y une liste de prix, et renvoyez les accords à votre acheteur pour approbation.

### **10.2 Associer les listes de prix aux accords**

Les listes de prix vous permettent de vendre des biens et des services à vos clients sur Marketplace. Lorsque vous recevez un accord de votre client, vous devez y joindre une liste de prix et la lui renvoyer pour examen.

Si vous avez déjà préparé une liste de prix, il suffit d'ouvrir l'accord et d'y joindre la liste de prix. Sinon, commencez par [créer du contenu](#page-13-0) et une [liste de prix](#page-8-0), puis joignez la liste de prix à l'accord.

**1.** [Recherchez et ouvrez](#page-58-0) l'accord auquel vous souhaitez joindre une liste de prix.

**2.** Dans la section **Liste des prix**, cliquez sur **Ajouter**.

La liste des listes de prix s'ouvre.

- **3.** À côté de la liste de prix que vous souhaitez ajouter à l'accord, cliquez sur  $\uparrow$ .
- **4.** Pour envoyer votre catalogue et votre liste de prix à votre client pour révision, cliquez sur **Publier**.

Lorsque le client a revu et accepté votre liste de prix, il publie le catalogue pour ses utilisateurs finaux. Vous pouvez suivre le statut d'acceptation en surveillant le statut de l'accord dans le [répertoire Accords](#page-58-0).

### **10.3 Afficher l'historique des modifications de l'accord**

Lorsque les acheteurs ou les fournisseurs effectuent des actions sur un accord, comme le téléchargement d'articles, l'approbation d'une liste de prix ou la publication de l'accord, les modifications sont enregistrées dans l'historique de l'accord. Les modifications sont listées en commençant par la modification la plus récente.

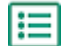

**1.** [Recherchez et ouvrez](#page-58-0) l'accord pour lequel vous souhaitez consulter l'historique.

**2.** Dans la section Historique, cliquez sur **Afficher**.

La liste complète des modifications apportées à l'accord s'affiche.

# <span id="page-60-0"></span>**11 Devis**

Lorsque vous recevez une demande de devis (RFQ) d'un acheteur, vous pouvez y répondre [en créant et en](#page-61-0) [envoyant un devis](#page-61-0) à l'acheteur. Si vous ne souhaitez pas répondre au devis, vous pouvez [fermer](#page-63-0) la RFQ. Si vous avez des questions concernant la RFQ, vous pouvez également [envoyer un message à l'acheteur.](#page-62-0)

Vous pouvez consulter les RFQ envoyées par les acheteurs et les trier, les filtrer et effectuer une recherche pour trouver les informations dont vous avez besoin. Vous pouvez également [surveiller](#page-63-0) des RFQ spécifiques que vous souhaitez suivre de près.

Si vous envoyez un devis à un acheteur, ce dernier peut attribuer la RFQ à votre organisation et acheter les produits. Après l'attribution de la RFQ, vous pouvez [fermer](#page-63-0) la RFQ.

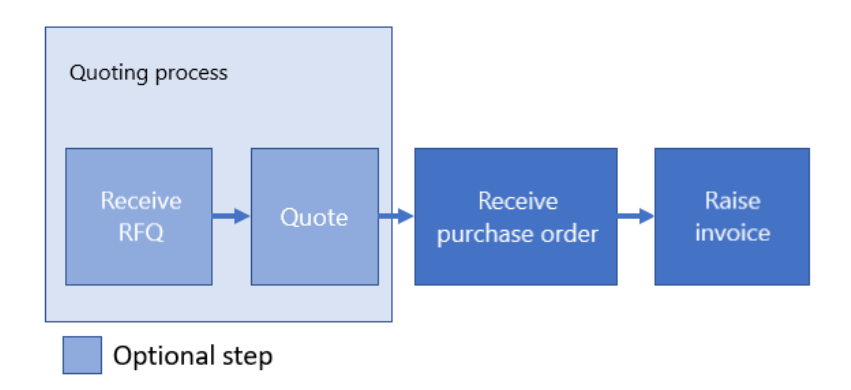

#### *Illustration 5 : Flux de travail des devis*

Il est également possible de recevoir des bons de commande sans la RFQ et le devis.

#### **Statuts de RFQ**

Vos RFQ passent par les statuts suivants :

**Ouvert** Nouvelles RFQ.

- **Envoyé** RFQ qui ont reçu des devis.
- **Attribué** RFQ que l'acheteur a attribuées à votre organisation.
- **Expiré** RFQ qui ont expiré, c'est-à-dire que la date d'expiration fixée par l'acheteur est passée.
- **Fermé** RFQ qui ont été fermées après avoir été attribuées ou avoir expiré. RFQ que l'acheteur a retirées passent également à l'état fermé.

### **11.1 Rechercher et afficher des RFQ**

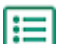

- **1.** Cliquez sur **Devis**.
- **2.** Pour rechercher une RFQ spécifique :
	- a)Dans la zone de recherche, tapez les critères de recherche applicables.
	- b)Cliquez sur **Rechercher**.

Les articles qui correspondent à votre requête s'affichent.

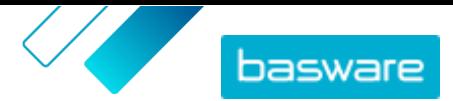

<span id="page-61-0"></span>**3.** Pour trier les résultats, cliquez sur la liste déroulante **Trier par** et sélectionnez les critères de tri que vous souhaitez utiliser.

Vous pouvez trier les RFQ en fonction de leur pertinence, de leur nom, de la date de création de l'article et de la date d'expiration des RFQ.

**4.** Pour filtrer les résultats, sélectionnez les filtres que vous voulez utiliser dans **Me montrer**.

Vous pouvez trier les RFQ en fonction de [Statuts de RFQ](#page-60-0). Vous pouvez également filtrer les RFQ pour n'afficher que les RFQ qui nécessitent une attention particulière ou les RFQ que vous [surveillez](#page-63-0).

Cliquez sur **Tout** pour supprimer les filtres.

**5.** Pour afficher le contenu d'une RFQ et les éventuels devis qui y sont liés, à côté de la RFQ, cliquez sur  $\phi$  (pour les RFQ ouvertes) ou  $\circ$ .

### **11.2 Répondre aux RFQ**

- **1.** [Recherchez et ouvrez](#page-60-0) la RFQ à laquelle vous voulez répondre.
	- **2.** Cliquez sur **Devis**.
	- **3.** Remplissez les informations sur les produits demandés :

a) Dans la section **Détails du produit demandé**, à côté d'un produit, cliquez sur  $\leftarrow$ .

Les informations sur le produit apparaissent dans la section **Lignes du devis**.

b)Ajoutez et modifiez les informations :

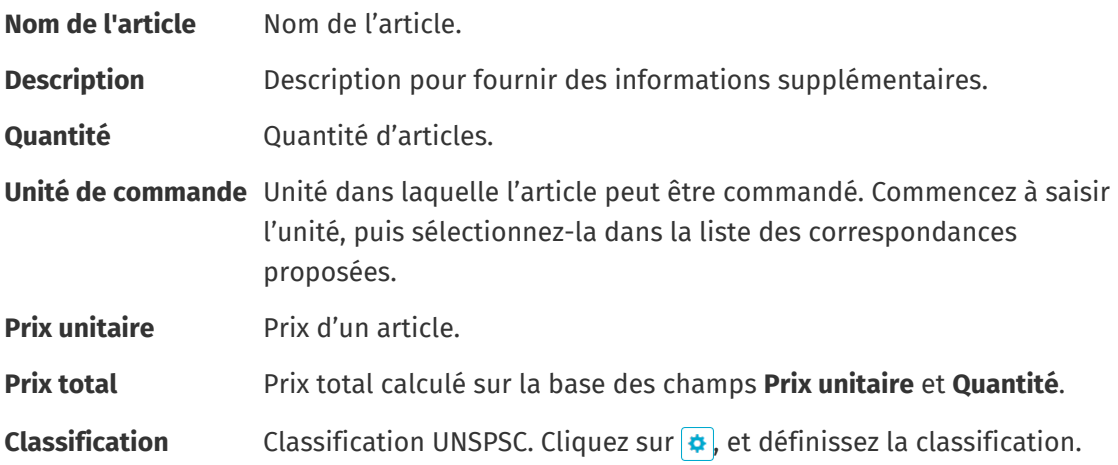

- **4.** Dans la section **En-tête du devis**, procédez comme suit :
	- a)Si nécessaire, dans le champ **ID devis**, modifiez l'identifiant. Il s'agit du numéro qui identifie le devis.
	- b)Pour ajouter une pièce jointe, cliquez sur **à** à côté du champ **Pièce jointe** et naviguez jusqu'au fichier que vous souhaitez joindre. Vous pouvez répéter cette opération pour ajouter plusieurs pièces jointes.
	- c) Dans la liste déroulante **Coût de livraison**, sélectionnez si les frais de livraison sont inclus dans le montant du devis ou non.

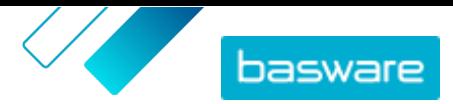

<span id="page-62-0"></span>Si vous sélectionnez **Non inclus**, pour fournir les informations de livraison, cliquez sur **+** à côté de la liste déroulante. Les informations de livraison apparaissent dans la section **Lignes du devis**. Ajoutez et modifiez les informations de la même manière qu'à l'étape [3.b.](#page-61-0)

**5.** Pour envoyer le devis à l'acheteur, cliquez sur **Envoyer**.

Vous serez informé si l'acheteur accorde votre devis, si votre devis n'a pas été retenu ou si la RFQ est retirée.

### **11.3 Modifier un devis soumis**

Après avoir soumis un devis à un acheteur en réponse à une RFQ, vous pouvez modifier le devis. La modification est possible si la RFQ n'est pas encore expirée ou attribuée.

- **1.** [Recherchez et ouvrez](#page-60-0) la RFQ pour laquelle vous souhaitez modifier le devis.
	- **2.** Cliquez sur  $\phi$  pour ouvrir la RFQ.
- **3.** À côté de la ligne de devis que vous voulez modifier, cliquez sur  $\leq$  et modifiez les informations. Pour supprimer plutôt la ligne, cliquez sur  $\frac{1}{m}$ .
- 4. Pour ajouter une nouvelle ligne au devis, cliquez sur  $\left| \bullet \right|$ .
- **5.** Pour envoyer le devis à l'acheteur, cliquez sur **Envoyer**.

### **11.4 Retirer un devis soumis**

Si vous avez soumis un devis à une RFQ, vous pouvez le retirer et quitter le processus de RFQ pendant la période de la RFQ ou après l'expiration de la RFQ, mais avant son attribution.

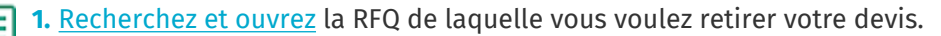

- **2.** Cliquez sur  $\phi$  pour ouvrir la RFQ.
- **3.** Cliquez sur **Retirer**.
- **4.** Dans le message de confirmation, cliquez sur **Retirer**.

Votre devis soumis pour la RFQ est retiré.

### **11.5 Envoyer des messages aux acheteurs**

Si vous avez des questions sur une RFQ que vous avez reçue, vous pouvez contacter l'acheteur pour lui demander des informations supplémentaires.

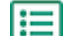

**1.** [Recherchez](#page-60-0) la RFQ sur laquelle vous voulez poser des questions à l'acheteur.

- **2.** Cliquez sur **Contacter**.
- **3.** Saisissez votre message.
- **4.** Cliquez sur **Envoyer**.

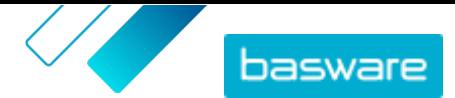

### <span id="page-63-0"></span>**11.6 Trouvez facilement les RFQ les plus importantes**

Commencez à surveiller les RFQ ouvertes les plus importantes pour les trouver facilement.

**1.** [Recherchez](#page-60-0) la RFQ que vous voulez surveiller.

Utilisez le filtre **Ouvert** pour ne visualiser que vos RFQ ouvertes.

- **2.** Pour ouvrir la RFQ, cliquez sur  $\phi$ .
- **3.** Cliquez sur **Observer**.

Lorsque vous [consultez vos RFQ](#page-60-0) dans la vue du répertoire des RFQ, cochez la case **Observé** pour trouver les RFQ que vous surveillez.

### **11.7 Fermer les RFQ**

Si vous ne souhaitez pas répondre à une RFQ par un devis, vous pouvez fermer la RFQ. Vous pouvez également fermer une RFQ après qu'elle ait été attribuée, ou après qu'elle ait expiré.

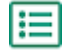

E

**1.** [Recherchez](#page-60-0) la RFQ que vous voulez fermer.

- **2.** Cliquez sur  $\phi$  à côté de la RFQ.
- **3.** Cliquez sur **Fermer**.

L'[état](#page-60-0) de la RFQ devient **Fermé**.

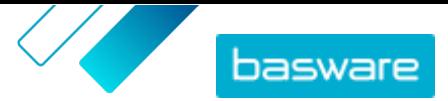

## <span id="page-64-0"></span>**12 Accords**

À partir de **Contrats**, les fournisseurs peuvent s'inscrire aux systèmes d'approvisionnement dynamique tactique (TDPS) des acheteurs.

TDPS est un système d'achat dynamique, tel que ceux souvent utilisés par le secteur public. Les utilisateurs du catalogue peuvent sélectionner leurs fournisseurs préférés pour un article à partir d'une liste de fournisseurs qui sont pré-approuvés par l'équipe d'approvisionnement de l'acheteur. Pour rejoindre un système d'achat dynamique, les fournisseurs suivent un processus à trois étapes.

- **1.** Tout d'abord, ils doivent répondre à un questionnaire de qualification qui est mis en place par l'équipe d'approvisionnement de l'acheteur. Ce questionnaire permet de s'assurer que le fournisseur est en conformité avec les conditions générales de l'acheteur.
- **2.** En fonction de ses réponses au questionnaire, chaque fournisseur est approuvé ou rejeté. L'approbation peut être automatisée ou un expert de l'approvisionnement peut examiner chaque fournisseur.
- **3.** Lorsqu'un fournisseur est approuvé, il peut alors ajouter un article dans le TDPS et répondre au questionnaire sur les articles. Le questionnaire sur les articles donne aux acheteurs des informations qui leur permettent de filtrer et de sélectionner le fournisseur approprié pour leurs besoins.

### **12.1 S'inscrire à un accord DPS**

**1.** Cliquez sur **Contrats**.

2. Recherchez l'accord que vous voulez ouvrir et cliquez sur  $\epsilon$ . Les accords auxquels vous pouvez vous inscrire ont le statut **Non enregistré**.

Vous pouvez utiliser la barre de recherche ou les filtres pour trouver plus facilement l'accord que vous recherchez.

**3.** Dans le champ **E-mail de contact**, tapez une ou plusieurs adresses e-mail sur lesquelles l'acheteur peut vous contacter.

Pour saisir plusieurs adresses e-mail, séparez-les par des points-virgules (;).

**4.** Remplissez le questionnaire. Les questionnaires sont élaborés par les organisations d'achat et varient.

**5.** Cliquez sur **Envoyer**.

L'accord a maintenant le statut **En attente**. L'acheteur examinera vos réponses. Si vous êtes approuvé pour l'accord DPS, vous recevrez une notification par e-mail. Vous pouvez cliquer sur le lien dans l'e-mail pour ensuite ajouter votre article à l'accord DPS.

### **12.2 Ajouter des articles aux accords DPS**

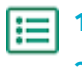

**1.** Cliquez sur **Contrats**.

2. Recherchez l'accord que vous voulez ouvrir et cliquez sur  $\phi$ . Les accords pour lesquels vous pouvez créer des articles ont le statut de **Approuvé**.

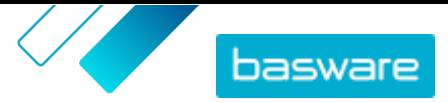

Vous pouvez utiliser la barre de recherche ou les filtres pour trouver plus facilement l'accord que vous recherchez.

- **3.** Cliquez sur **Créer**.
- **4.** Dans le champ **Nom**, donnez un nom à l'article.
- **5.** Dans le champ **Références SKU**, tapez l'UGS de l'article ou un autre ID de fournisseur.
- **6.** Dans le champ **Description**, tapez une description qui permettra de vendre votre article.
- **7.** Dans le champ **Mots-clés**, tapez des alias, des synonymes ou des noms des caractéristiques clés de l'article pour aider les acheteurs à le trouver.
- **8.** Si l'article est actuellement indisponible ou en rupture de stock, sélectionnez **Non disponible**.
- **9.** Dans le champ **E-mail de contact**, tapez une ou plusieurs adresses e-mail sur lesquelles l'acheteur peut vous contacter.

Pour saisir plusieurs adresses e-mail, séparez-les par des points-virgules (;).

- **10.** Remplissez le questionnaire. Les questionnaires sont élaborés par les organisations d'achat et varient.
- **11.** Cliquez sur **Envoyer**.

Votre article est ajouté à l'accord DPS. Lorsque les utilisateurs du catalogue sélectionnent l'article de l'accord DPS dans le catalogue, votre article s'affiche comme une option qu'ils peuvent sélectionner.

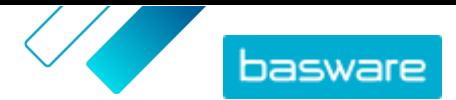

## <span id="page-66-0"></span>**13 Administration des utilisateurs**

Si votre compte utilisateur a le rôle d'administrateur des Fournisseurs, vous pouvez gérer les utilisateurs de votre organisation.

#### **Types de compte utilisateur**

Il existe trois types de comptes utilisateurs :

- **Standard** Le compte utilisateur standard auquel vous pouvez attribuer différents rôles.
- **Système** Ce type de compte utilisateur est destiné à la connexion entre Basware Marketplace Standard et des systèmes externes tels que FTP. Il n'est pas applicable pour l'utilisation de Basware Marketplace Standard.
- **Renvoi** Ce type d'utilisateur est automatiquement créé lorsqu'une organisation d'achat entre (Punchin) Basware Marketplace Standard à partir de son système externe Purchase-to-Pay (P2P) ou Enterprise Resource Planning (ERP).

### **13.1 Rechercher et visualiser des utilisateurs**

Vous devez avoir le rôle d'administrateur des Fournisseurs pour pouvoir gérer les comptes utilisateur.

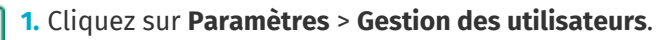

- **2.** Pour rechercher un utilisateur spécifique, procédez comme suit :
	- a) Tapez n'importe quelle partie du nom, de l'adresse e-mail ou du nom d'utilisateur de l'utilisateur dans le champ de recherche.
	- b)Cliquez sur **Rechercher**.

Les utilisateurs qui correspondent à votre requête s'affichent. La colonne  $\binom{n}{k}$  indique si l'utilisateur est activé, et la colonne indique si le compte utilisateur est verrouillé.

**3.** Pour trier les résultats, cliquez sur la liste déroulante **Commande par** et sélectionnez les critères de tri que vous souhaitez utiliser.

Vous pouvez trier les utilisateurs en fonction de leur pertinence, de leur nom et de la date à laquelle le compte utilisateur a été modifié pour la dernière fois.

**4.** Pour filtrer les résultats, sélectionnez les filtres que vous voulez utiliser dans **Me montrer**.

Vous pouvez filtrer les utilisateurs en fonction de leur type de compte utilisateur et en fonction du fait que les utilisateurs sont activés ou verrouillés.

Pour supprimer les filtres, cliquez sur **Tous**.

### **13.2 Créer des comptes utilisateur**

Vous devez avoir le rôle d'administrateur des Fournisseurs pour pouvoir gérer les comptes utilisateur.

- **1.** Cliquez sur **Paramètres** > **Gestion des utilisateurs**.
- **2.** Cliquez sur **Créer**.
- **3.** Tapez le nom de l'utilisateur dans les champs **Prénom** et **Nom**.

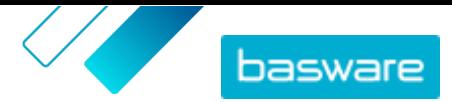

- <span id="page-67-0"></span>**4.** Dans la liste déroulante **Type**, sélectionnez le type de compte utilisateur :
	- **• Standard**: Compte utilisateur pour l'utilisation de Basware Marketplace Standard.
	- **• Système**: Compte utilisateur pour la connexion entre Basware Marketplace Standard et les systèmes externes.
- **5.** Tapez l'adresse e-mail de l'utilisateur.
- **6.** Cliquez sur **Créer**.
- **7.** Vérifiez les informations et apportez les modifications nécessaires.
- **8.** Si vous créez un compte d'utilisateur standard, à côté de **Rôles**, cliquez sur  $\sum$  pour développer le menu, et activez un ou plusieurs rôles pour l'utilisateur :
	- **•** Si vous voulez que l'utilisateur puisse utiliser Product Manager, mettez le bouton de **Gestion de produit** sur « on ».
	- **•** Si vous voulez que l'utilisateur puisse gérer les utilisateurs, les informations sur l'organisation et les paramètres du catalogue, mettez le bouton de **Administrateur du fournisseur** sur « on ».

Tous les rôles peuvent également accéder à leur propre profil d'utilisateur.

**9.** Cliquez sur **Enregistrer**.

### **13.3 Modifier les comptes utilisateur**

Vous devez avoir le rôle d'administrateur des Fournisseurs pour pouvoir gérer les comptes utilisateur.

**1.** Cliquez sur **Paramètres** > **Gestion des utilisateurs**.

- **2.** [Recherchez](#page-66-0) l'utilisateur que vous voulez modifier.
- **3.** À côté de l'utilisateur, cliquez sur  $\bullet$ .
- **4.** Apportez les modifications nécessaires, puis cliquez sur **Enregistrer**.

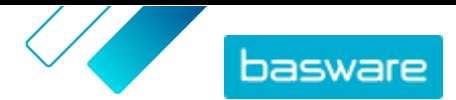

li≡

## <span id="page-68-0"></span>**14 Gestion de l'organisation**

Si votre compte utilisateur a le rôle d'administrateur des Fournisseurs, vous pouvez gérer les informations de votre organisation.

### **14.1 Mettre à jour les informations sur l'organisation**

Vous devez avoir le rôle d'administrateur des Fournisseurs pour pouvoir gérer votre organisation.

**1.** Cliquez sur **Paramètres** > **Gestion de l'organisation**.

- 2. À côté de l'un des en-têtes, cliquez sur > pour afficher les informations de cette catégorie.
- **3.** Assurez-vous que toutes les informations de chaque en-tête sont à jour, et mettez-les à jour si nécessaire.

Par exemple, vous pouvez modifier la personne de contact de votre organisation dans **Coordonnées**.

**4.** Lorsque vous avez effectué les modifications nécessaires, cliquez sur **Enregistrer**.